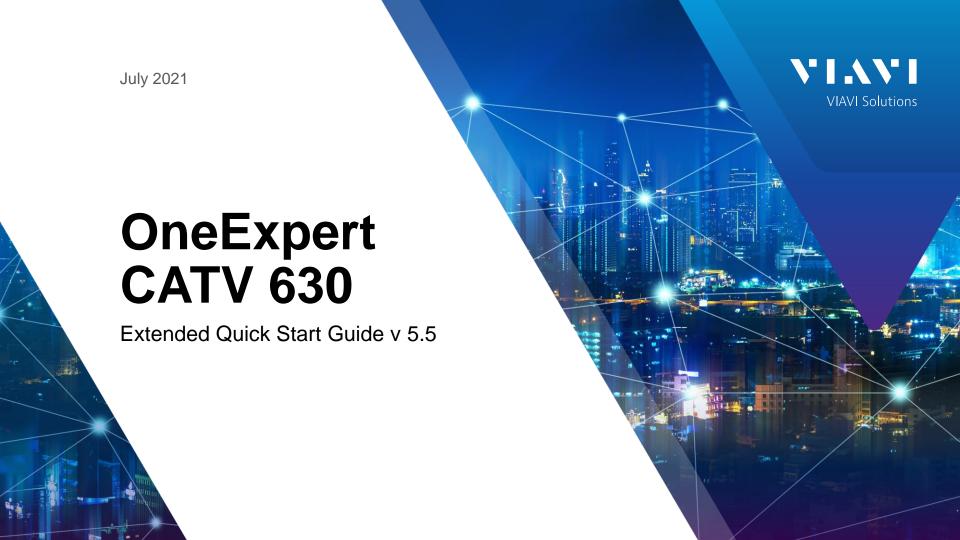

## **Table of Contents**

- OneExpert CATV Overview
  - Battery Replacement
  - RF Barrel and Collar Replacement
  - Remote Access
  - Engineering Mode
  - Home Screen
  - Utility Menu
  - System Settings
  - CATV Settings
- Software and Firmware Upgrades
  - USB Firmware Upgrades
  - StrataSync Firmware Upgrade
  - Firmware Recovery

- Synchronization with StrataSync
  - Ethernet
  - WIFI
  - RF Sync
- Mobile Tech App
- Ethernet Testing
  - Speedcheck
  - TrueSpeed
- Wiring Tools
  - Port Discovery
  - Hub Flash
  - Ping Tool

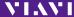

## **Table of Contents**

- Fiber Optics Tools
  - P5000i Inspection Scope
- MP60/80A USB Power MeterFiber Optics Tools
  - P5000i Inspection Scope
  - MP60/80A USB Power Meter
- CATV Measurements
  - Quick Check
  - Spectrum
  - TDR
  - HL Leakage Option and Transmitter
  - Ingress Scan
  - Channel Check
  - DOCSIS Check
  - One CHECK

- DOCSIS EXPERT
- Ingress EXPERT
- OneCheck EXPERT
- Return Signal Generator (RSG) w/ Loopback
- Field View with RSG
- Forward Sweep
- Return Sweep
- Sweepless Sweep
- Return Sweepless Sweep
- Qam Video Option
- Sweep Errors

3

## **Support Links**

#### **Viavi Customer Care:**

For questions about warranty information, repair and calibration, Return Material Authorization (RMA) request, services quotation, order status.

T: 1-844 GO VIAVI (+1-844-468-4284)

E: NAM.CustomerCare@viavisolutions.com

https://www.viavisolutions.com/en-us/services-andsupport/support-center/customer-care

## **Customer Care Portal Login**

https://www.viavisolutions.com/en-us/services-andsupport/support-center/customer-care/customer-portal-login

## **RMA Request Form:**

http://www.viavisolutions.com/en-us/services-andsupport/return-material-authorization-rma-request

## **Viavi Technical Support:**

Will assist you in using/configuring products or address issues regarding product performance.

T: +1-844 GO VIAVI (+1-844-468-4284)

E: catvsupport@viavisolutions.com

For access to online technical and product support:

http://support.viavisolutions.com

## **Quick Tip Videos:**

https://www.viavisolutions.com/en-us/support/quick-references/quick-tip-videos

**Product Focused YouTube Channel:** 

**ViaviSolutions CIVT** 

**Interactive ONX Videos** 

https://xpertinstruction.com

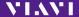

**OneExpert CATV Overview** 

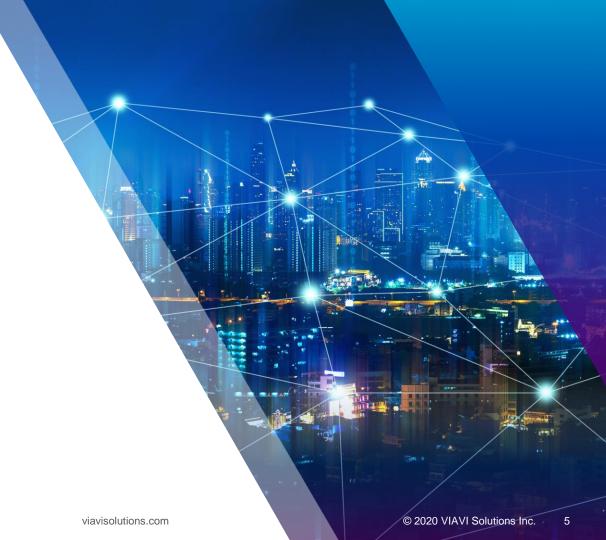

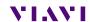

## **Table of Contents**

- Fiber Optics Tools
  - P5000i Inspection Scope
  - MP60/80A USB Power Meter
- CATV Measurements
  - Quick Check
  - Spectrum
  - TDR
  - HL Leakage Option and Transmitter
  - Ingress Scan
  - Channel Check
  - DOCSIS Check
  - One CHECK

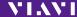

## **Support Links**

#### **Viavi Customer Care:**

For questions about warranty information, repair and calibration, Return Material Authorization (RMA) request, services quotation, order status.

T: 1-844 GO VIAVI (+1-844-468-4284)

E: NAM.CustomerCare@viavisolutions.com

https://www.viavisolutions.com/en-us/services-andsupport/support-center/customer-care

## **Customer Care Portal Login**

https://www.viavisolutions.com/en-us/services-andsupport/support-center/customer-care/customer-portal-login

## **RMA Request Form:**

http://www.viavisolutions.com/en-us/services-andsupport/return-material-authorization-rma-request

## **Viavi Technical Support:**

Will assist you in using/configuring products or address issues regarding product performance.

T: +1-844 GO VIAVI (+1-844-468-4284)

E: catvsupport@viavisolutions.com

For access to online technical and product support:

http://support.viavisolutions.com

## **Quick Tip Videos:**

https://www.viavisolutions.com/en-us/support/quick-references/quick-tip-videos

**Product Focused YouTube Channel:** 

**ViaviSolutions CIVT** 

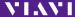

**OneExpert CATV Overview** 

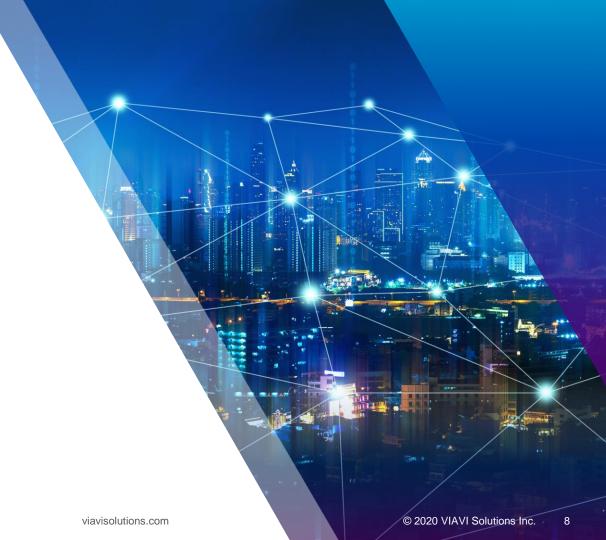

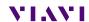

## **OneExpert CATV Interfaces**

**D-Ring** 

Dual 10/100/1000 RJ45 Ports

Dual USB 2.0 Ports

**D-Ring** 

Battery Charger – Under Flap

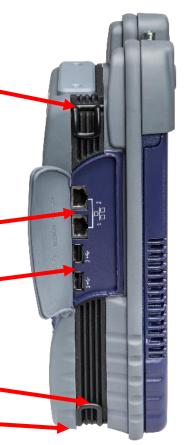

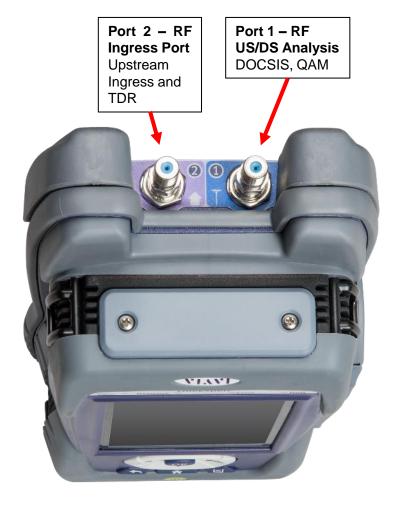

## **OneExpert CATV Controls**

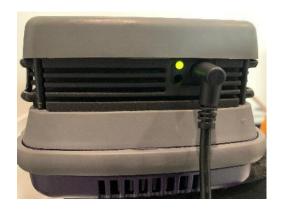

#### **AC CHARGER PORT**

- **SOLID GREEN** indicates that charging is complete.
- **SLOW FLASHING RED** indicates that the battery charge is critically low, and less than 10%
- FAST FLASHING RED indicates that the charging was suspended due to a fault and user intervention is necessary (for example, an incorrect charger is attached)
- **SOLID RED** indicates that the charging was suspended due to overheating
- **SOLID AMBER** indicates that the battery is charging

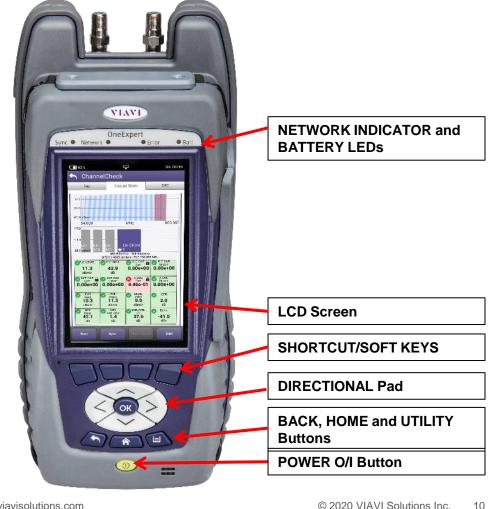

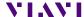

# **Battery Replacement**

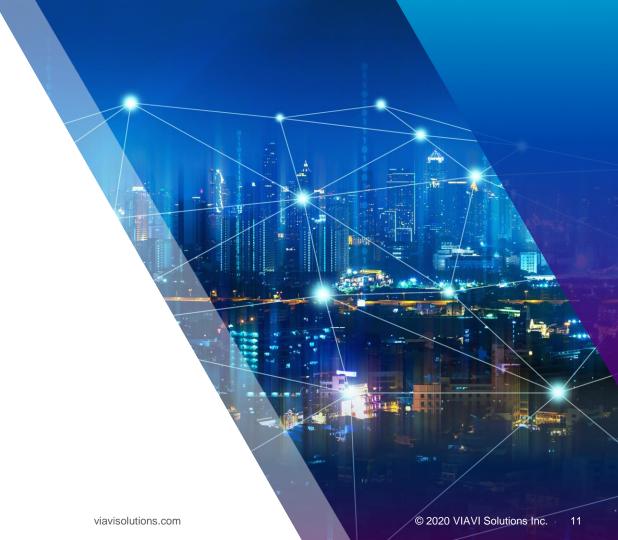

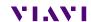

## Removing and Replacing Battery

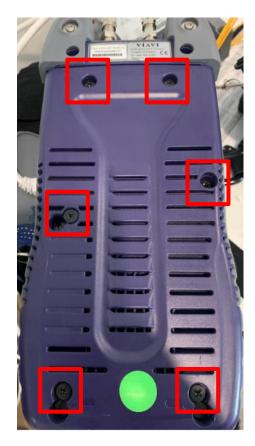

Remove OneExpert CATV cloth case and locate the 6 flat-head screws marked with the battery icon

Loosen each screw with a standard slotted screwdriver until they disengage from the MAINFRAME portion of the unit

Note that these 6 screws are designed to remain captive with the MODULE.

Removing the Module will expose a backplane connector that extends from the Mainframe. There is risk of damaging this backplane connector if the unit is pulled apart without exercising the proper caution.

A single screw hold the battery compartment lid in place

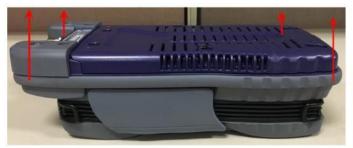

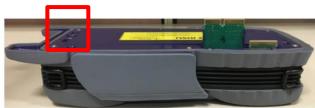

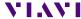

## **Removing and Replacing Battery**

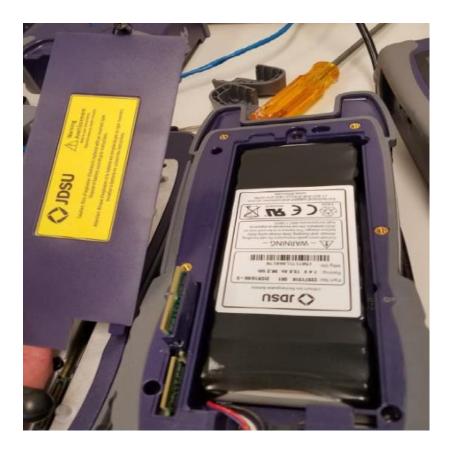

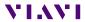

# RF Barrel and Collar Replacement

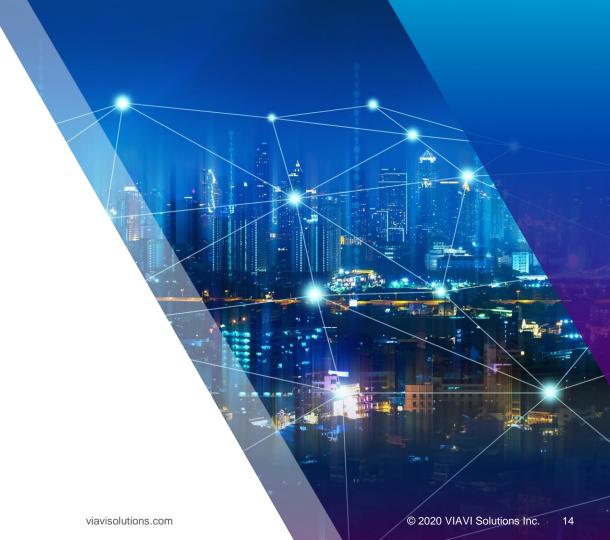

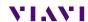

## OneExpert CATV RF Ports F-81 Adapter Barrel Style Connector

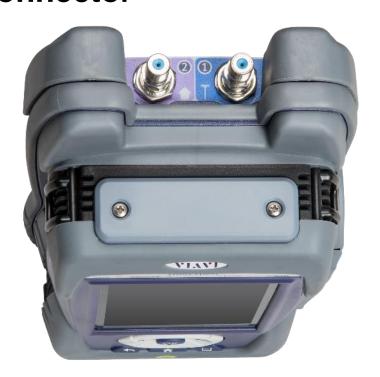

The ONX-CATV has two RF ports with field replaceable barrel style connectors. The ONX ships with two F- 81 splice style adapters rated to 3 GHz. These F-81 adapters are 1.2 in (307mm) long with a 0.5 in (132mm) distance between either end and the tightening nut. They are shipped installed into the RF ports to the recommended torque specification of 20 in-lbs. (1.6 ft-lbs.).

After some use these F-81 adapters may need to be replaced. When replacing these adapters, an F-81 adapter with similar dimensions and specifications is recommended.

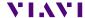

## Reason for RF Port Aluminum Collars and F-81 Considerations

Since early 2017 all ONX models are built with aluminum collars around the RF port F-81 barrel-connectors. These collars were added to provide additional mechanical protection from lateral forces which could break the F connector and/or the RF port on the ONX. These collars work by reinforcing the base of the connector and help distribute forces over a bigger area. The height of the collar accommodates the F-81 barrel-connector that was originally shipped with the ONX, but has some margin to accommodate other, similarly sized and rated, F-81 barrel-connectors.

It is important to ensure that ONX RF port F-81 barrel-connector replacements have enough length to pass through the aluminum collar and screw in far enough to close any gaps. Seating the connector properly into the ONX RF port prevents offair signals from leaking around the F-81 barrel-connector. Also, the F-81 barrel-connector used should not be so long that when tightened it leaves a loose collar. The reinforcing strength provided by the collar requires the collar to be firmly held in place by the F-81 barrel-connector inserted into the ONX's RF ports. A loose collar will not properly strengthen the F-81 barrel-connector, making it more susceptible to breaking when stressed.

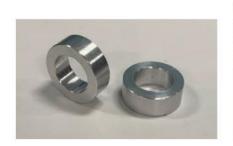

ONX-CATV's RF port aluminum collars

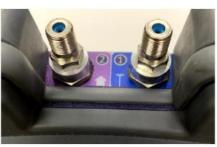

RF ports with collars between the F-81 barrelconnectors and ONX body

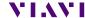

16

## Replacing the F Connector

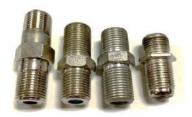

F-81 barrel-connectors come in many different forms based on their intended application. The ONX uses an F-81 splice style F connector, like the one shown here on the far-left. It is recommended that replacement F connectors be of similar length to minimize any negative impacts.

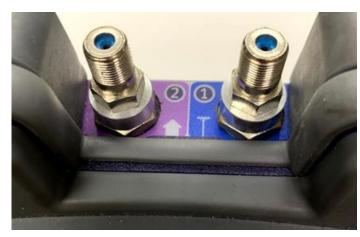

Start by removing the current F-81 adapter and collar (if present). If needed use a 7/16 wrench, turn the F connector counterclockwise until the adapter is completely out of the ONX RF port. Retain the collars if not replacing them with new ones.

Place the new F-81 adapter through the collar and screw the adapter into the ONX RF Port by turning clockwise. Make sure the collar is between the ONX and the F connector nut, as shown in the picture below. Tightening the F-81 adapter into the RF port to the torque specification of 20 in-lbs. (1.6 ft-lbs.) is recommended, which is about hand tight plus another quarter turn.

**WARNING:** Do NOT overtighten the F-81 adapter into the ONX's RF port, this can lead to permanently broken RF ports. Also, it is not recommended to use power tools when removing or replacing the F-81 adapters.

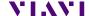

Remote Access

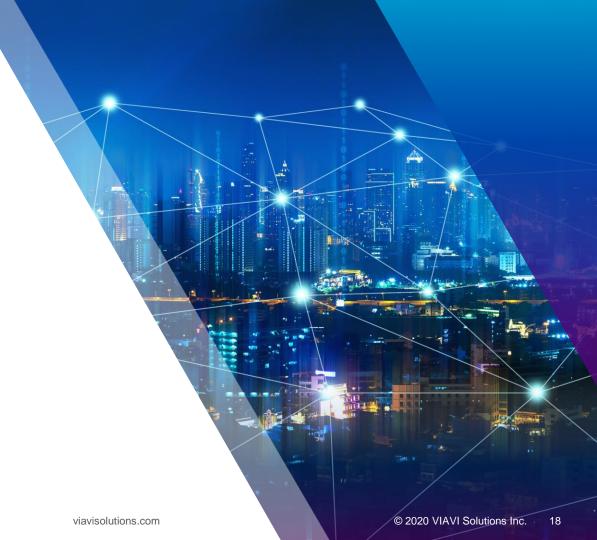

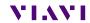

## **Remote Access**

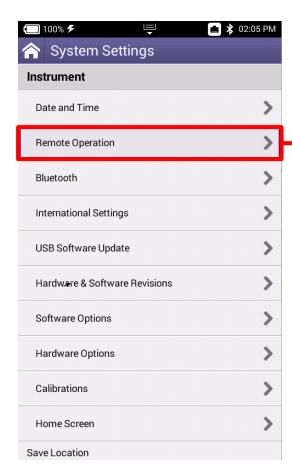

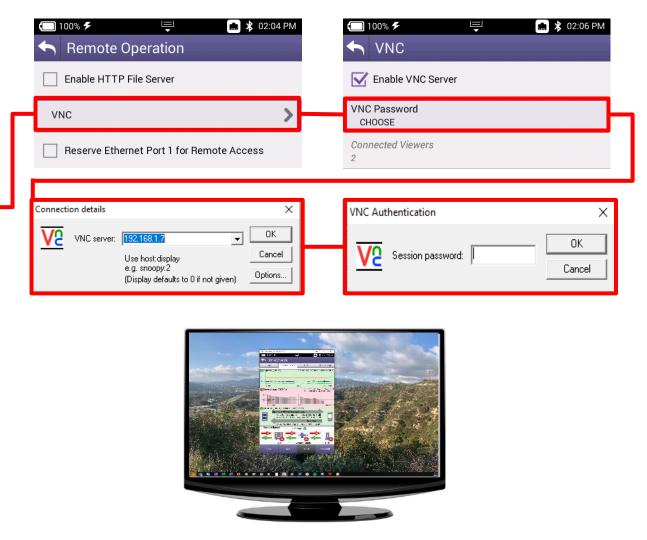

## **Engineering Mode**

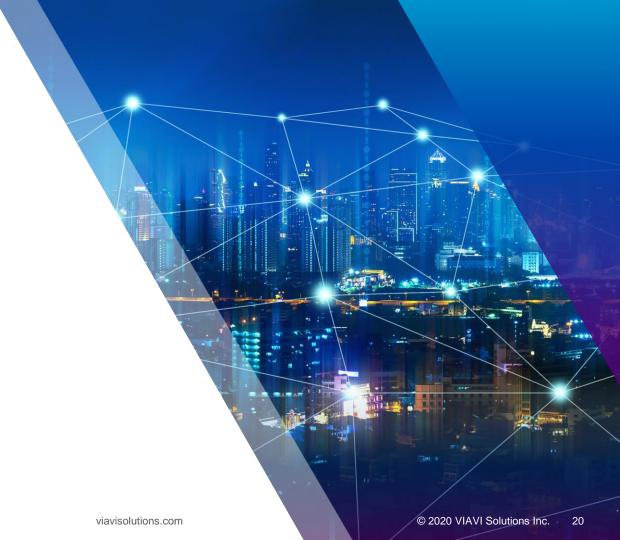

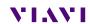

## **Engineering Mode**

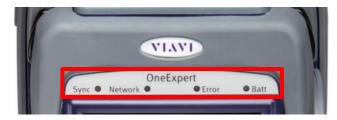

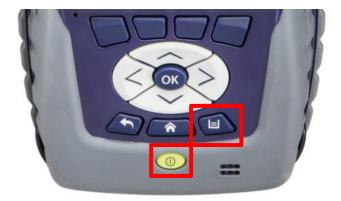

Hold UTILITY KEY simultaneously during POWER button press.
Continue to hold UTILITY KEY until LEDs flash ORANGE, then release UTILITY KEY

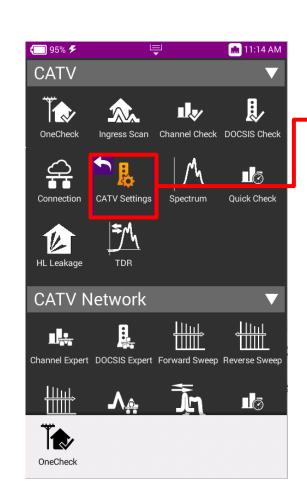

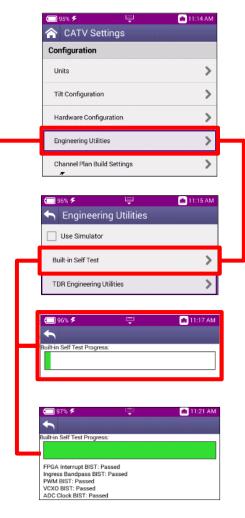

## **Home Screen**

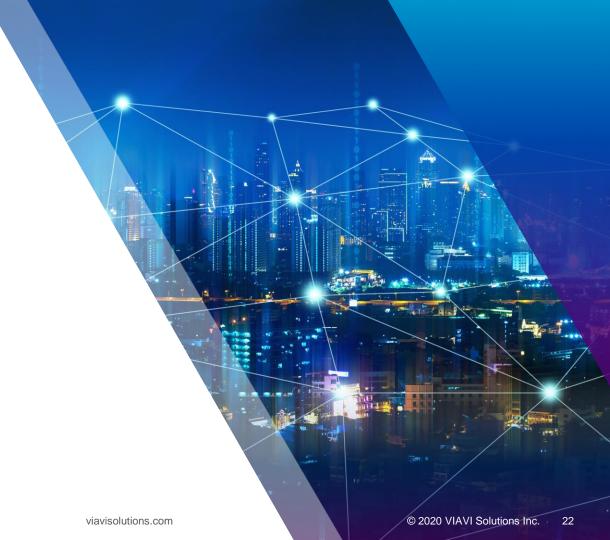

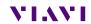

## **Home Screen**

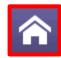

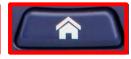

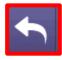

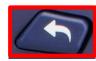

**HOME** is the default screen when OneExpert CATV is powered on

- It can be reached by selecting the HOME screen button above the On/Off Button
- Back Button from any test also returns the user to the HOME screen

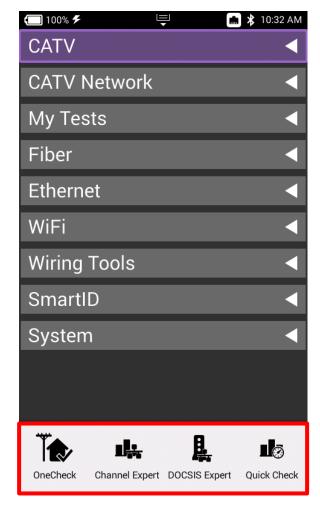

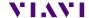

## **Home Screen**

**SHORTCUTS** can be created by touching and holding a desired function icon and then dragging it to the bottom of the screen

**TEST FUNCTION ICONS** can also be rearranged like a mobile device

Each **MENU** option is labeled and can be opened or collapsed by the triangle buttons to the right

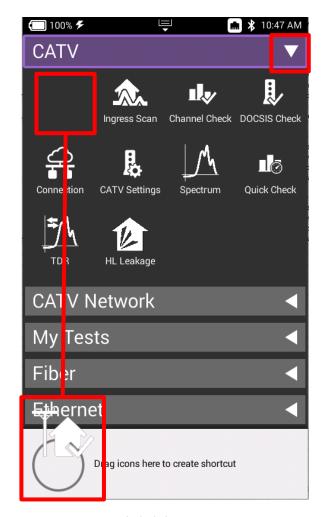

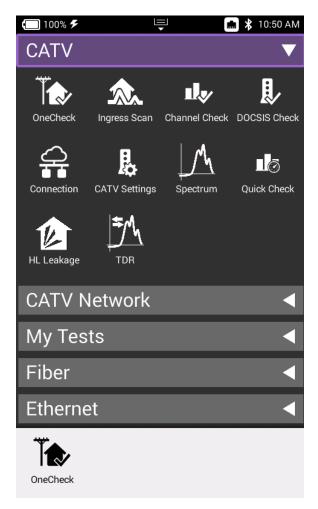

## **Utility Menu**

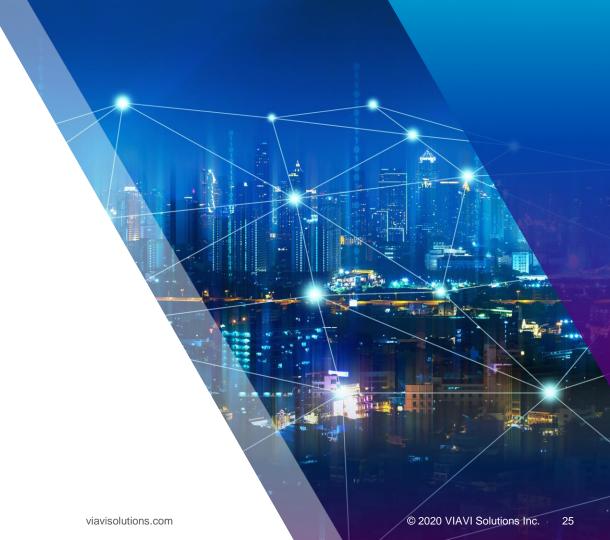

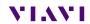

## **Utility Menu**

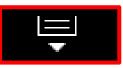

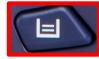

**SAVE REPORT** – Saves the results to a report. Formats available: XML, PDF, or HTML

**VIEW REPORTS** – Views a saved report

**SCREENSHOT** – Takes a screen capture of the current screen

**NETWORK** – Enables or disables the Ethernet network functions

**BLUETOOTH** – Enables or disables Bluetooth

**VOLUME** – Control the device volume

**HELP** – Provides TAC phone numbers

**TUTORIAL** – Future enhancement to delivery video tutorials to the OneExpert CATV

**WORKFLOW MANAGER** - Future enhancement

**TEMPLATES** – Use to switch between multiple templates and configurations

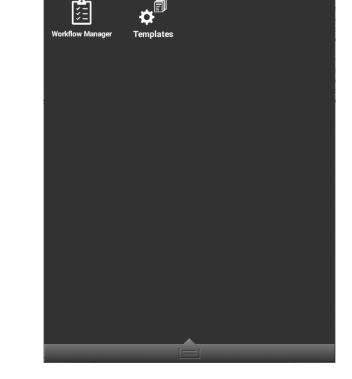

100% 🗲

Bluetooth

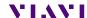

📠 🔰 10:56 AM

## **Utility Menu – Screenshot Creation**

Select SCREENSHOT from the UTILITY menu, a prompt to save the screenshot will appear

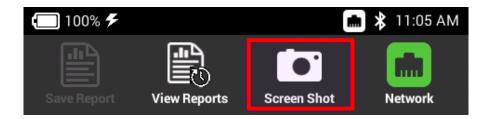

A long push on UTILITY menu key will also automatically start a screen capture

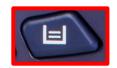

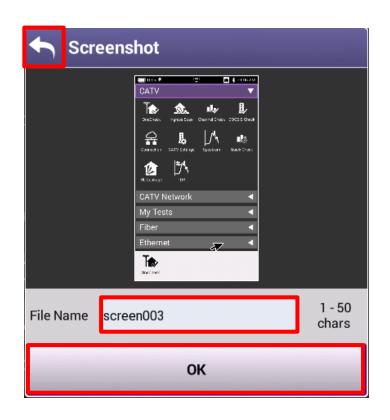

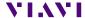

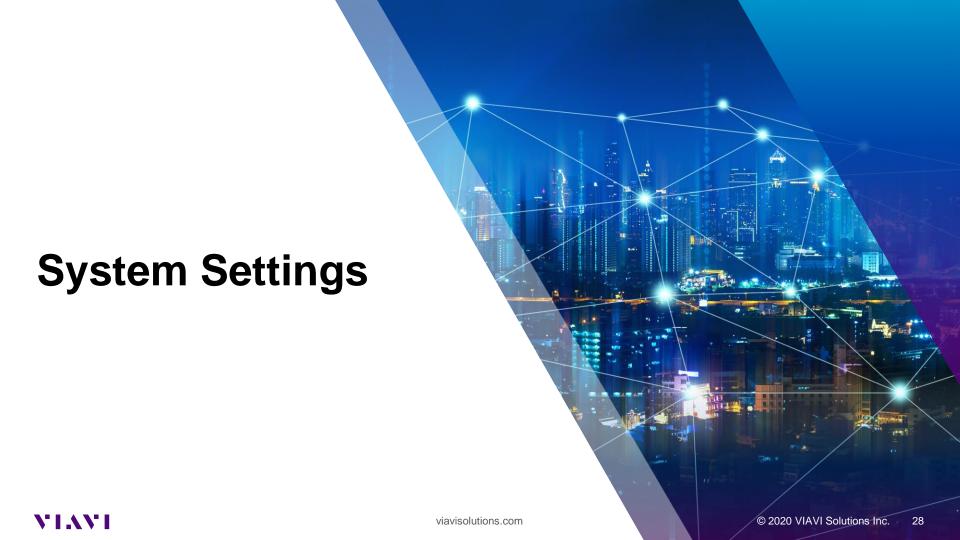

## **System Settings**

Navigate from the HOME Screen down to the bottom, using the D PAD or swiping with a finger

Select SYSTEM SETTINGS

From SYSTEM SETTINGS, the user can set up the meter a variety of ways

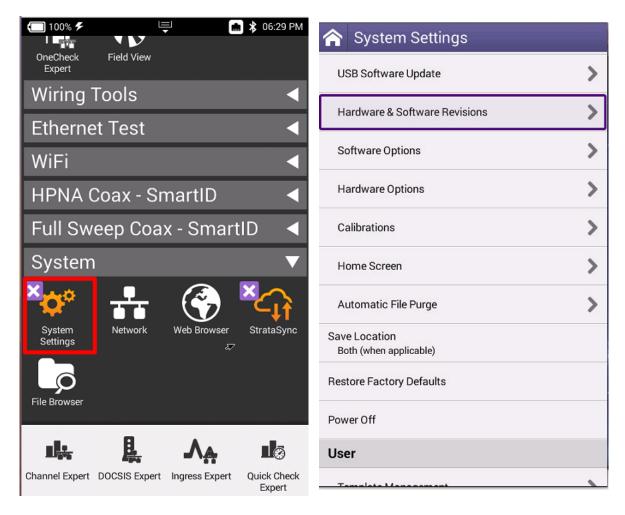

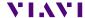

## **Date and Time**

Select DATE AND TIME and make sure that TIME SYNCHRONIZATION is set to STRATASYNC

This is important because test data will be time stamped

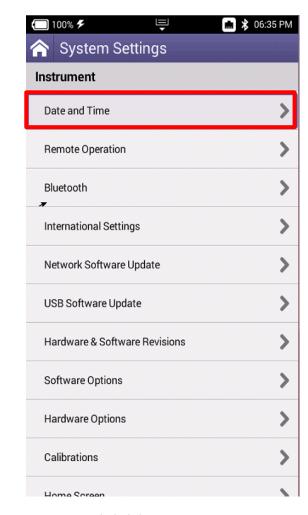

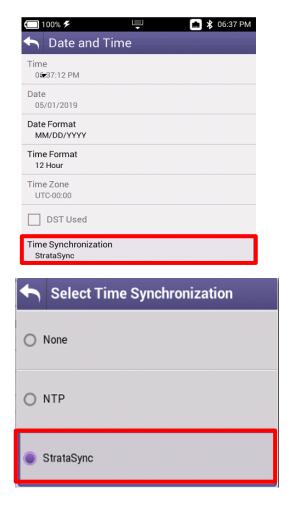

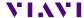

## **Screen and Power Management**

Select SCREEN AND POWER MANAGEMENT to better conserve the ONX battery life

Recommended values are shown to the right. However, if POWER OFF DELAY needs to be set higher in order to accommodate technician's pace, select appropriate time

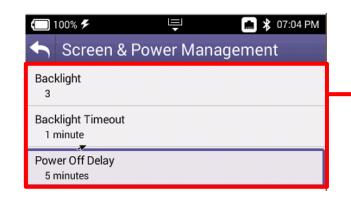

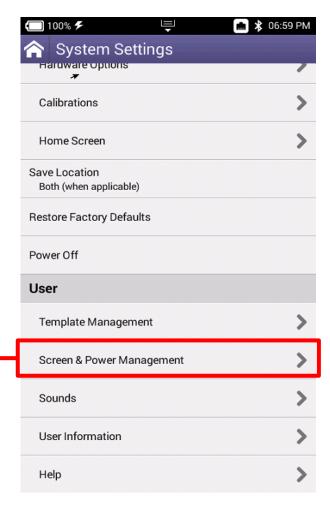

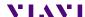

## **Customizing the Home Screen**

Select HOME SCREEN to customize which measurement bundles are available on the HOME screen of the OneExpert CATV

Technicians are invited to customize as needed

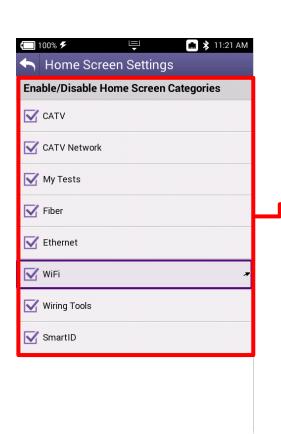

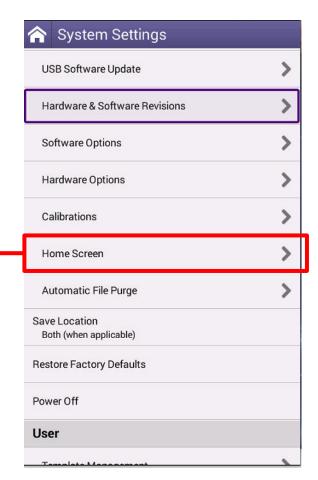

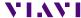

## **Hardware and Software Revisions**

Select HARDWARE & SOFTWARE REVISIONS to verify the most up to date FIRMWARE is installed

Additionally, OneExpert CATV Serial Number (listed as Unit ID) and CM MAC Addresses (used in provisioning of the onboard Cable Modem)

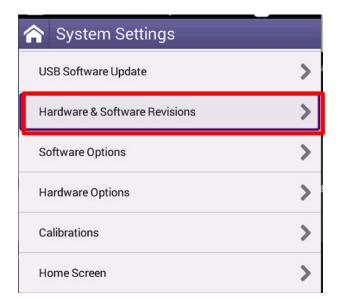

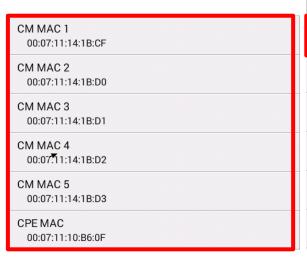

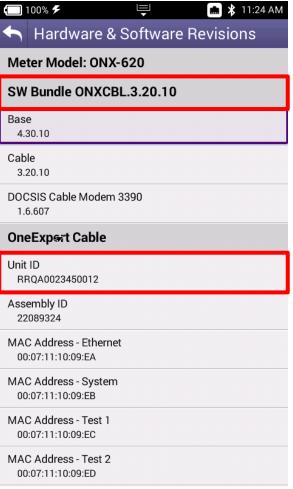

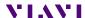

## **Purge Files**

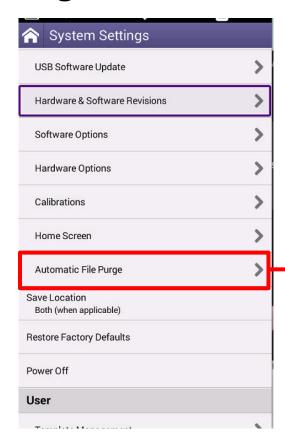

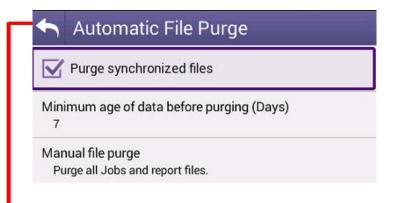

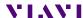

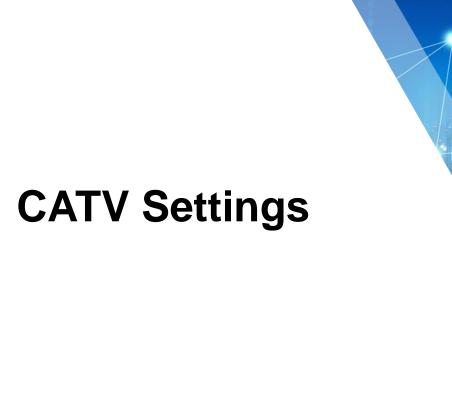

VIAVI

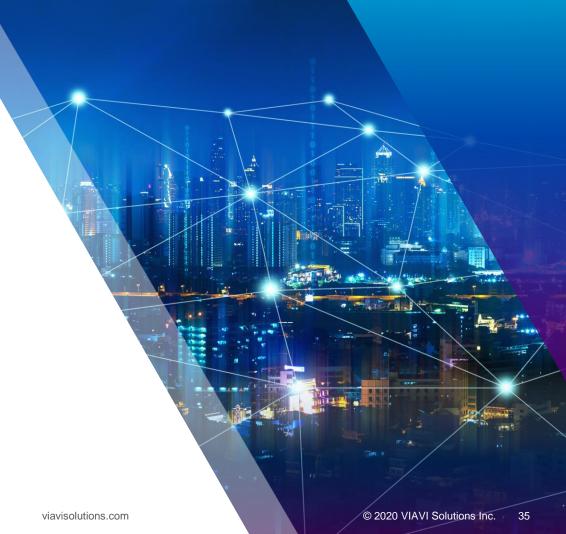

## **CATV Settings**

Navigate from the HOME screen to CATV SETTINGS

- Units of Measure
- Tilt
- Hardware Configuration
- Channel Plan Build Settings
- Digital Measurement Settings
- One Check Expert Settings
- Ingress Measurement Settings
- Debug Utilities
- Cable Type
- Automatic File Purge
- DOCSIS Setting

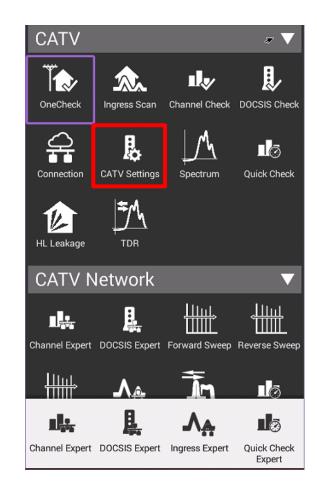

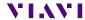

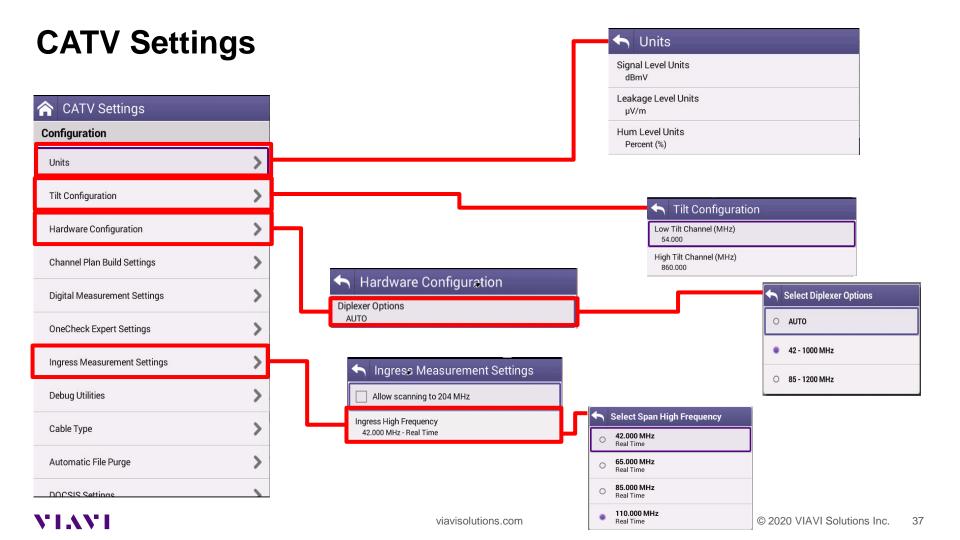

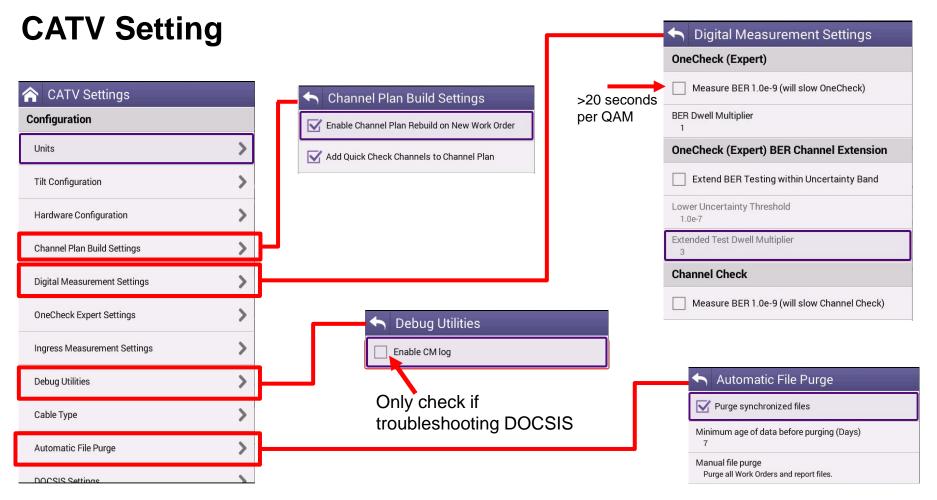

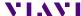

# **CATV Settings**

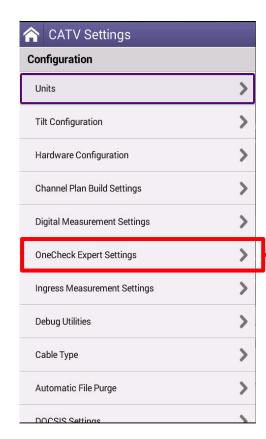

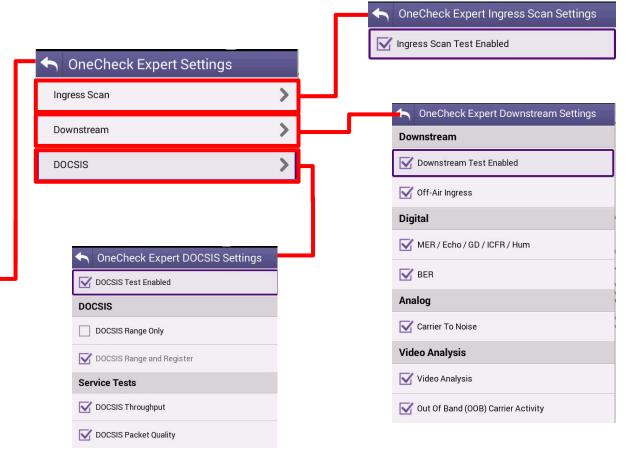

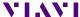

# **CATV Settings**

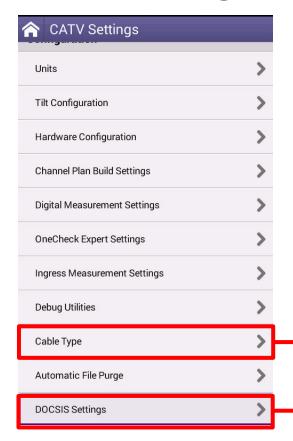

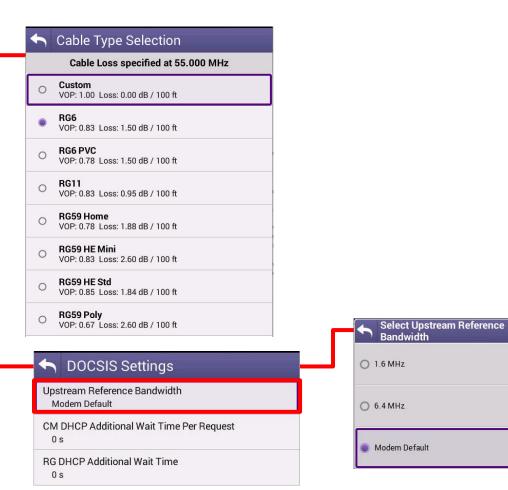

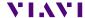

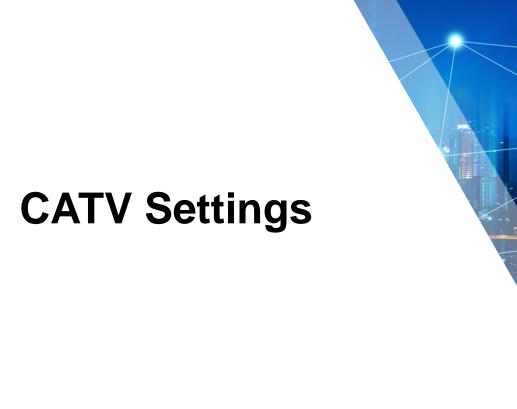

VIAVI

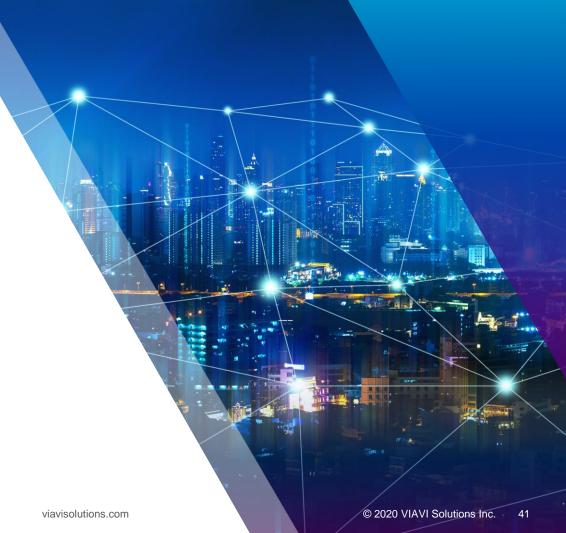

# **CATV Settings**

Navigate from the HOME screen to CATV SETTINGS

- IPv4 or IPv6
- Tilt
- Sweep
- Diplex
- Digital Measurement
- Channel Plan Build Settings

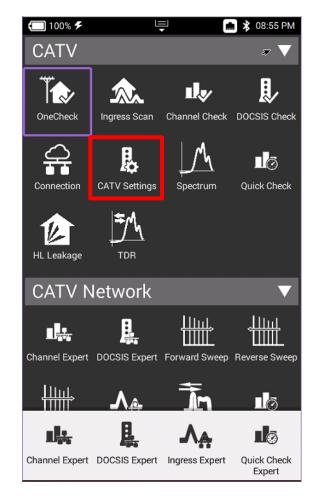

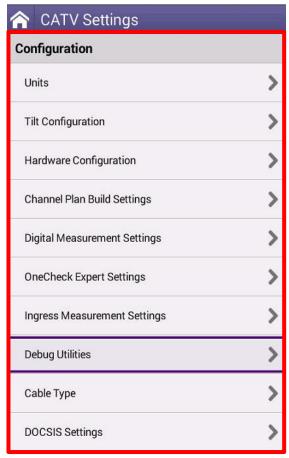

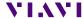

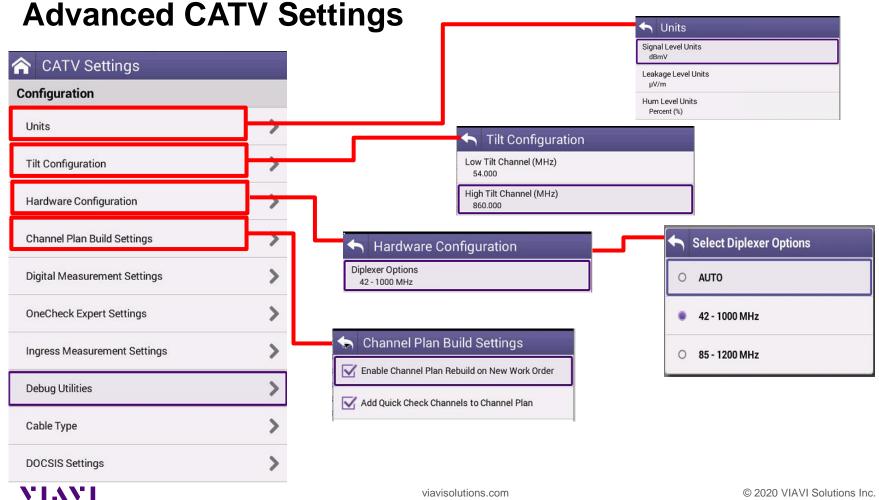

# **Advanced CATV Settings**

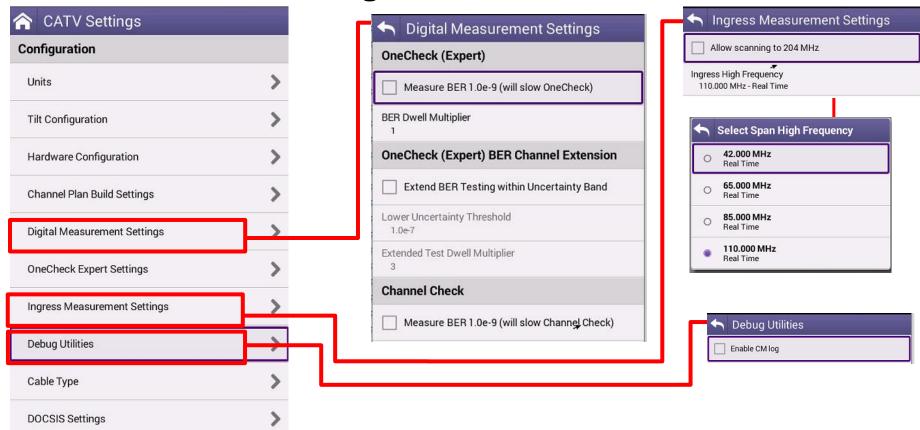

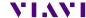

# **Advanced CATV Settings**

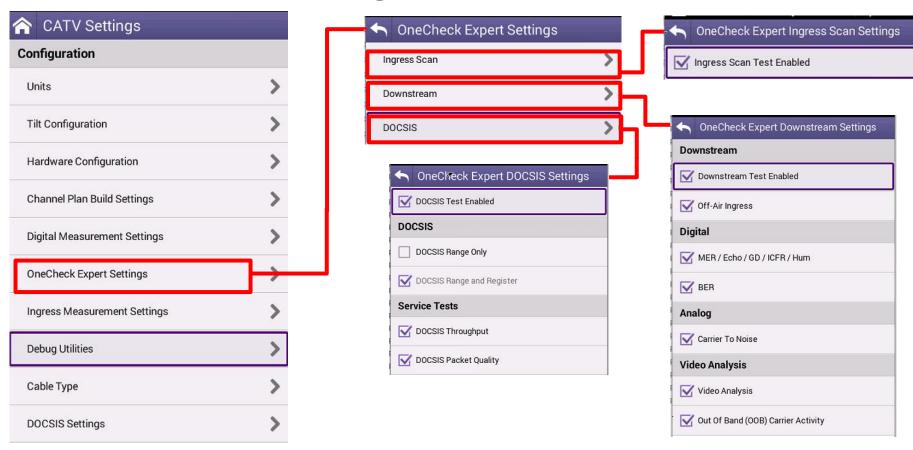

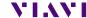

# **Advanced CATV Settings**

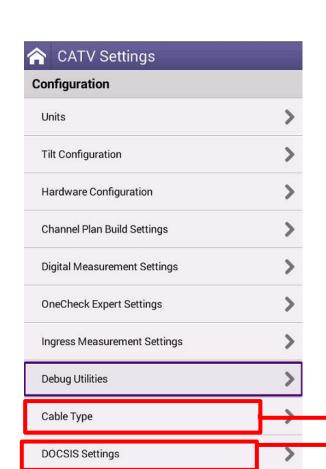

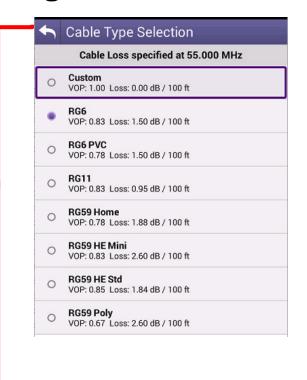

viavisolutions.com

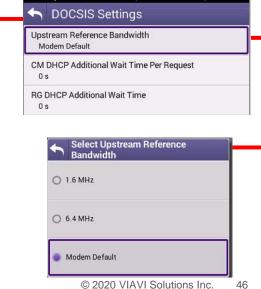

# Software and Firmware Updates

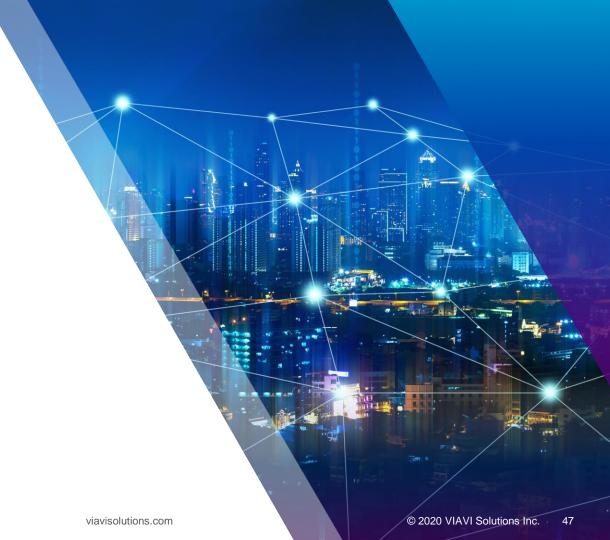

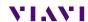

# **Software and Firmware Upgrades**

- Software (SW) and Firmware (FW) releases are the best way to ensure your VIAVI OneExpert is functioning at its best
- VIAVI delivers SW and FW easily via StrataSync and USB Stick
- All OneExpert units should be upgraded to the latest production software release available through StrataSync (or your Viavi representative)
- New SW Version offer substantial operational improvements and enhancements over earlier software releases including the version that shipped with the units initially
- The software will be deployed to the units by the StrataSync Administrator, but each unit needs to be configured to connect with StrataSync
- Follow these steps to ensure your meter is configured correctly and you can connect to StrataSync to receive the latest updates.

viavisolutions.com © 2020 VIAVI Solutions Inc.

# **USB Software Upgrade**

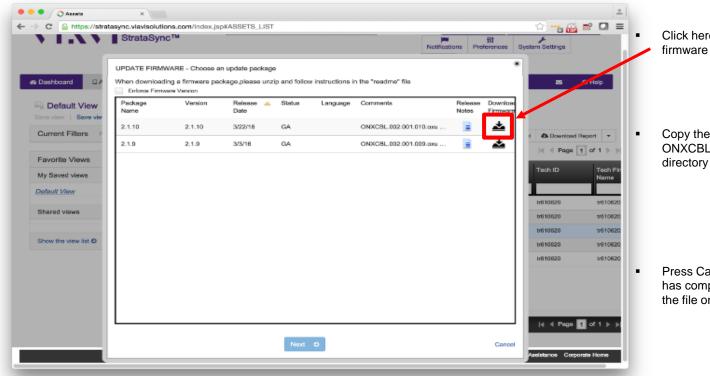

Click here to download the newest firmware

Copy the downloaded file ONXCBL.xxx.xxx.xxx.oxu to the root directory of a USB thumb drive.

Press Cancel once the download has completed and you have placed the file on the USB thumb drive.

Note: Firmware must be downloaded from StrataSync first

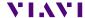

# **USB Software Upgrade**

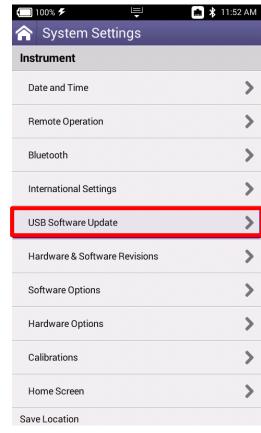

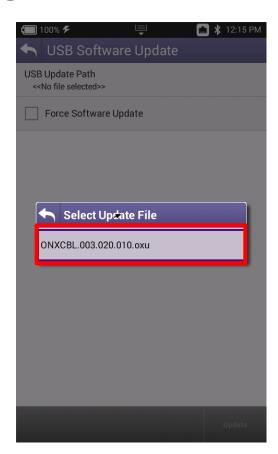

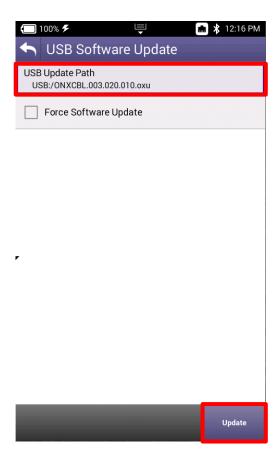

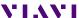

# **Ethernet Software Upgrade via StrataSync**

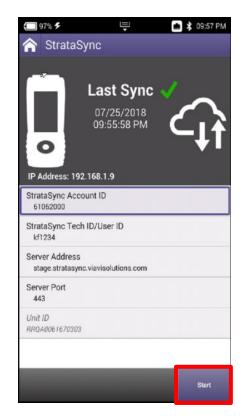

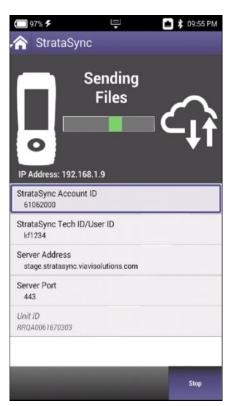

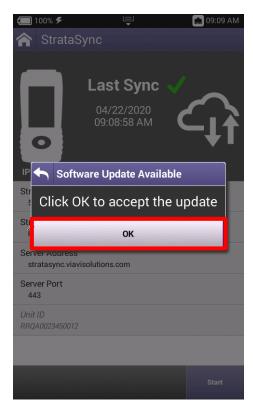

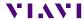

# **Firmware Recovery Procedure**

Place the update image on a USB drive in the root directory (not in any folder on the USB drive). Ensure that it is the only ONX update image on the drive.

Download the latest ONX firmware via StrataSync to get the latest link from Viavi TAC

Power off the unit.(If the unit is frozen, press and hold the power key until the ONX powers off ~10-15 seconds)

Attach power charger to the ONX.

Plug the USB drive with the ".oxu" firmware file into one of the ONX USB ports.

Hold down the left softkey+ right softkey+ up arrow. (softkeys are the 4 buttons just below the display)

Left Right Up Softkey Softkey Arrow Power Button

StrataSync Synchronization

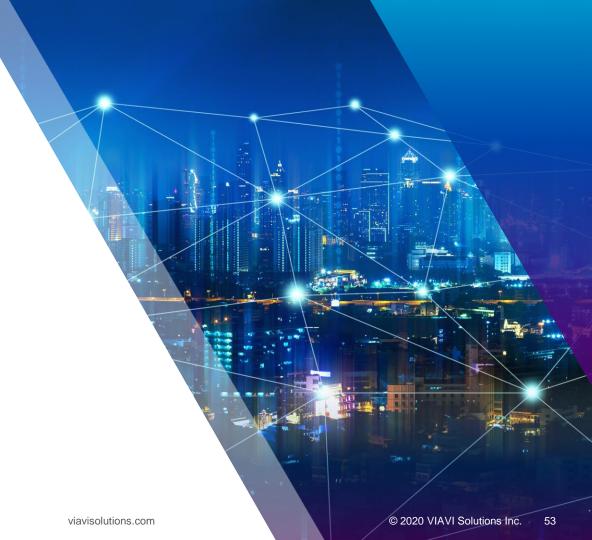

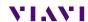

## **StrataSync Synchronization - ETHERNET**

Note - You can synchronize to StrataSync via RF or WiFi, but this is ONLY for sending test files, receiving configuration information like limit plans, etc. - not for SW/FW upgrades

Connect an Ethernet cable from an active internet connection (Cable Modem or router/gateway) to Port 1 on the ONX

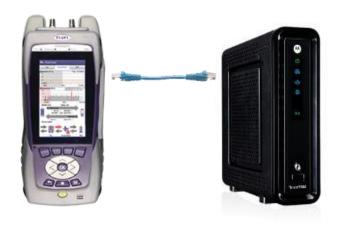

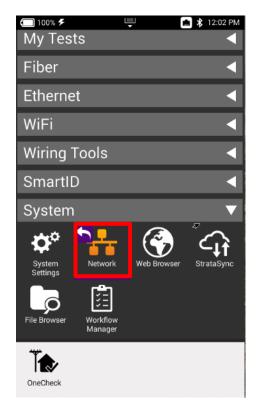

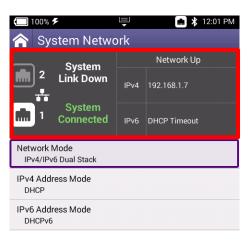

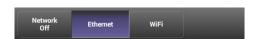

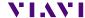

# **StrataSync Synchronization - WIFI**

Note - **Sync via WiFi** is now supported. Use Network Settings app to configure and join a WiFi network prior to performing sync. You can synchronize to StrataSync via WiFi, but this is ONLY for sending test files, receiving configuration information like limit plans, etc.

Connect with WiFi from an active internet connection (Cable Modem or router/gateway)

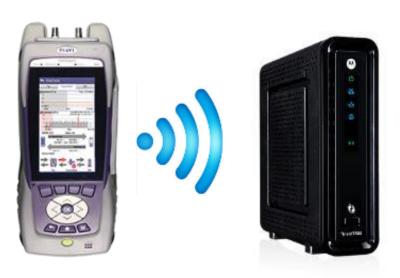

From the ONX home screen navigate to **SYSTEM NETWORK / WIFI** - Verify the ONX has a valid IP address

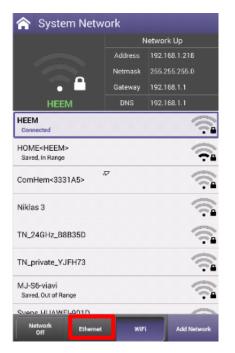

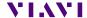

# **StrataSync Synchronization - RF**

Make sure that CM MAC 1 is provisioned in the billing system Select the CONNECTION APP from CATV

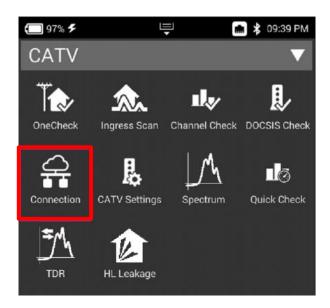

Once CONNECTION STATUS reports a GREN Check mark and INTERFACE: RF; IP ADDRESS is shown

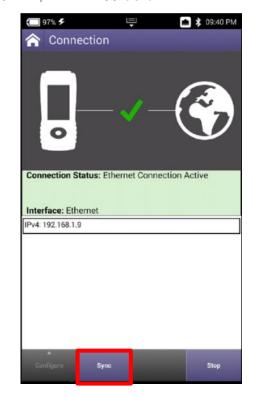

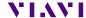

# StrataSync Synchronization – ETHERNET, WIFI and RF

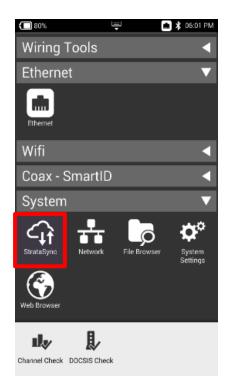

After IP Address verification, navigate to the **SYSTEM** Menu and select **STRATASYNC** 

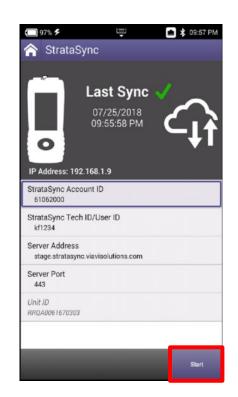

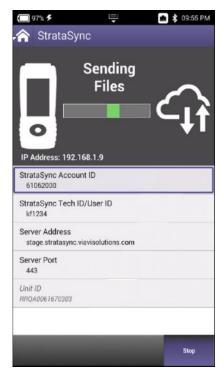

STRATASYNC ACCOUNT ID = xxxxxxxx SERVER ADDRESS = stratasync.jdsu.com (stratasync.viavisolutions.com also works) SERVER PORT = 443

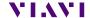

# Mobile Tech App

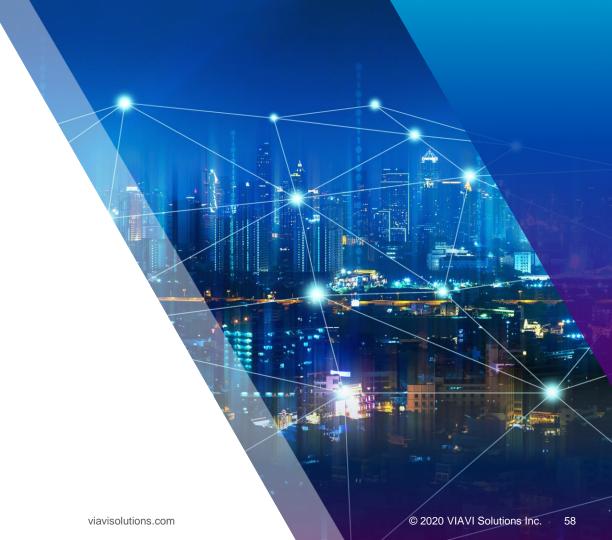

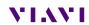

#### **MOBILE TECH APP**

Search for VIAVI and download VIAVI MOBILE TECH v3.1 app

\* Screenshots shown on iPhone, but MOBILE TECH APP on ANDROID is consistent

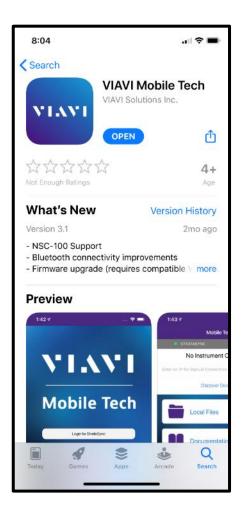

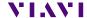

# **MOBILE TECH APP – Set Up**

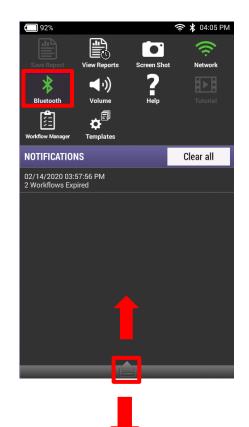

On ONX620 or 630, enable BLUETOOTH by going to SYSTEM SETTINGS->BLUETOOTH SETTINGS or by dragging down the TRAY and selecting BLUETOOTH and

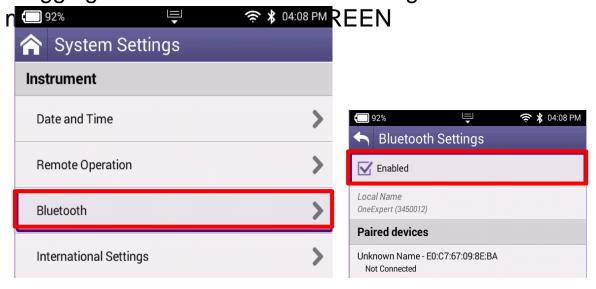

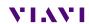

# **MOBILE TECH APP – Set Up**

Select the appropriate OneExpert CATV serial number from the list of BLUETOOTH CONNECTIONS and pair

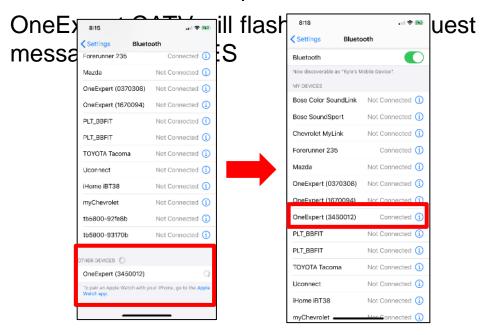

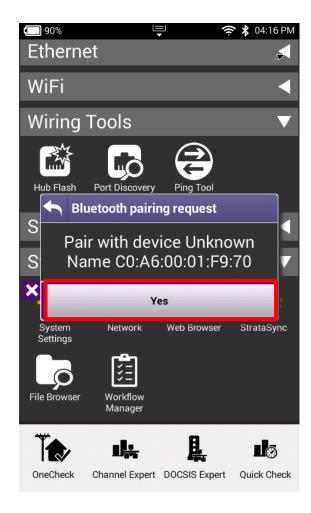

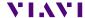

# **MOBILE TECH APP – Set Up**

#### Login using USERNAME and PASSWORD

If user doesn't have login credentials – please reach out to local STRATASYNC ADMINISTRATOR

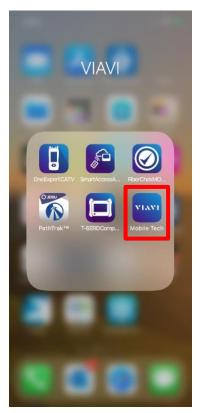

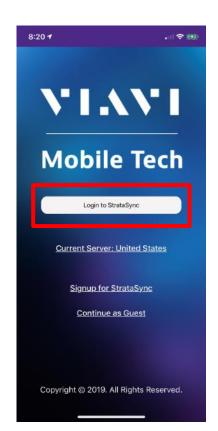

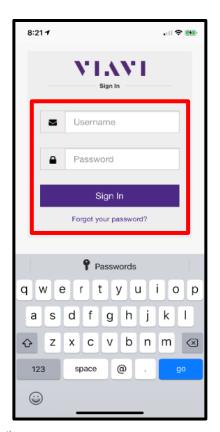

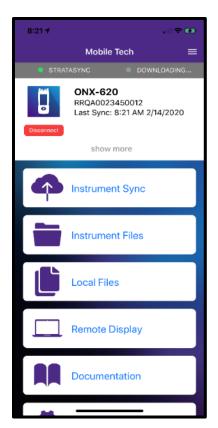

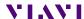

# **MOBILE TECH APP - Synchronization**

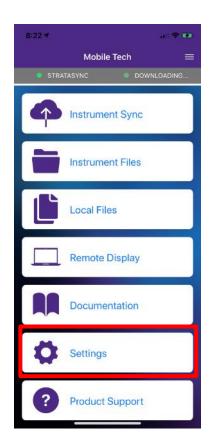

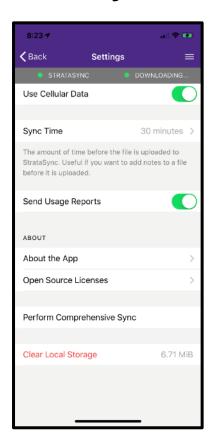

# Select the SETTINGS button and configure MOBILE TECH APP

- Choose how often user desires a SYNC
- Whether the SYNC will require WIFI or may use the LTE connection
- Whether or not to send usage reports
- Comprehensive SYNC (useful for uploading failure logs)
- Clear local Storage on user phone

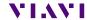

**MOBILE TECH APP - Synchronization** 

By Selecting INSTRUMENT SYNC from the main menu, the USER can see all test data that has currently been saved to the ONX and is ready for sync

 Note that only SAVED TEST DATA will migrate to MOBILE TECH APP for synchronization to STRATASYNC

By selecting SYNC – the process will begin immediately

 The user can also rely on the timed sync setting – which allows the MOBILE TECH APP the ability to sync passively in the background are regular intervals

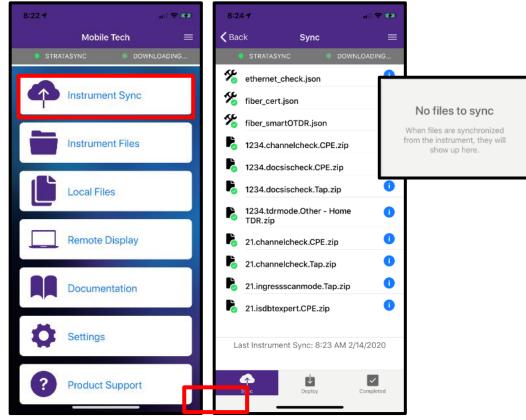

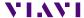

#### **MOBILE TECH APP**

- Beyond streamlined sync to STRATASYNC, the MOBILE TECH APP also provides the following functionality:
- View and manager files on the instrument
- View and manage local files, including craftsmanship photos
- Remote Display and Operation
- IN-APP Support Documentation
- LINK to VIAVI Technical Support
- Note MOBILE TECH APP is interoperable with TB2000, TB4000, TB5800, One EXPERT CATV and a host of other VIAVI Solutions instruments

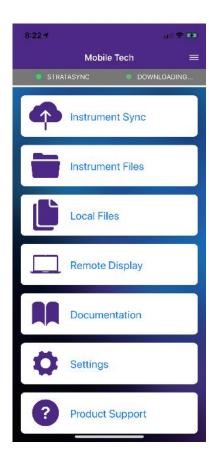

# **MOBILE TECH APP - Remote Display**

REMOTE DISPLAY allows the user to control the ONX, via BLUETOOTH, and conduct normal meter functions

\*Requires SmartAccess Anywhere option

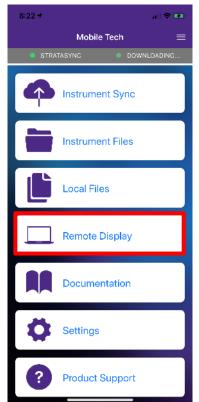

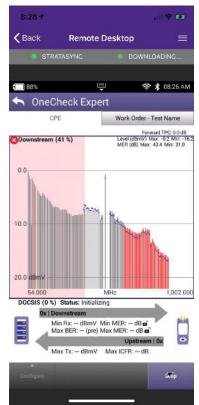

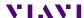

#### **MOBILE TECH APP - LOCAL FILES**

Allows users the ability to take photos or use photos from their mobile device and upload to StrataSync

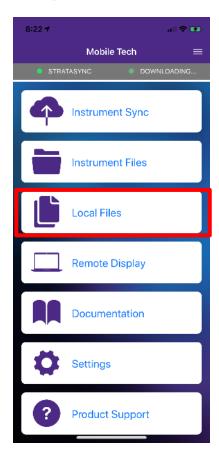

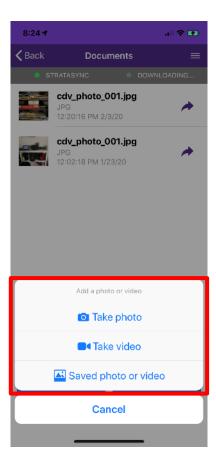

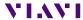

# **MOBILE TECH APP - Product Support and Documentation**

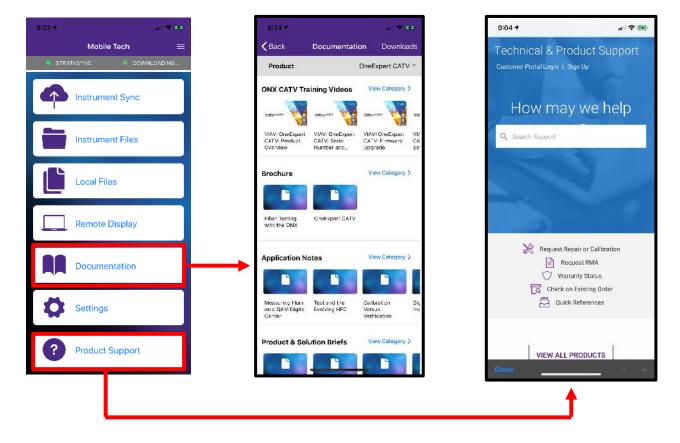

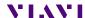

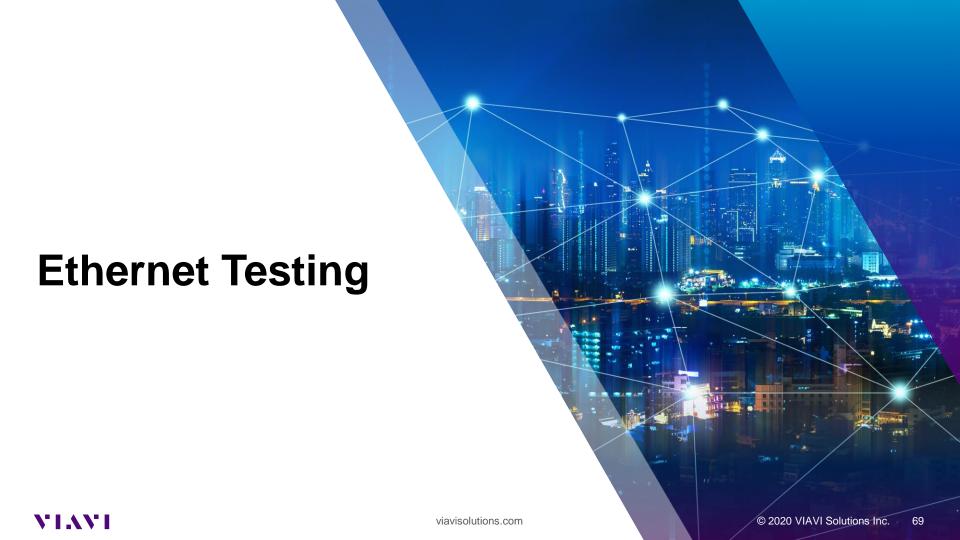

# **Ethernet – Tests and Settings**

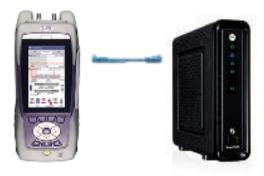

From HOME screen, select ETHERNET

Once NETWORK UP is indicated with green, select TEST AND SETTINGS

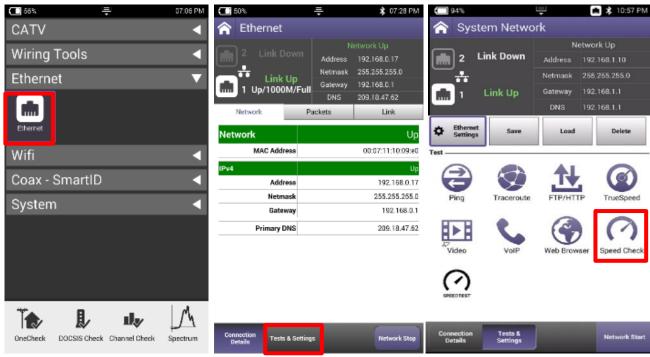

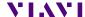

### **Ethernet – Speed Check**

- CATV Ethernet's throughput IP Address/URL is configured in the mode under Settings.
- Default value are for both Downstream/Upstream the same: http://CATVSpeedTest.viavisolutions.com/bigfile.zip
- If the upstream URL changes, the file name need to be the same: bigfile.zip

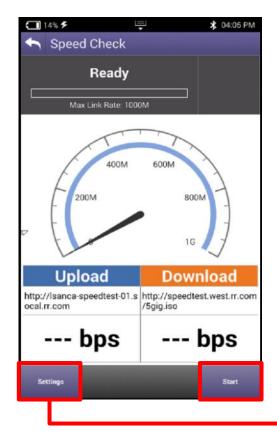

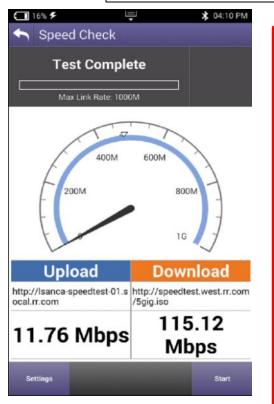

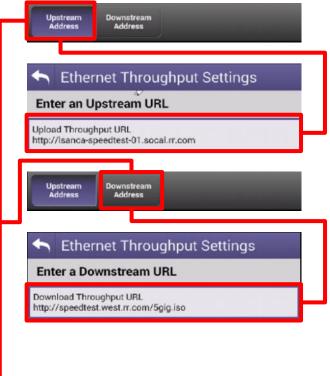

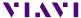

71

# **ETHERNET - TrueSpeed Setup**

Select Profile or create a new one

The test will start automatically after Profile is selected

Stop Test and choose Server Settings on the bottom and enter the Server IP address and then resume. (Only applicable for first test setup)

Fallback Server is for second TrueSpeed VNF and can help alleviate queue

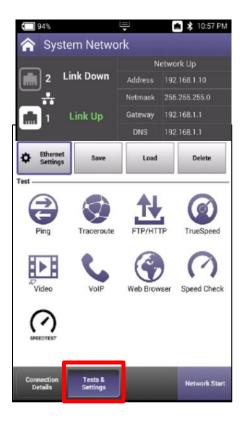

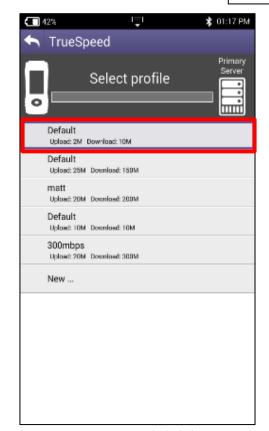

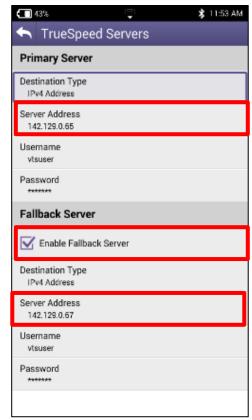

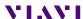

## **ETHERNET - TrueSpeed Results**

After test completes, Results are displayed as either the Speedometer or a simple list

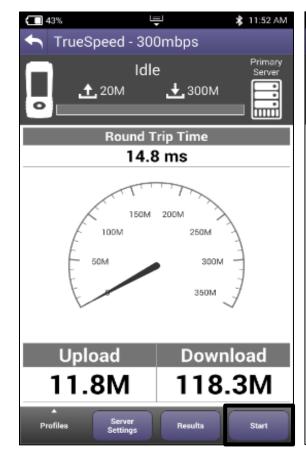

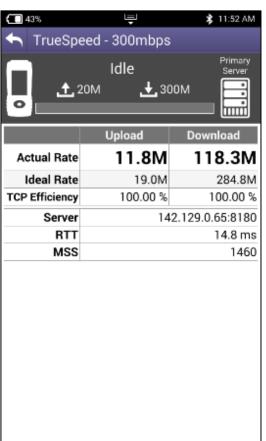

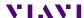

# **Wiring Tools**

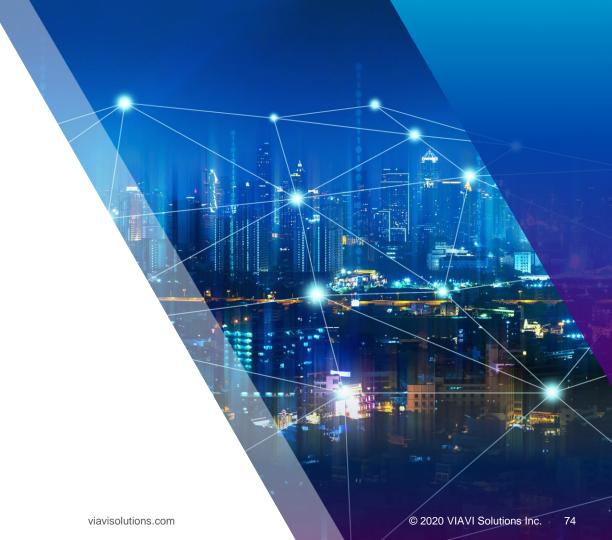

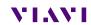

**WIRING TOOLS - Port Discovery** 

PORT DISCOVERY will allow the technician to verify capabilities of the ELECTRICAL ETHERNET port under test

Useful in determining if a customer's switch or router can handle higher

Po Po

is test

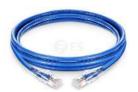

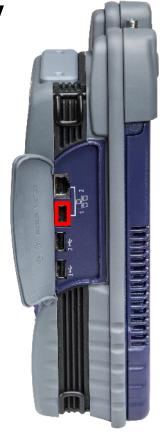

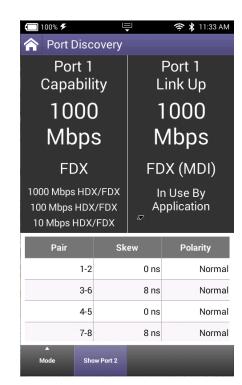

#### WIRING TOOLS - Hub Flash

HUB FLASH will allow the technician to "tone" out the ethernet on a far side router or switch using the cadence or speed of the port lights for identification

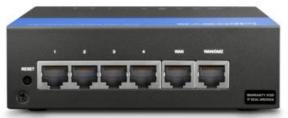

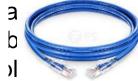

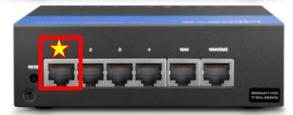

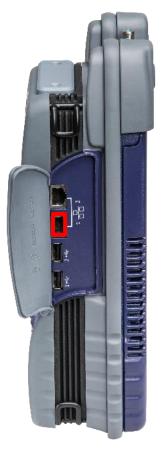

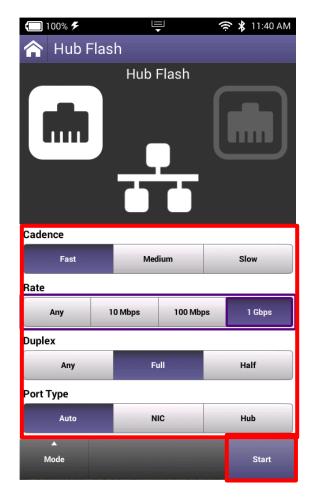

## **WIRING TOOLS - Ping Tool**

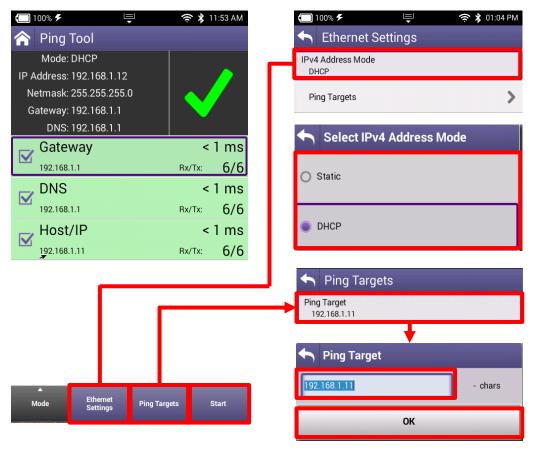

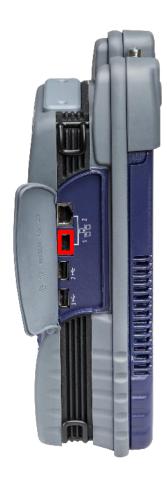

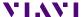

# **Fiber Optics**

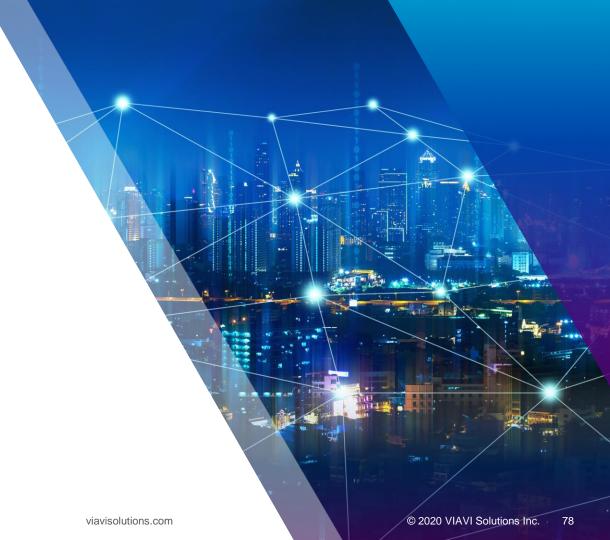

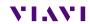

P5000i Fiber Microscope and MP-60/80 Optical Power

Meter

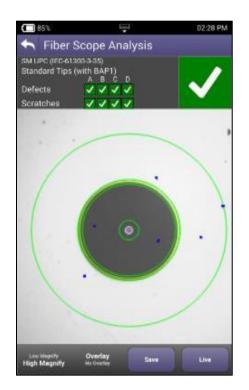

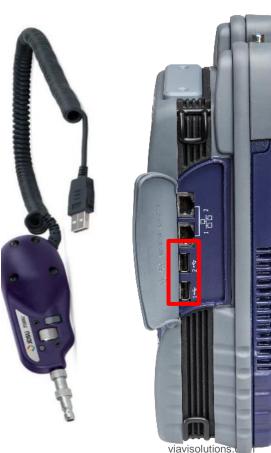

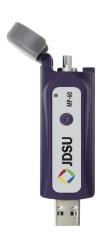

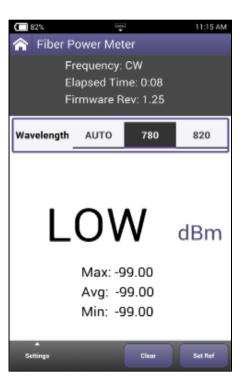

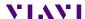

## P5000i Probe Microscope

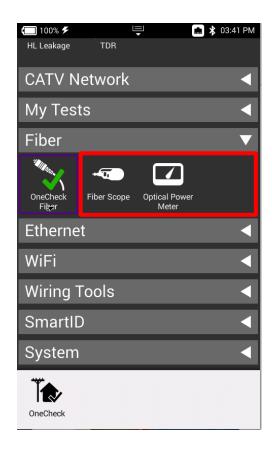

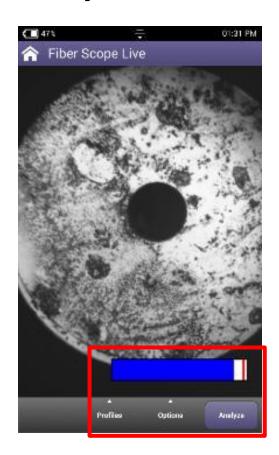

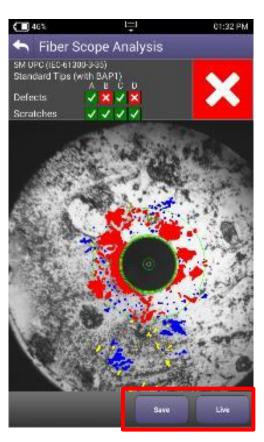

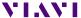

# **Quick Check**

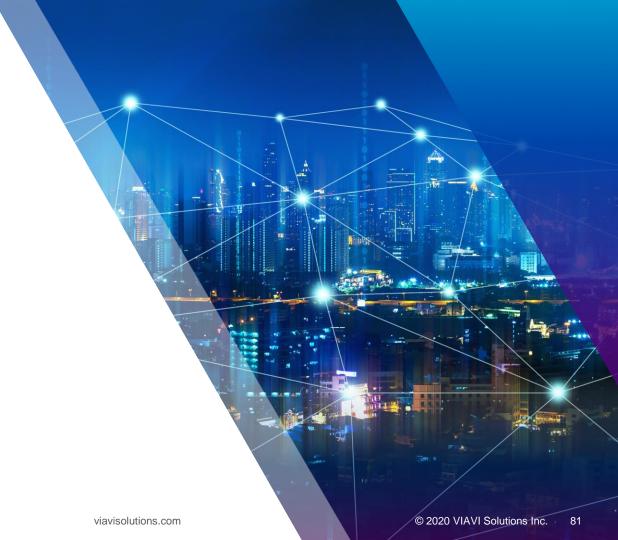

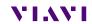

### **Quick Check**

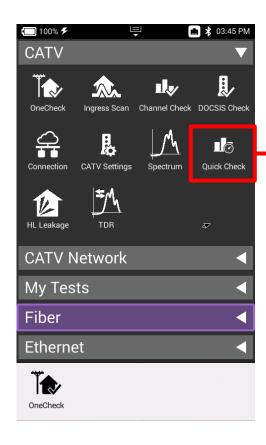

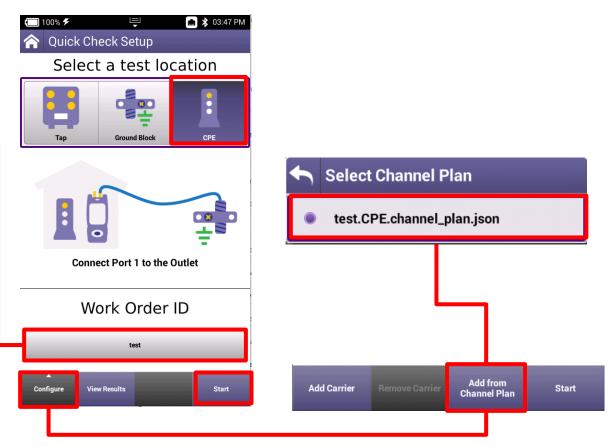

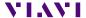

### **Quick Check**

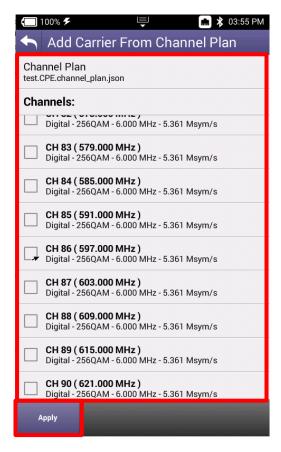

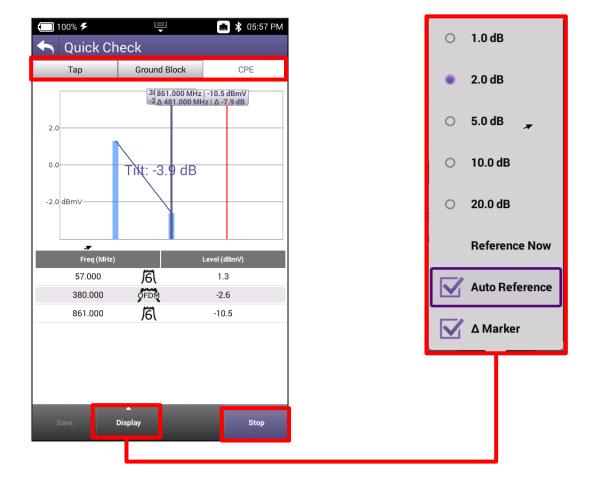

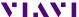

# **Spectrum**

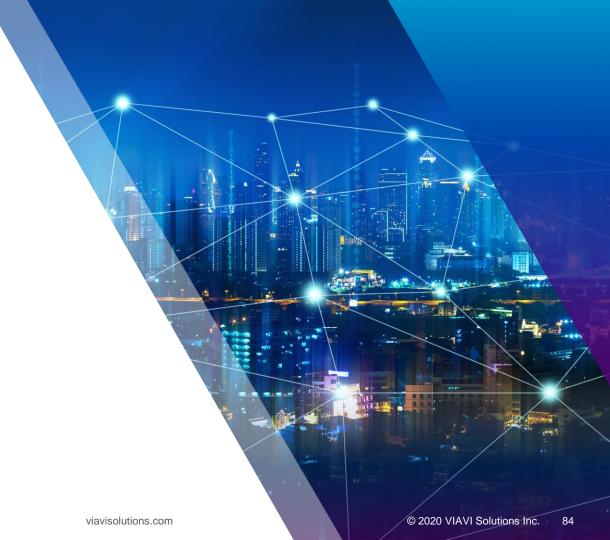

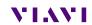

## **Spectrum**

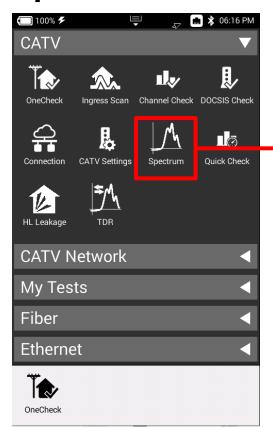

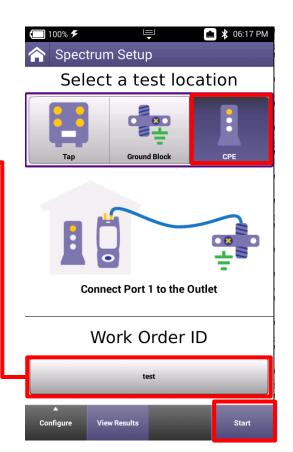

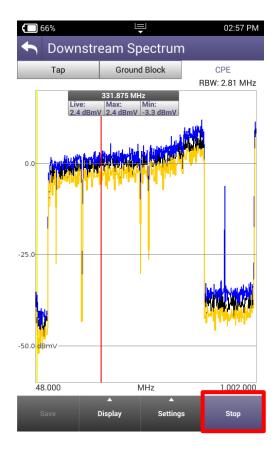

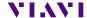

## **Spectrum**

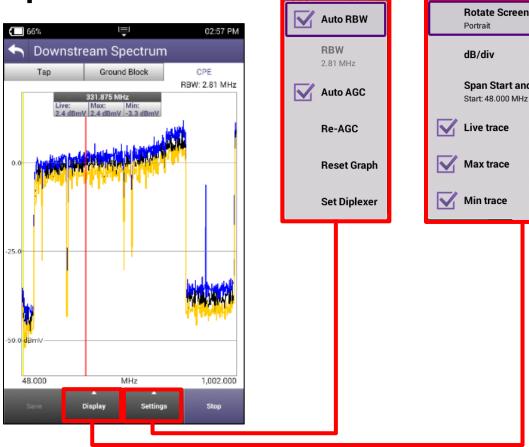

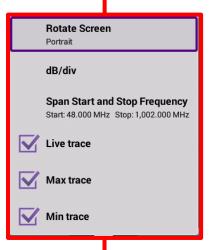

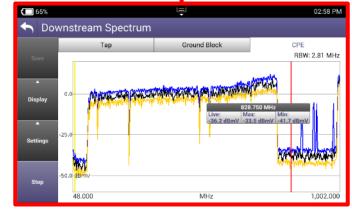

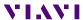

# **TDR**

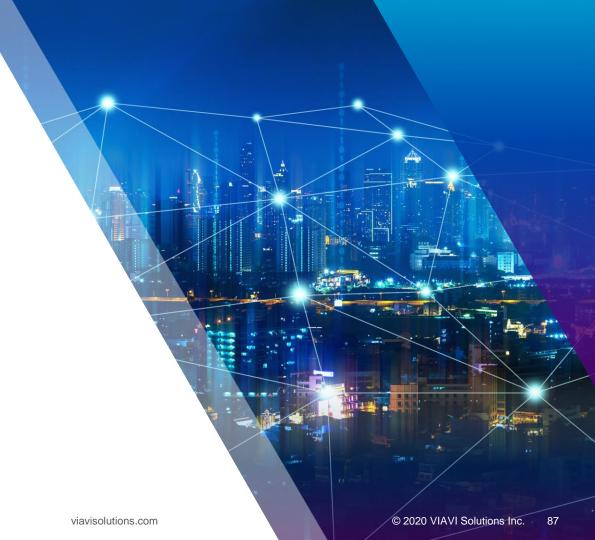

### **TDR**

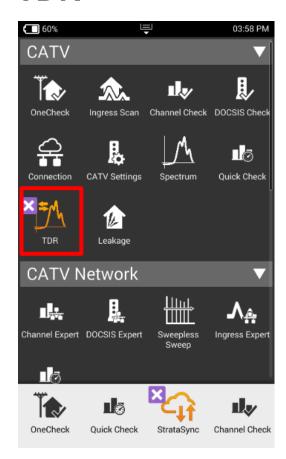

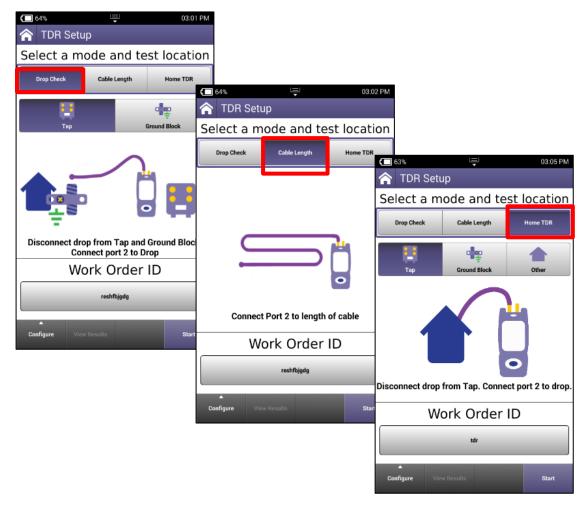

### **HOME TDR**

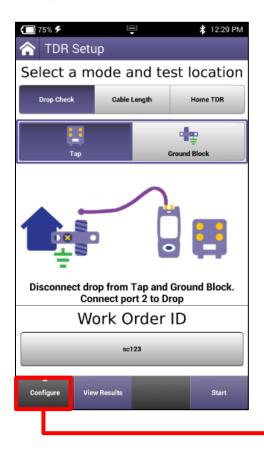

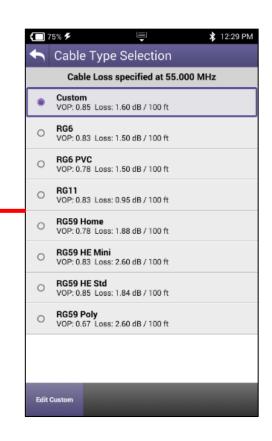

A TDR measures reflections based on time. Therefore the correct Velocity of Propagation for the cable to be tested must be chosen first.

VoP is essential for accurate distance measurements

#### TDR – DROP CHECK and CABLE LENGTH

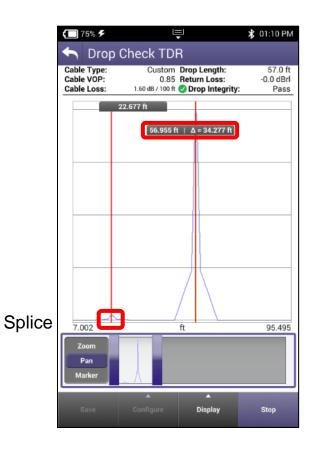

DROP CHECK and CABLE LENGTH tabs are identical tests. The DROP CHECK simply reminds the user to disconnect the other end of the drop.

Displayed is a 57' cable with a splice.

The splice is a small reflection at 22' while the open end of the cable is a larger reflection at 57'.

### TDR - HOME TDR

HOME TDR test is designed to display splices, splits and cable lengths.

Example to the left still shows the splice at 22' with a splitter at 57'and 2 cables connected to the splitter with open ends.

HOME TDR displays all 4 events.

Markers can be added for relative distances under from the display button.

Horizontal Zoom and Pan functions are at the bottom of the display

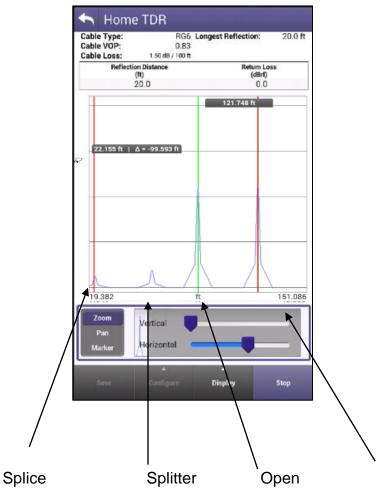

Ope

## **TDR Mode-Drop Check Update**

- New Ability to determine if reflection is a short or open
- Added a reflection table to the Drop Check mode to better understand what the ONX has discovered
  - Distance to reflection (ft)
  - Return Loss (dBrl
  - Reflection Type (open/short)

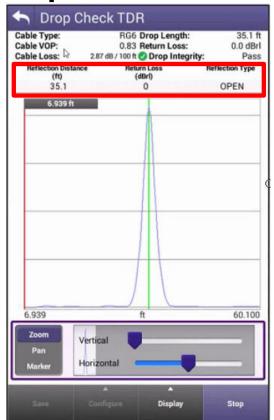

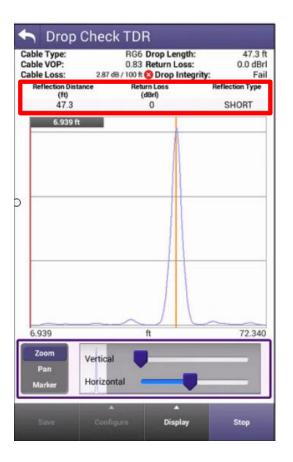

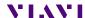

HL Leakage with Transmitter

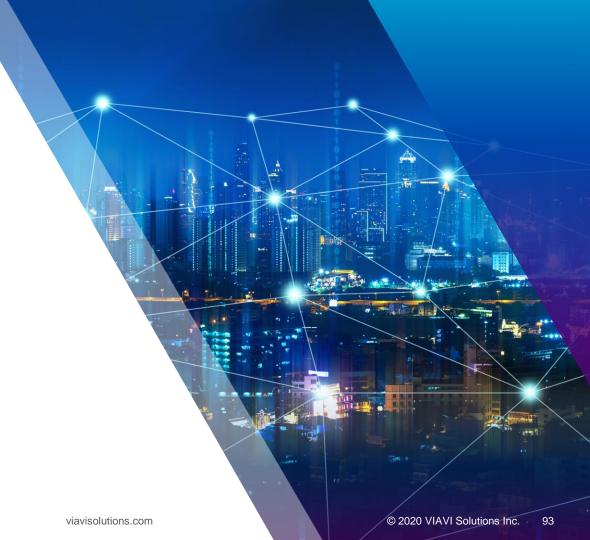

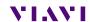

## **HL Leakage with Transmitter**

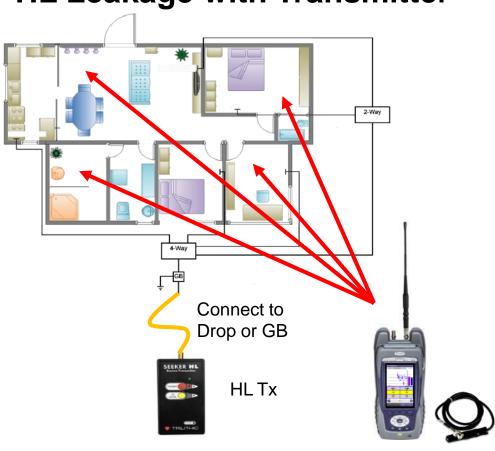

- Connect HL TRANSMITTER to GB or DROP and turn unit on.
- Proceed to attach ANTENNA to OneExpert CATV Port 1 and walk around the home or business
- Required Equipment Includes:
  - ONX-620 or ONX-630 with DOCSIS 3.1 hardware
  - HL Leakage software option must be present on the OneExpert CATV
  - HL Leakage Transmitter (60dBmv output [RED LIGHT] and 40dBmv output [GREEN LIGHT])
  - HL Leakage Antennas
    - 4a) Dual band rubber duck antenna
    - 4b) Near-Field Probe antenna
    - Used for detecting leaks when attached to OneExpert CATV
    - Tuned for 138MHz and 757.5MHz

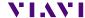

## **HL Leakage with Transmitter**

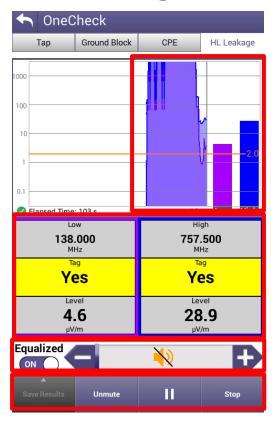

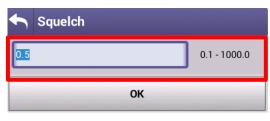

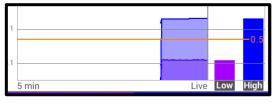

Leaks will be shown over time on the HL LEAKAGE display, while also emitting a siren that will signal proximity to leak

MUTE or UNMUTE and VOLUME controls as well as PAUSE and STOP/RETEST will be displayed across the bottom

Since HL Leakage is LIVE, select STOP before adjusting the SQUELCH limit

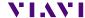

# **Ingress Scan**

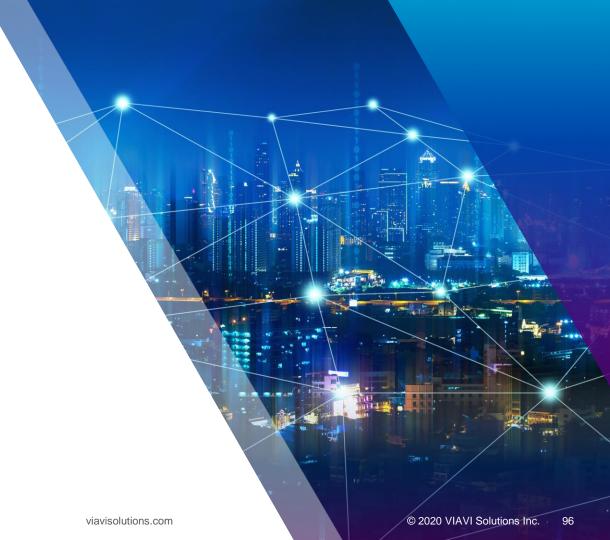

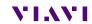

# **Ingress Scan**

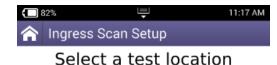

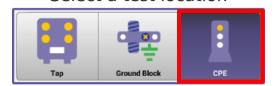

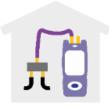

Connect Port 2 to the ingress test point

Work Order ID

isabel

Configure View Results Start

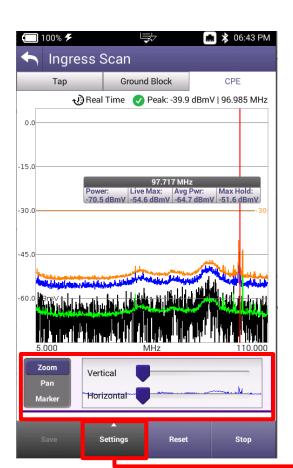

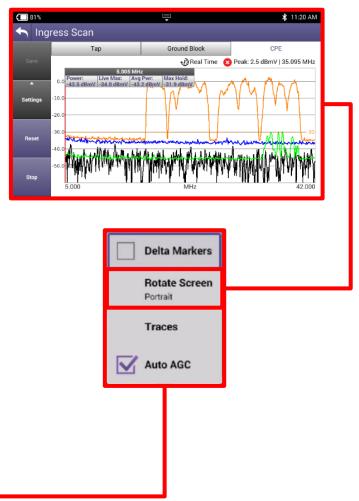

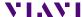

# **Ingress Scan**

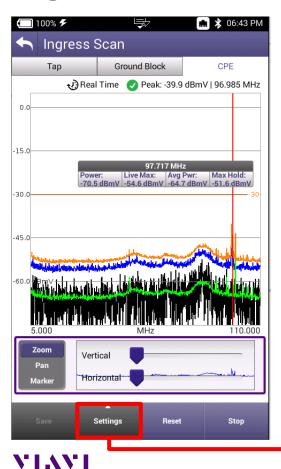

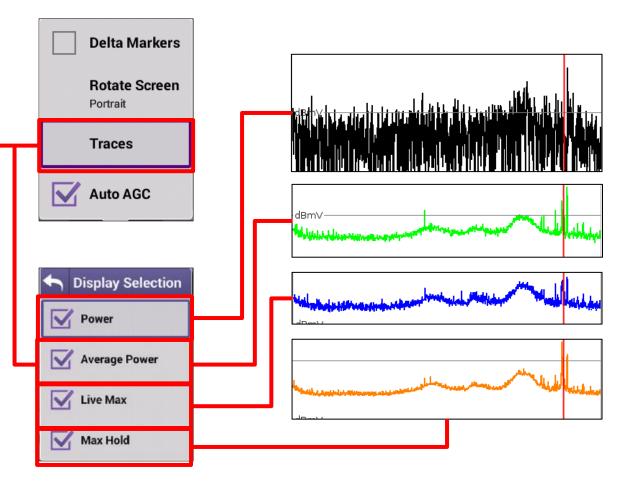

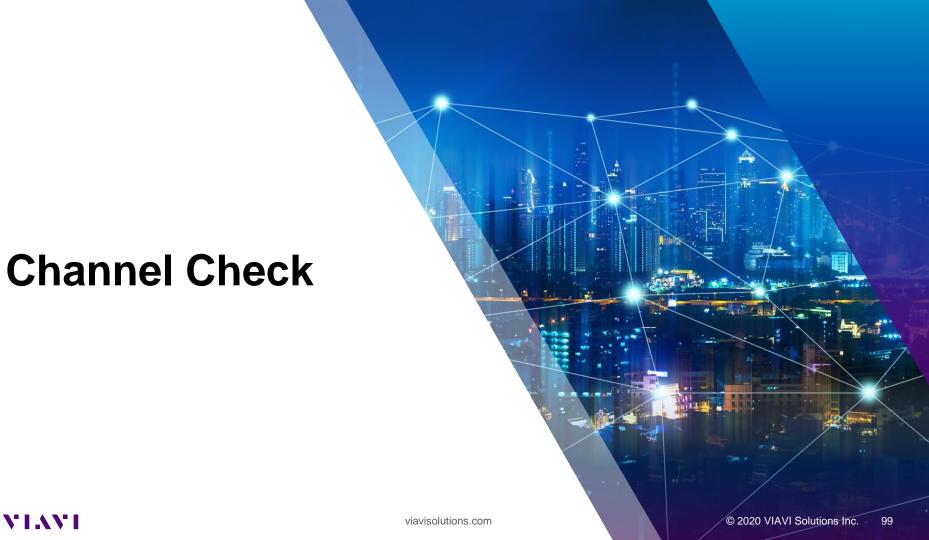

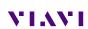

#### **Channel Check**

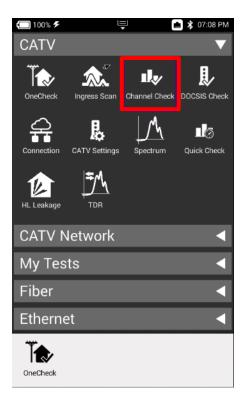

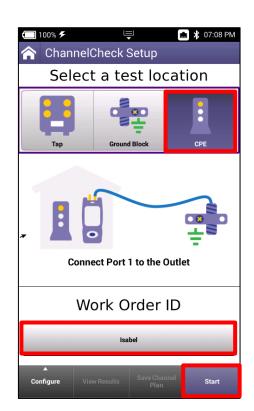

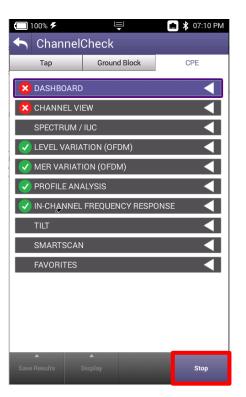

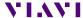

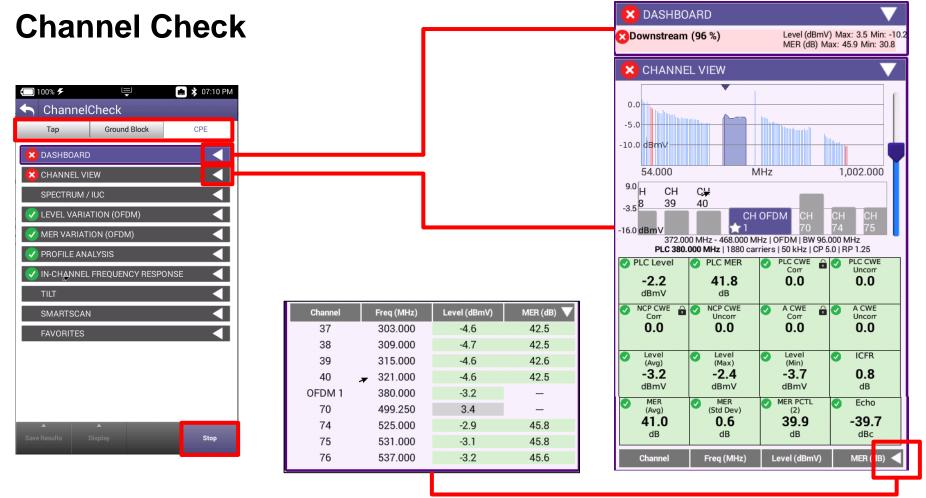

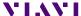

## **Channel Check**

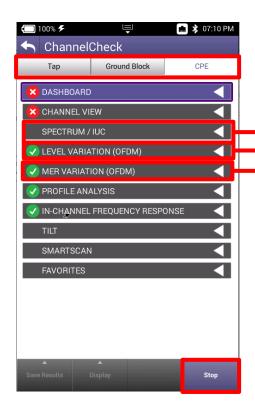

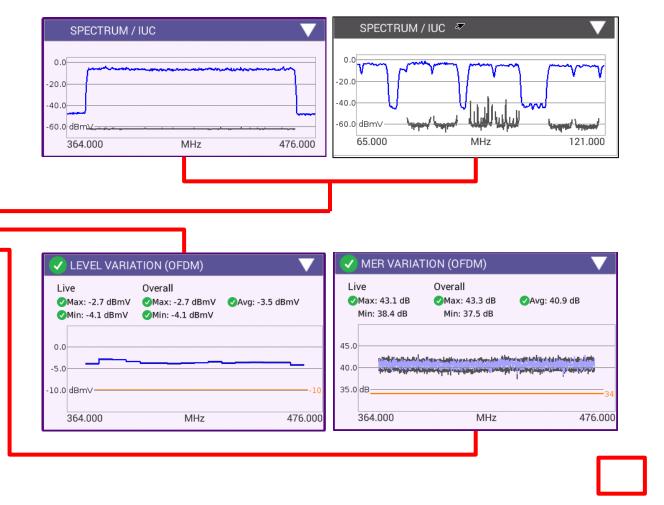

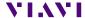

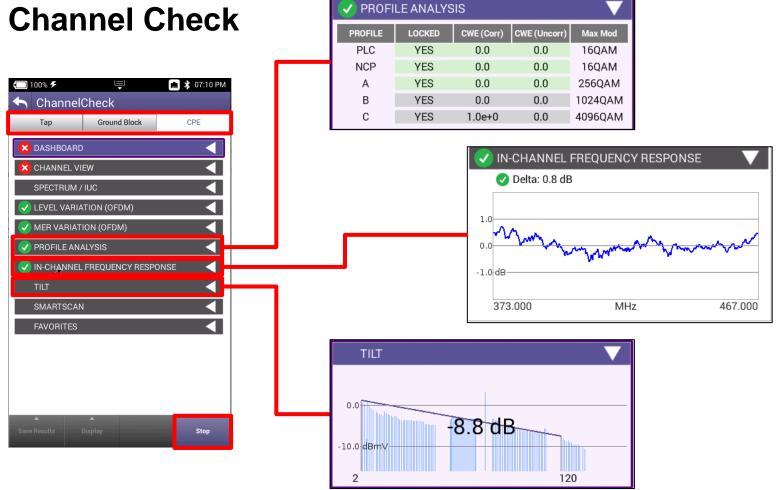

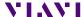

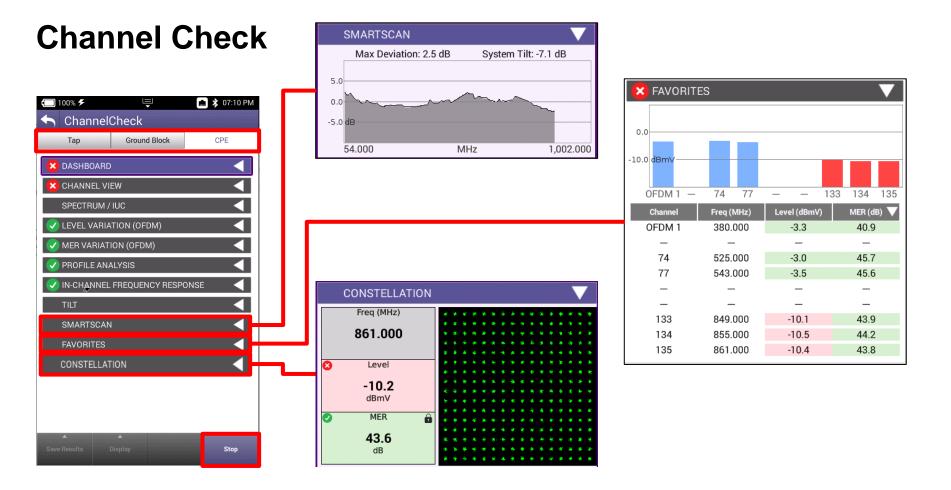

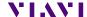

104

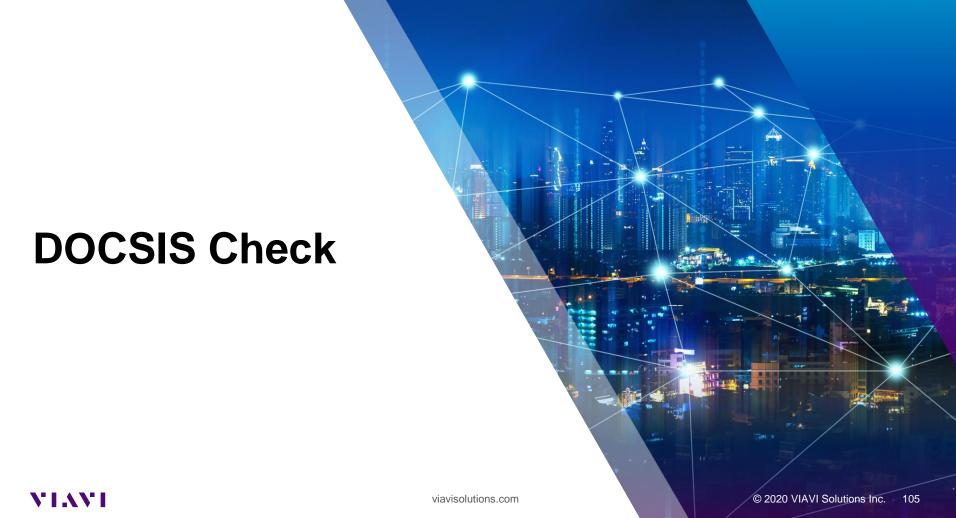

#### **DOCSIS Check**

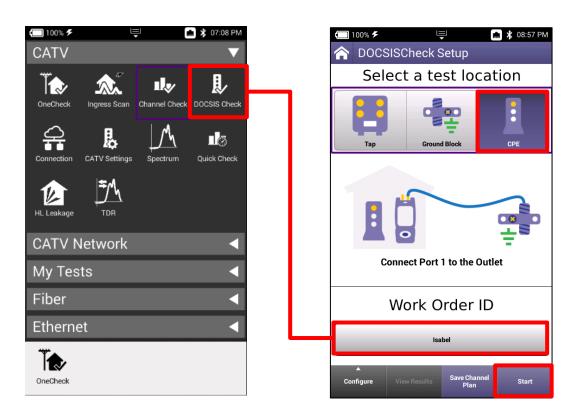

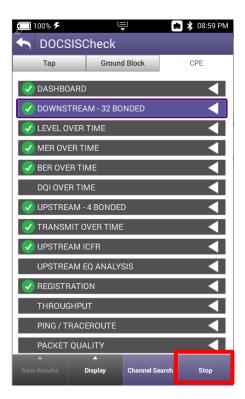

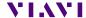

### **DOCSIS Check**

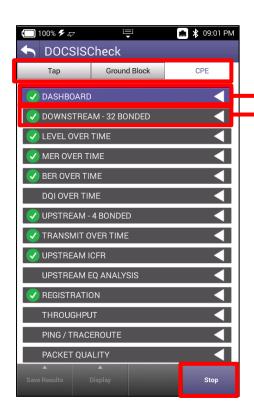

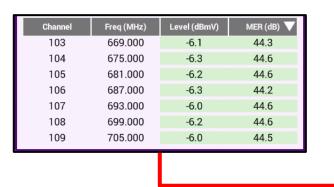

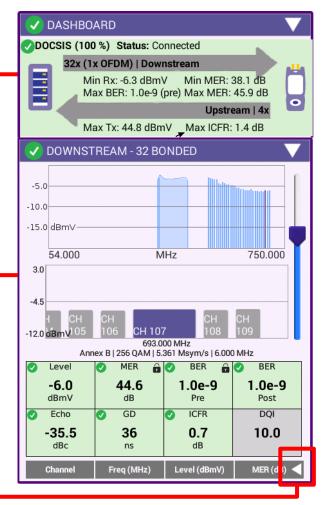

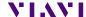

© 2020 VIAVI Solutions Inc.

107

## **DOCSIS Check**

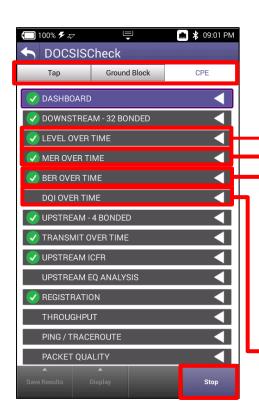

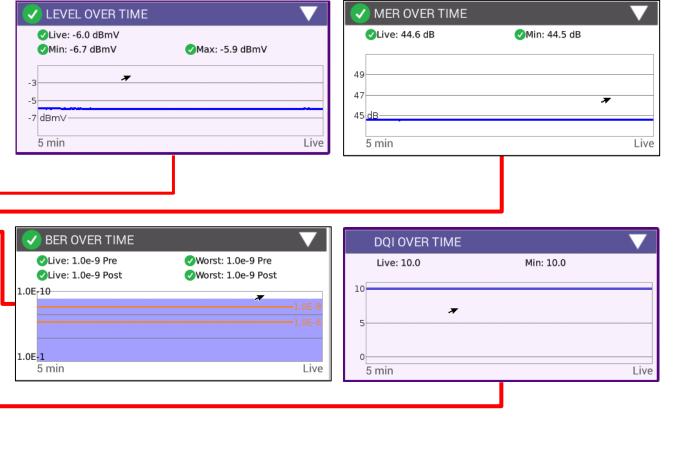

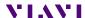

108

### **DOCSIS Check**

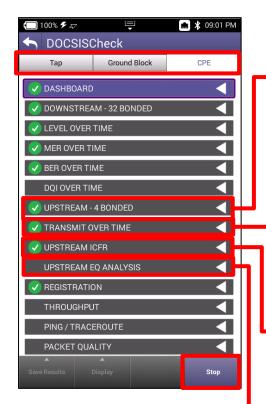

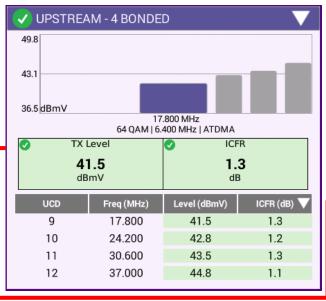

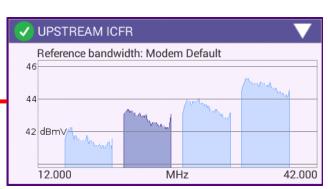

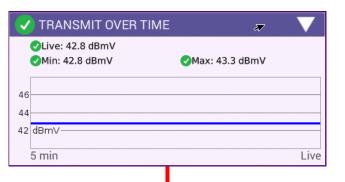

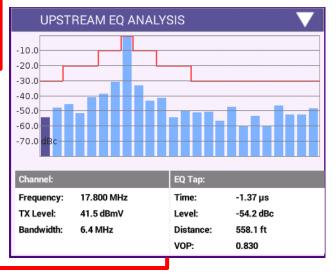

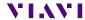

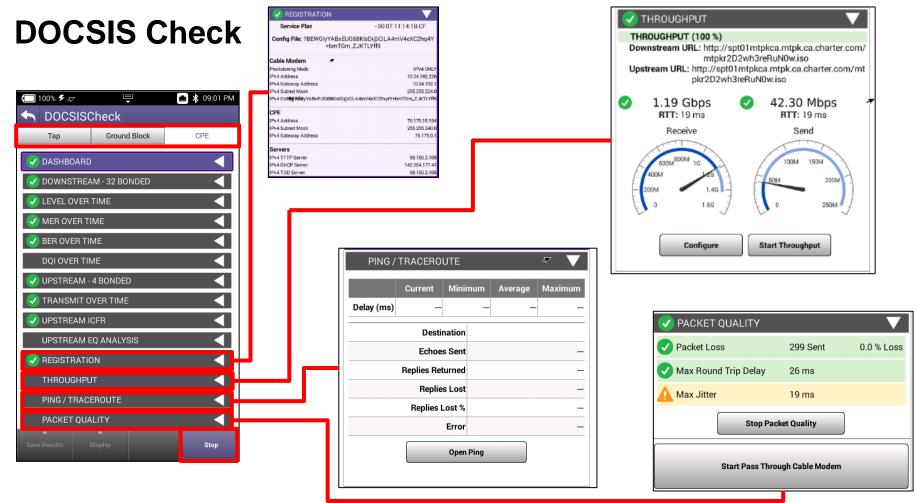

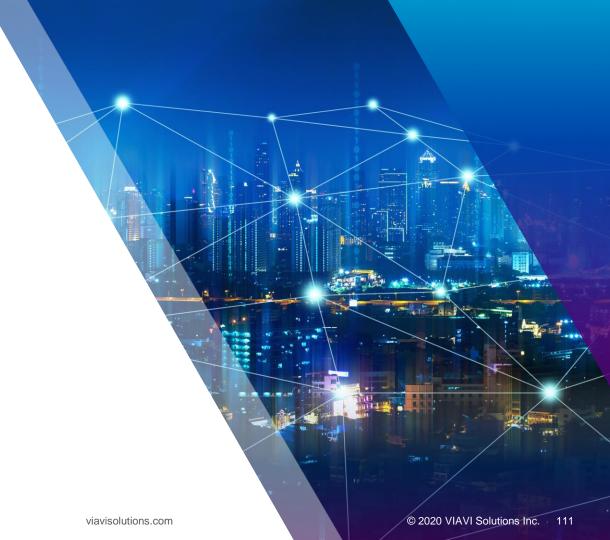

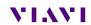

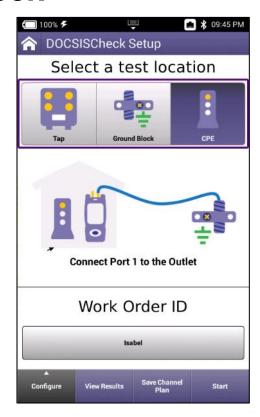

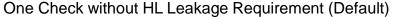

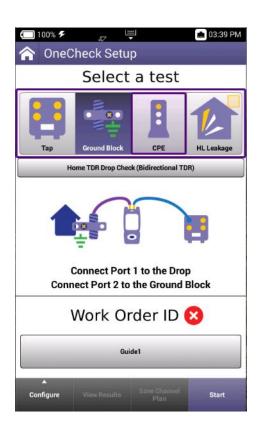

One Check with HL Leakage Requirement

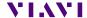

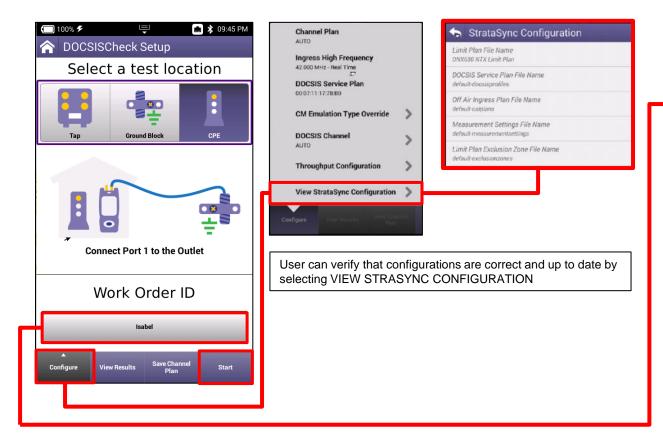

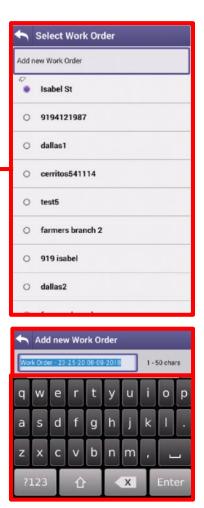

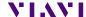

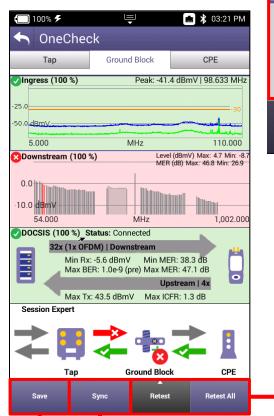

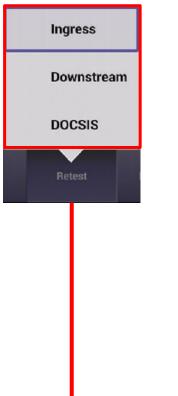

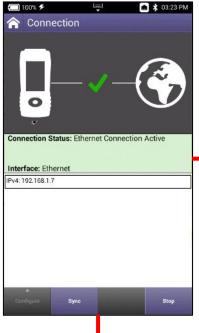

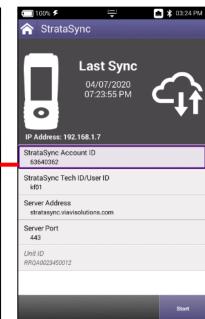

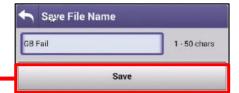

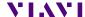

### **One Check - Ingress**

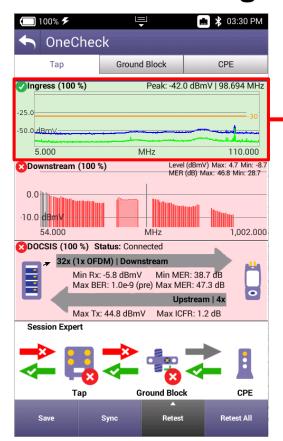

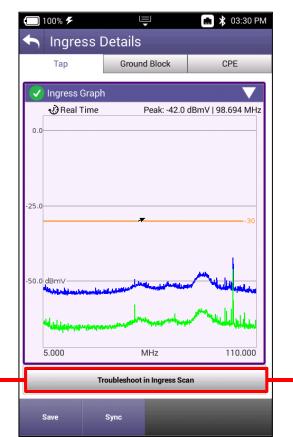

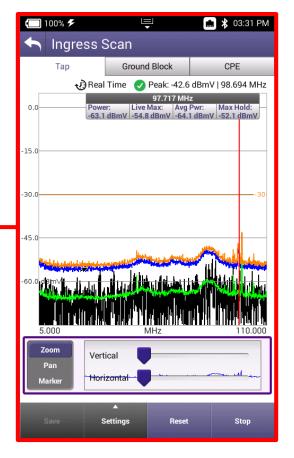

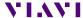

### **One Check - Downstream**

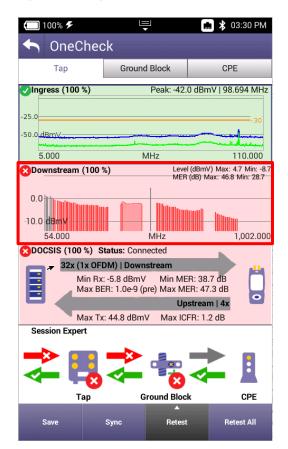

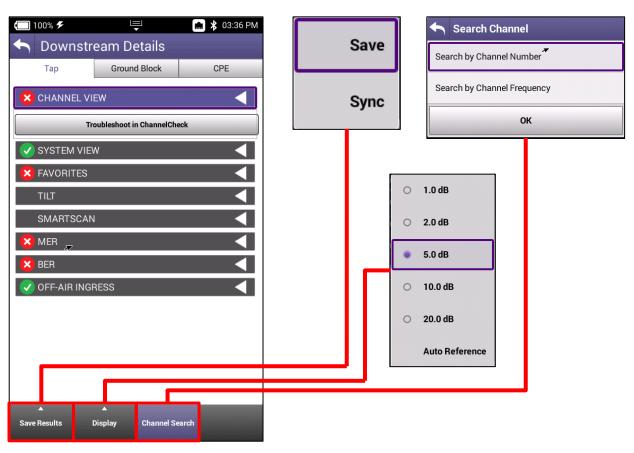

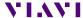

### **One Check - Downstream**

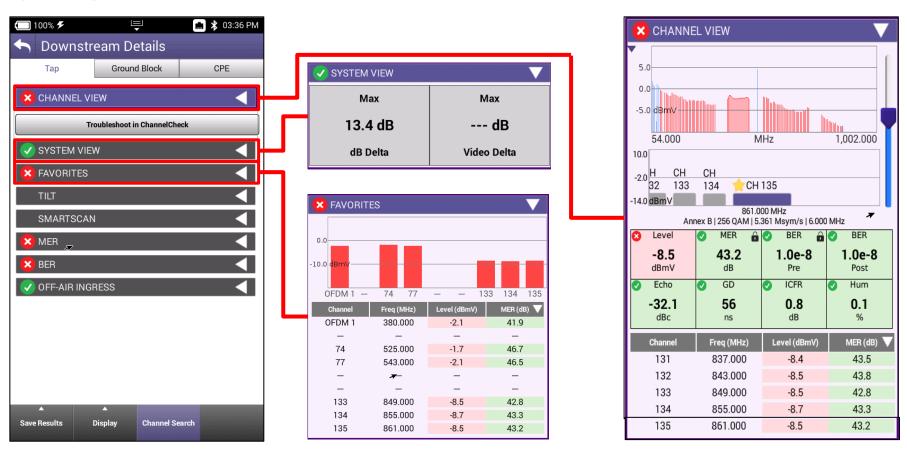

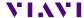

117

#### **One Check - Downstream SMARTSCAN** Max Deviation: 2.4 dB System Tilt: -6.4 dB 📠 🔰 03:36 PM 🔲 100% 🗲 쁵 TILT 2.0 **Downstream Details** Ground Block CPE Tap -2.0 dB +7.7 dBX CHANNEL VIEW MHz 1,002.000 54.000 -10.0 dBmV Troubleshoot in ChannelCheck 120 SYSTEM VIEW × MER × FAVORITES SMARTSCAN 30 dB × MER MHz 1,002.000 54.000 × BER OFF-AIR INGRESS × BER ✓ OFF-AIR INGRESS 1.0E-8 Peak (MHz) Peak (dBmV) Name Default Ingress 731.988 -47.4 Span

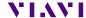

Save Results

Display

**Channel Search** 

1,002.000

MHz

1.0E-5

54.000

### One Check - Upstream

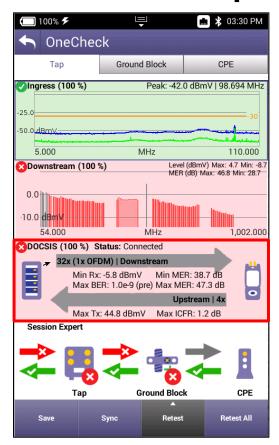

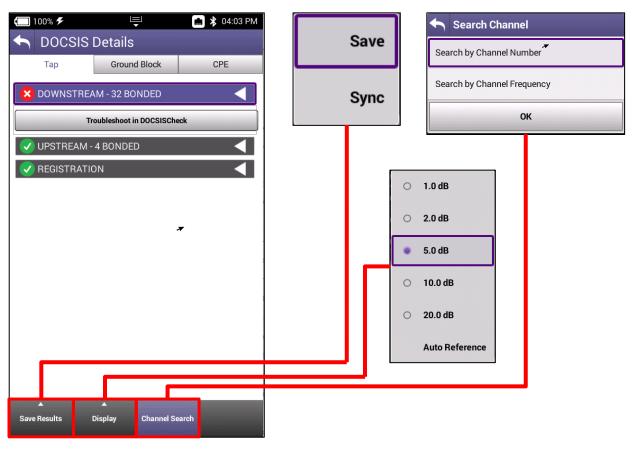

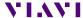

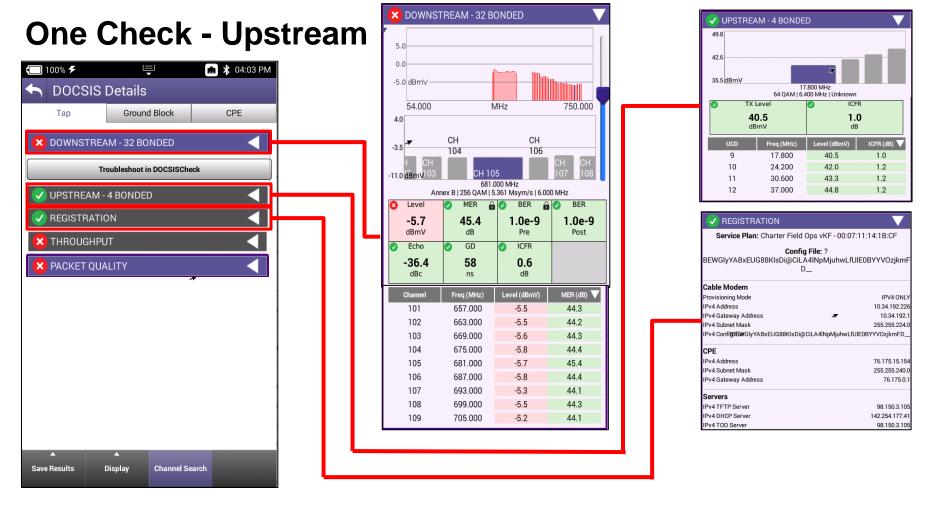

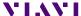

120

### One Check - Upstream

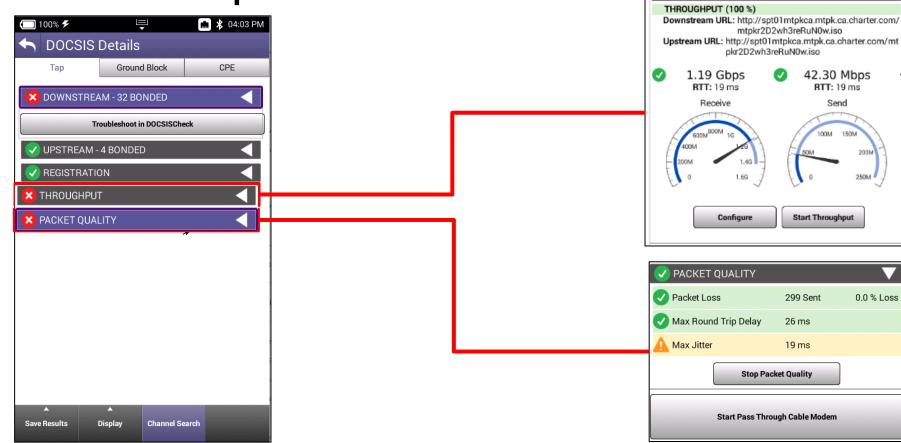

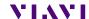

© 2020 VIAVI Solutions Inc.

42.30 Mbps

RTT: 19 ms

Send

Start Throughput

299 Sent

26 ms

19 ms

200M

250M 4

0.0 % Loss

121

THROUGHPUT

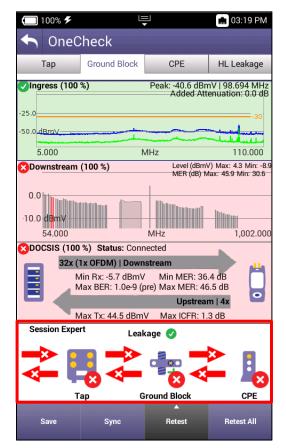

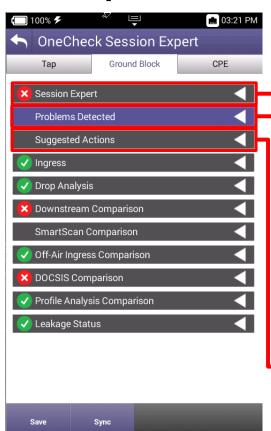

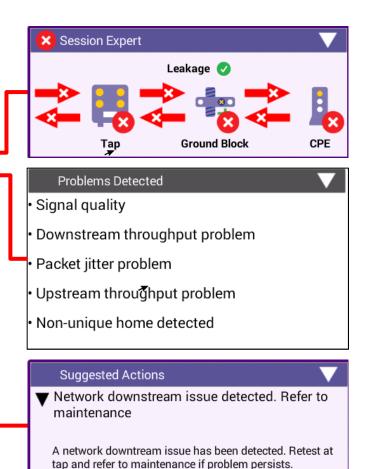

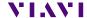

122

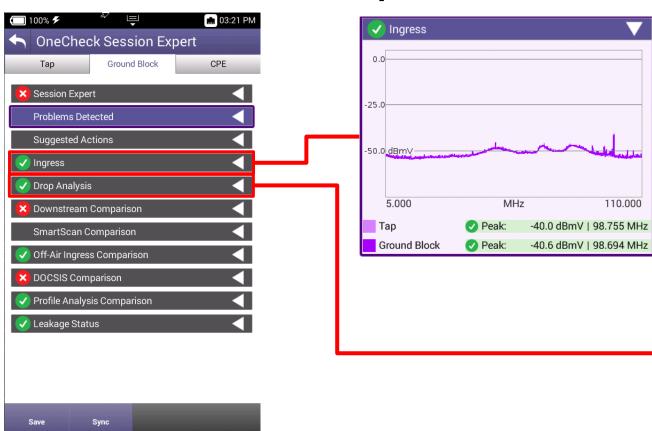

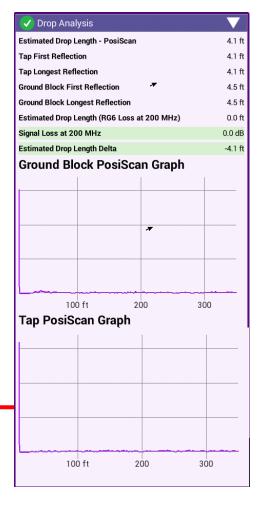

110.000

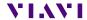

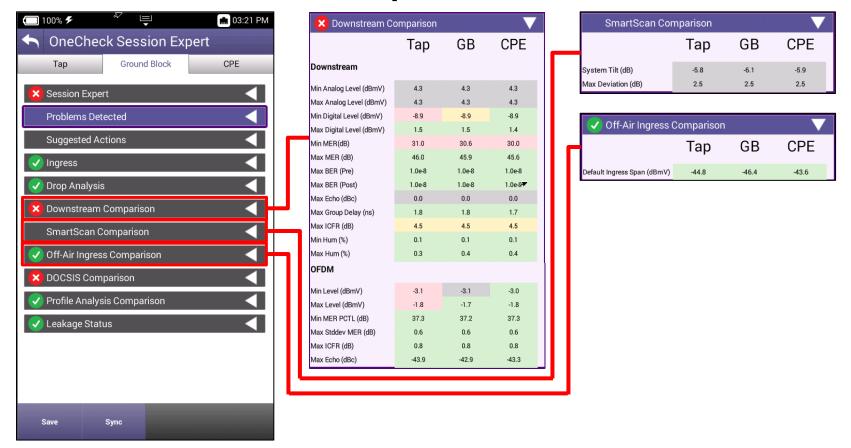

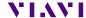

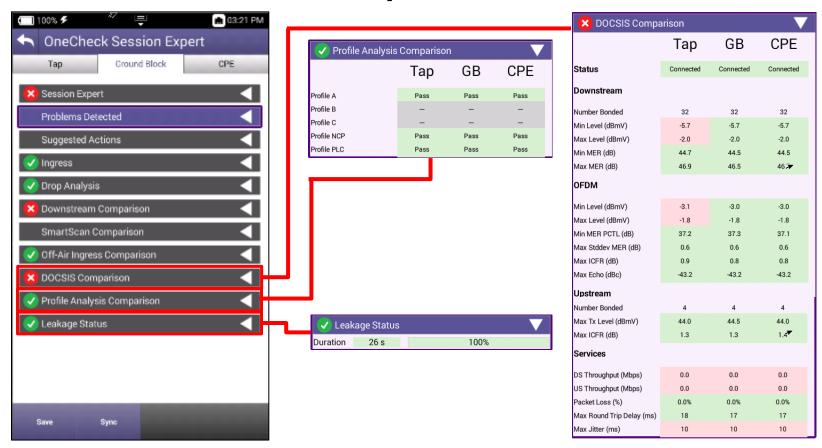

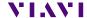

## **CATV Network Configurations**

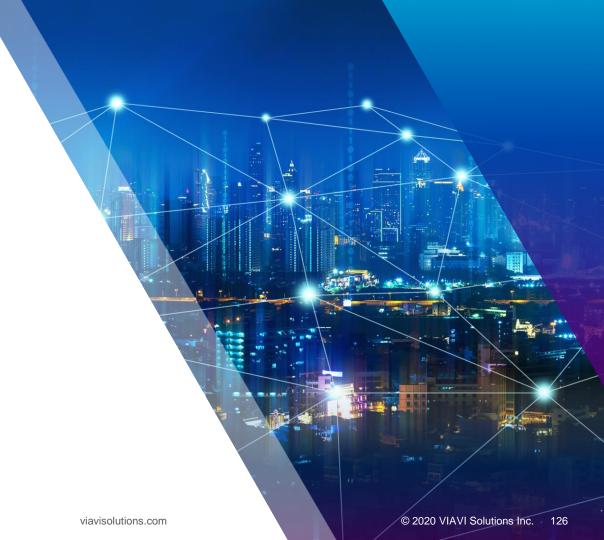

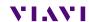

#### **CATV Network**

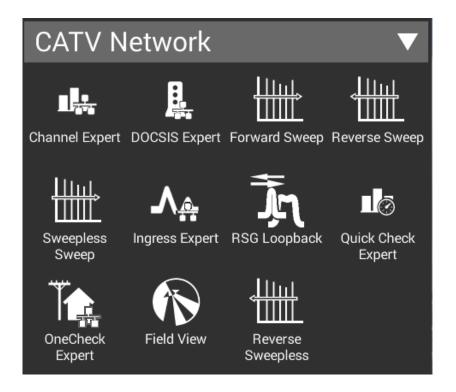

- CATV NETWORK offers 8 test functions
  - Channel Expert
  - DOCSIS Expert
  - Forward Sweep (Active)
  - Reverse Sweep (Active)
  - Sweepless Sweep (Downstream)
  - Ingress Expert
  - Return Signal Generator w/ Loopback
  - Quick Check Expert
  - OneCheck Expert
  - Field View (with Return Signal Generator)
  - Reverse Sweepless (Upstream)

# **Quick Check Expert**

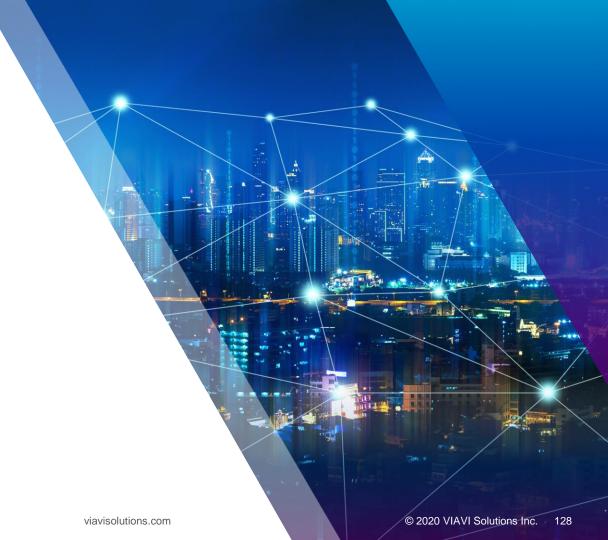

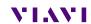

### **Quick Check Expert**

QuickCheck Expert can be run in two modes

- Quick Check
- Full Scan

To populate the FULL SCAN, user must first save a channel plan in ChannelCheck before loading it in QuickCheck Expert

To populate the QuickCheck mode with channels, user must add them manually

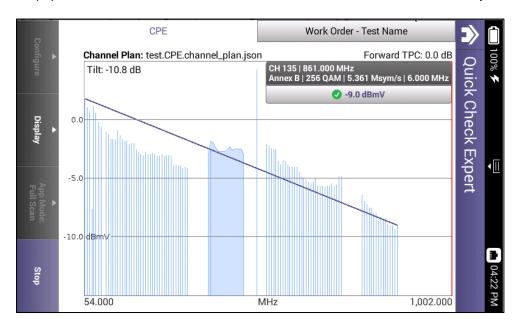

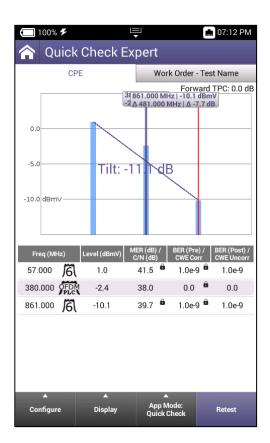

### **Quick Check Expert – Saving Channel Plans**

To save a Channel Plan, run the CHANNELCHECK test under CATV

After test completes, use the BACK button to return to CHANNELCHECK SETUP

Select SAVE CHANNEL PLAN. A message will display indicating the Channel Plan has ben saved. The Channel plan will be named after the WORK ORDER ID

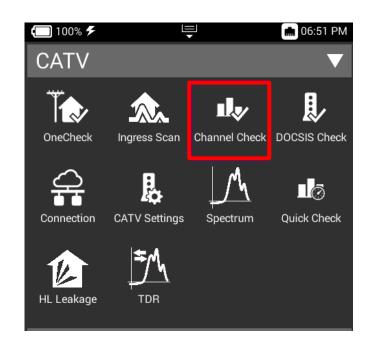

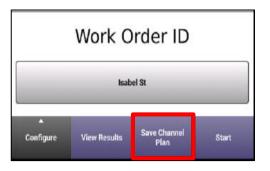

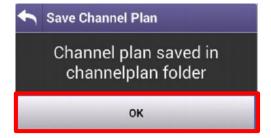

### **Quick Check Expert – Loading Channel Plans**

Return to QUICKCHECK EXPERT under CATV NETWORK

Test will automatically run, STOP test and change APP MODE to FULL SCAN

Select CONFIGURE and select CHANNEL PLAN

Select the appropriate saved CHANNEL PLAN

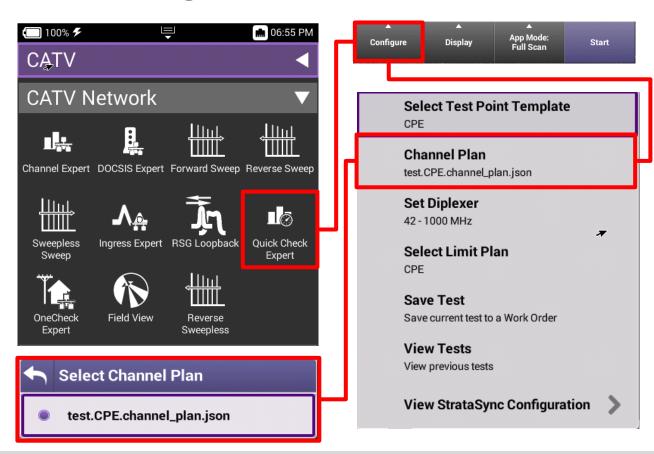

### **Quick Check Expert – Full Scan Mode**

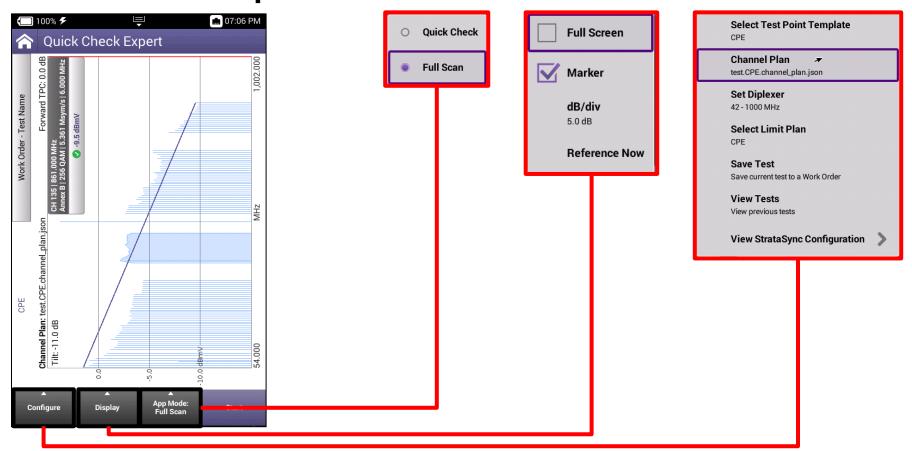

### **Quick Check Expert – Quick Check Mode**

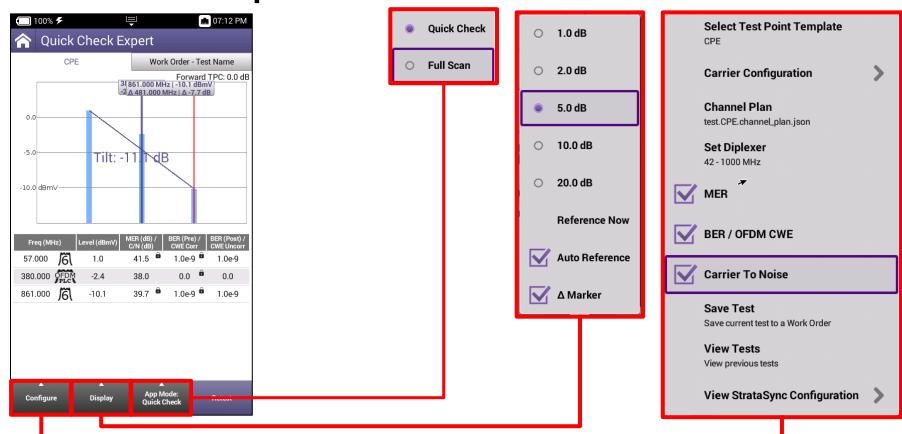

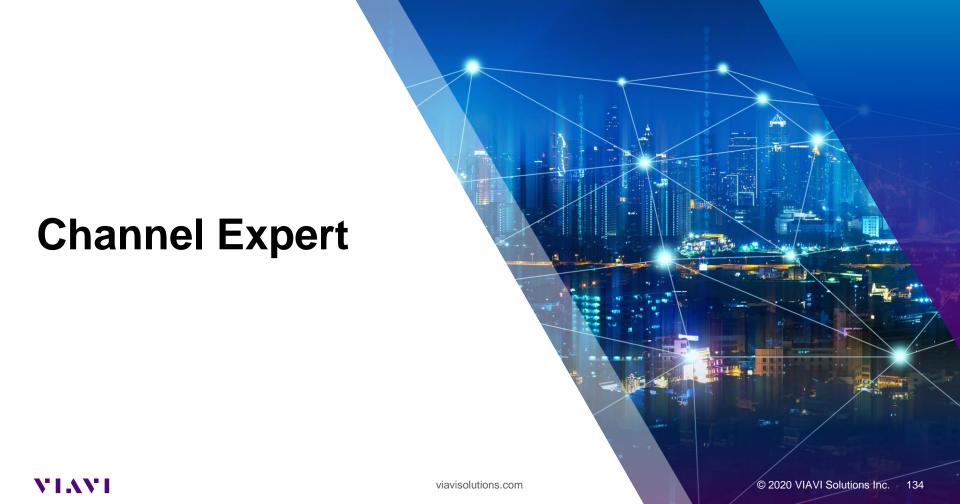

### **Channel Expert Measurements**

- Channel Scan no need for Channel plan
- Measures Video, QAM, OFDM
- Typical QAM Measurements include Level, MER, Pre and Post BER
- Measures Echo, GD, ICFR (This is an Adaptive Equalizer Test)
- Hum (Less than 1000 kHz)
- DQI (Digital Quality Index)
- Ingress Under Carrier
- ADJ Channel Delta

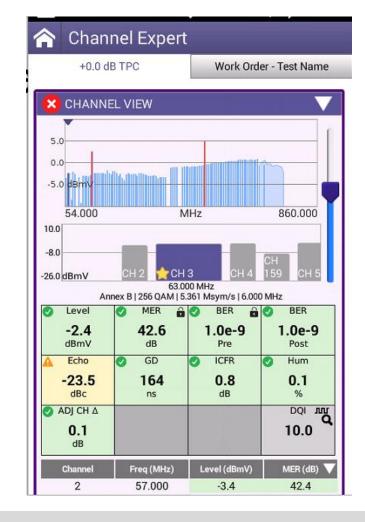

### **Channel Expert**

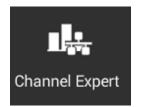

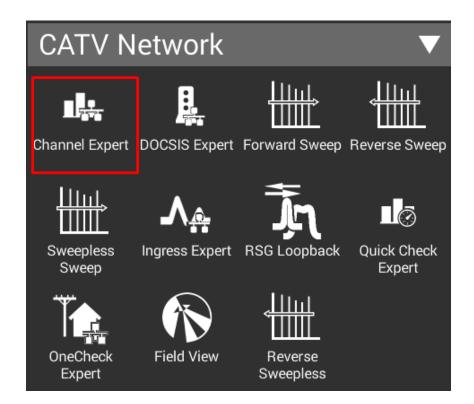

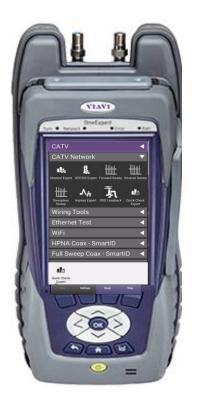

### **Channel Expert Configure**

- All EXPERT test functions will feature a CONFIGURE button when the STOP function is pressed
- All new test functions are LIVE tests so to access CONFIGURE, test must be stopped first

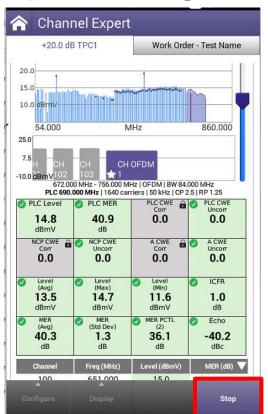

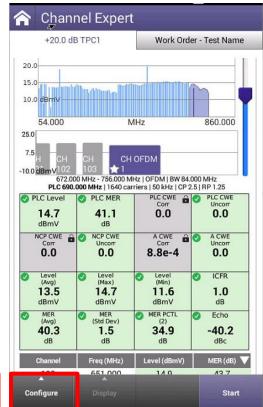

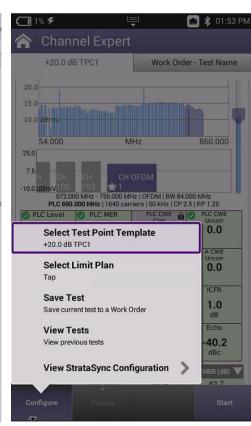

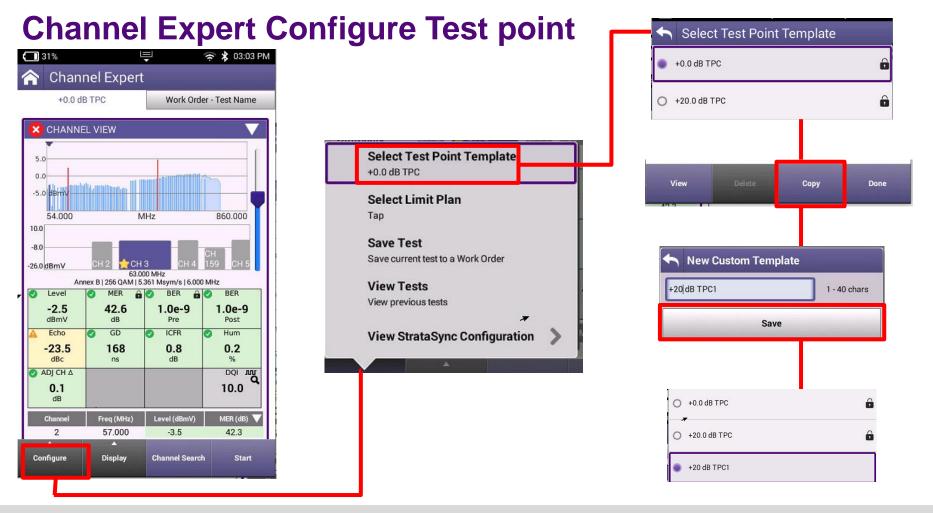

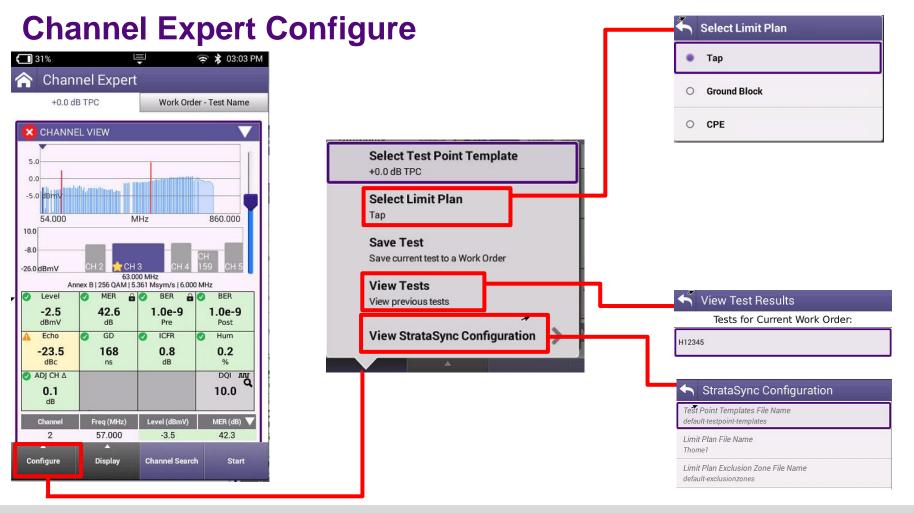

### **Channel Expert Configure Save Test**

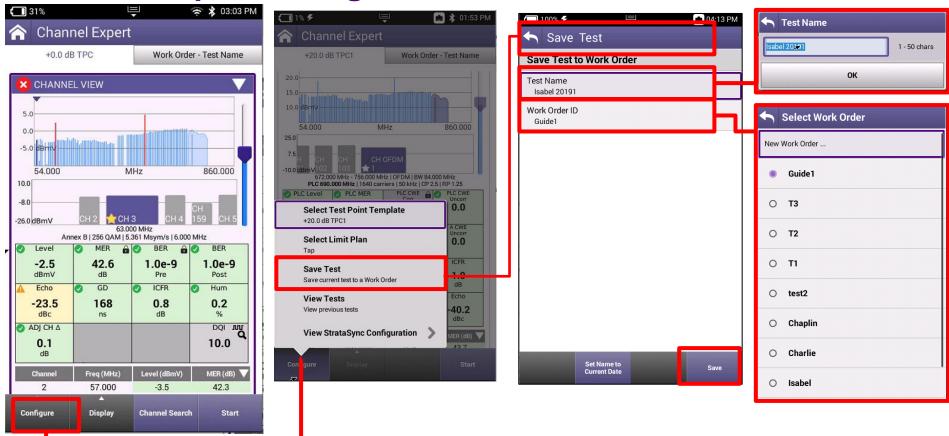

### **Configure – View Test – Delta Tab**

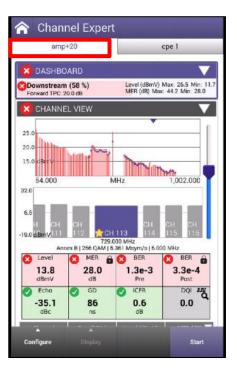

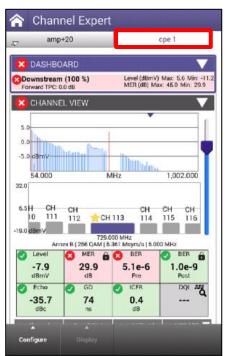

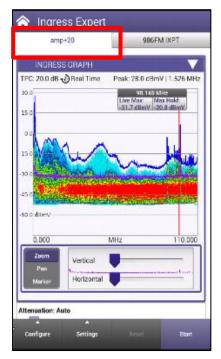

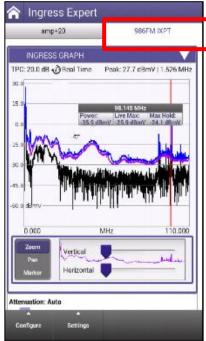

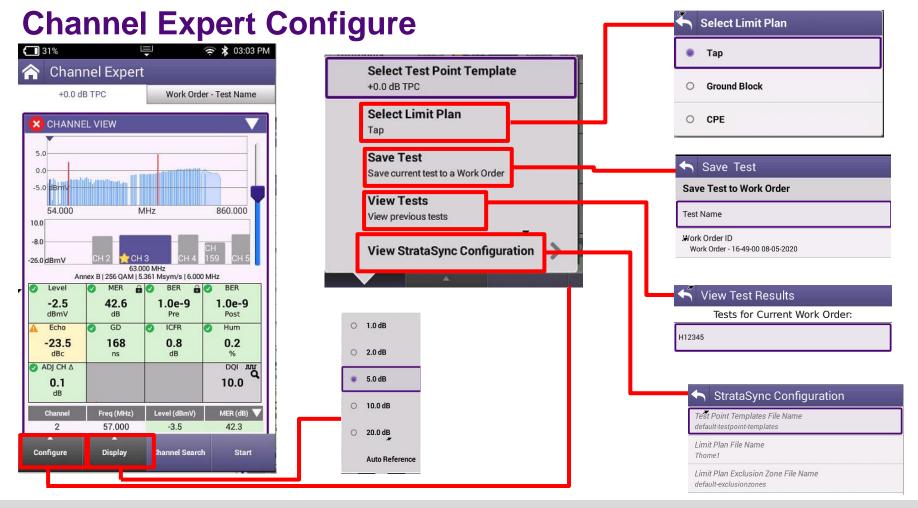

**Channel Expert Configure** 

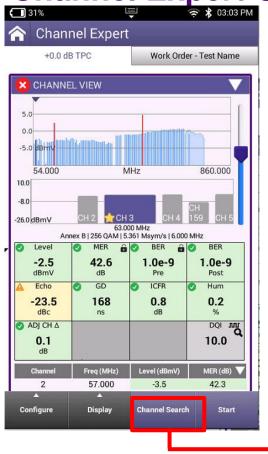

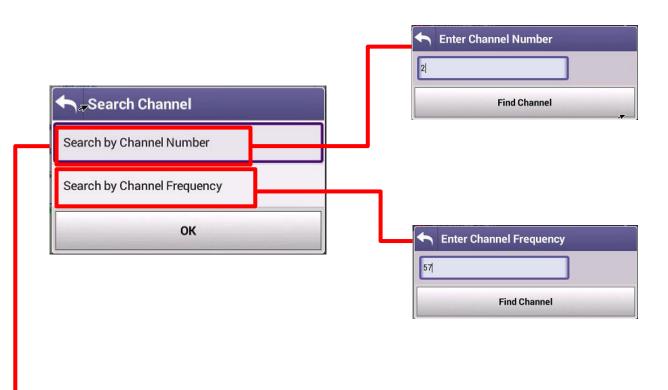

### **Channel Expert QAM**

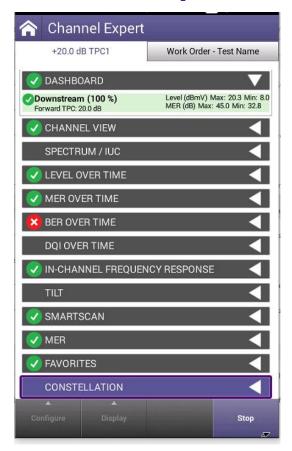

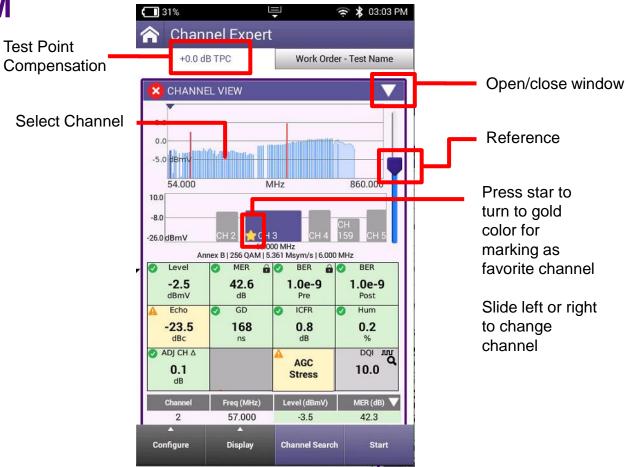

**Channel Expert QAM** 

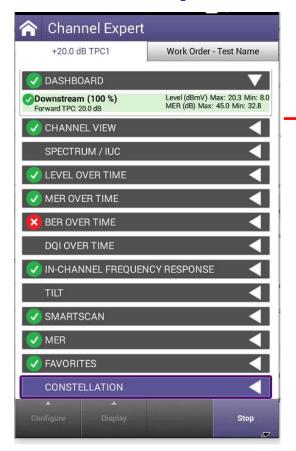

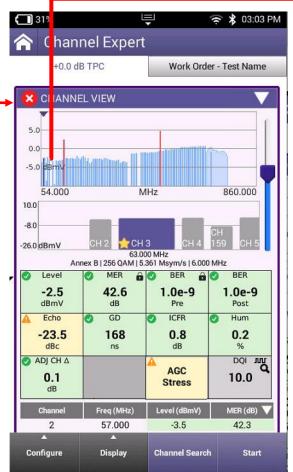

#### Selected Channel

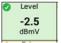

#### Channel RF power Level

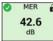

Modulation Error Ratio Like Carrier to Noise Ratio Composite Second Order and Composite Third Order

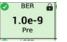

Bit error rate that are detected

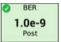

Bit error rated that pass through

#### Adaptive Equalizer Measurements

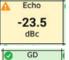

Highest tap stress level of reflection

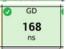

Highest delay of a group of signals

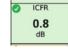

In Channel Peak to Valley measurement of a QAM carrier

#### Colors represent the Limit set value

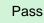

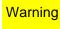

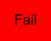

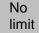

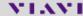

Channel Expert QAM

Channel Expert

+20.0 dB TPC1

Work Order - Test Name

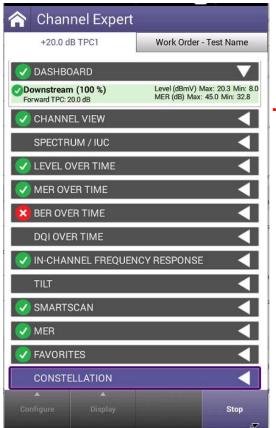

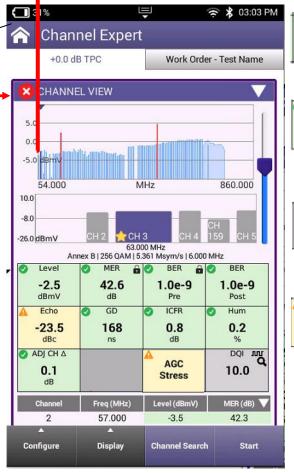

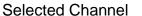

O.2
%

Hum is a signal impairment which causes the amplitude of a modulated carrier to vary

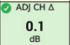

Adjacent Channel video is the delta of the RF carrier that is next to it.

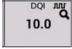

Digital Quality Index is the value assigned to show how good the RF signal is performing

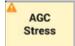

Automatic Gain Control level of the channel is not consistent and is varying in amplitude in milliseconds

Colors represent the Limit set value

Pass

Warning

Fail

No limit

#### **Channel Expert QAM**

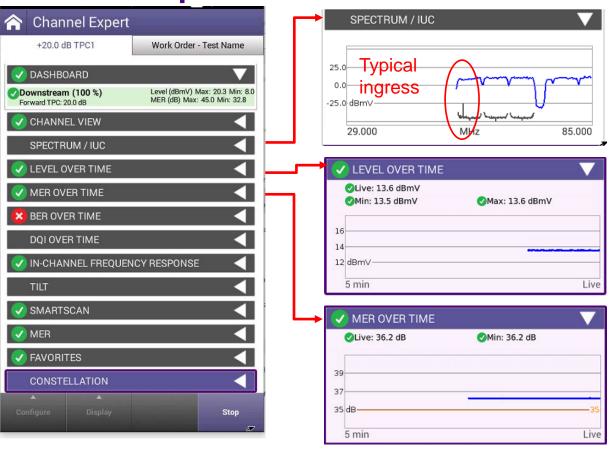

Spectrum/ICU
9 Channel Spectrum view of Ingress under the carrier

Measures the Level of selected channel in a 5-minute window

Measures the MER of selected channel in a 5-minute window

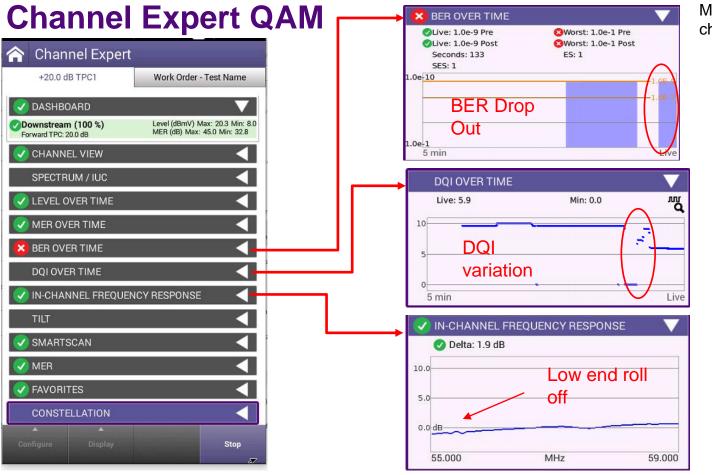

Measures the BER of selected channel in a 5-minute window

Measures the DQI of selected channel in a 5-minute window

Measures the In-channel frequency response level of a QAM carrier

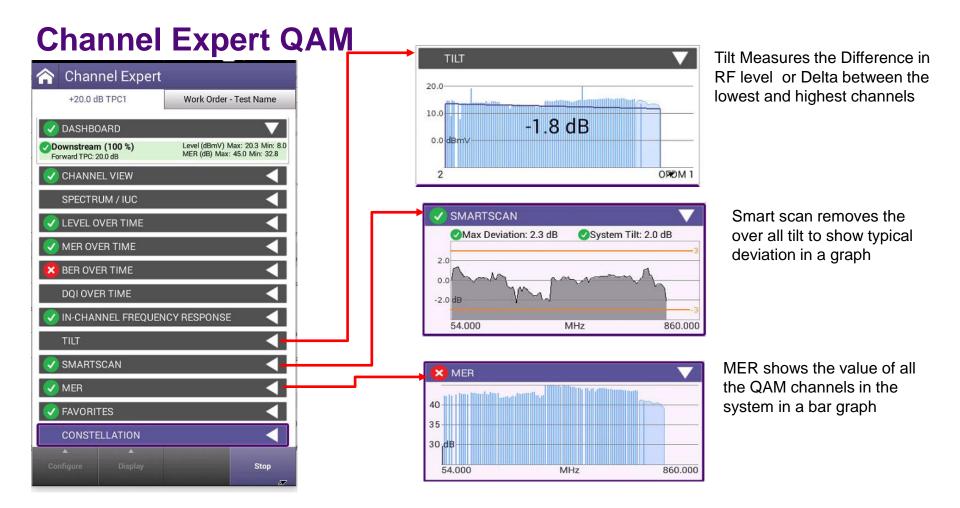

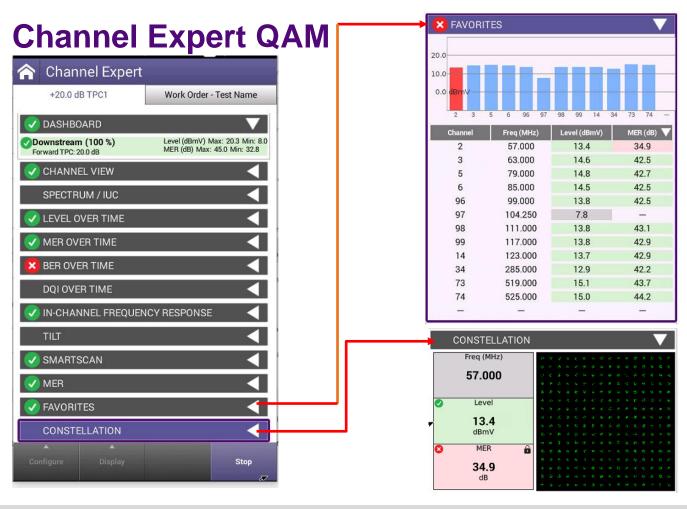

Up to 15 favorite channel can be selected by pressing the white star in the channel view and turning it gold

See the Constellation of the selected channel

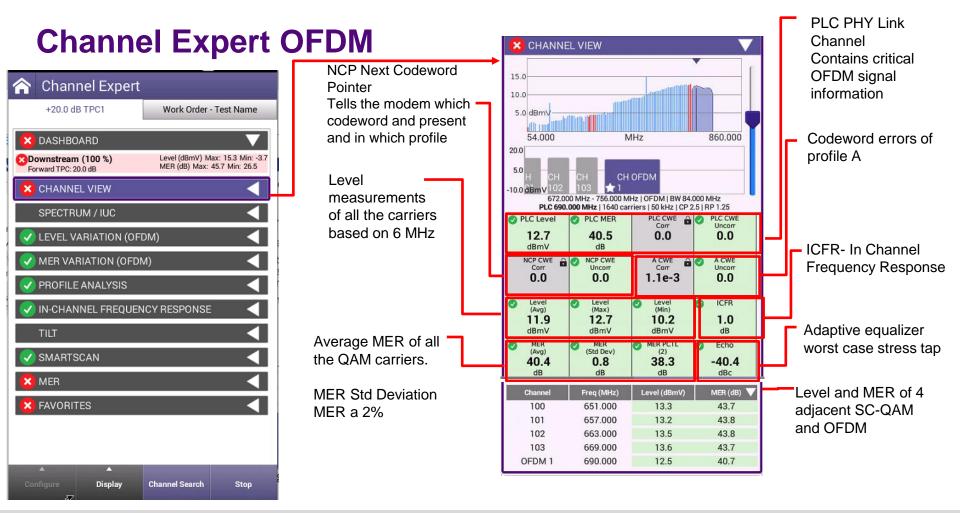

#### **Channel Expert OFDM**

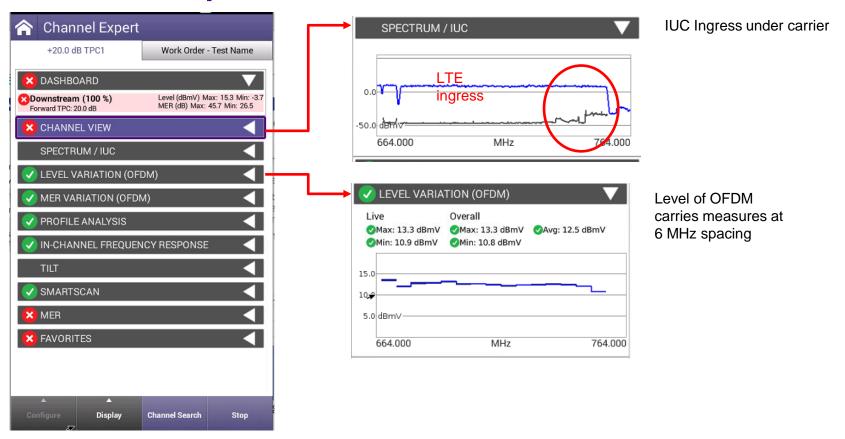

# **Channel Expert OFDM**

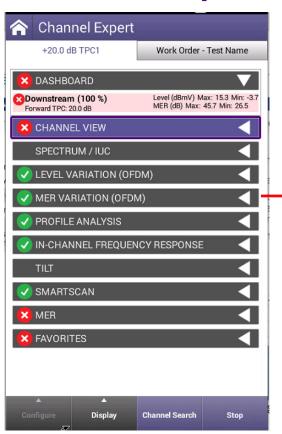

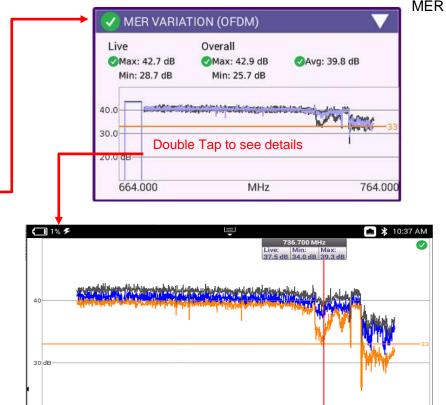

MHz

MER graph of OFDM

Can use marker to see exact frequencies of carriers and MER values

764.000

664.000

#### **Channel Expert OFDM**

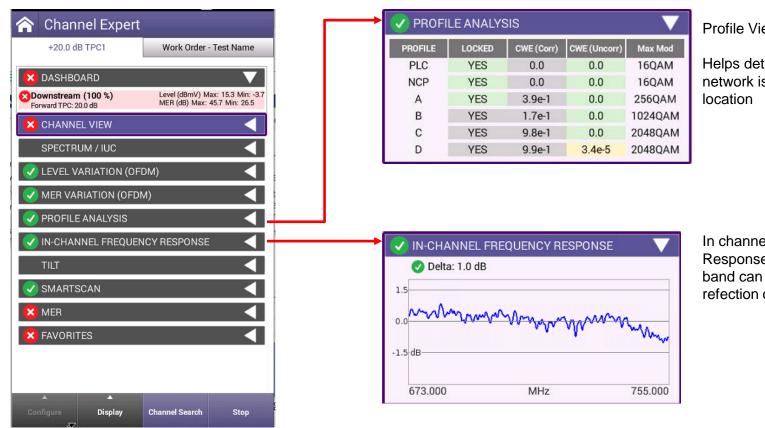

Profile View of Cable modem.

Helps determine how well the network is performing at this location

In channel Frequency
Response across a OFDM
band can help determine if a
refection or roll off is occurring

**DOCSIS Expert** 

VIAVI

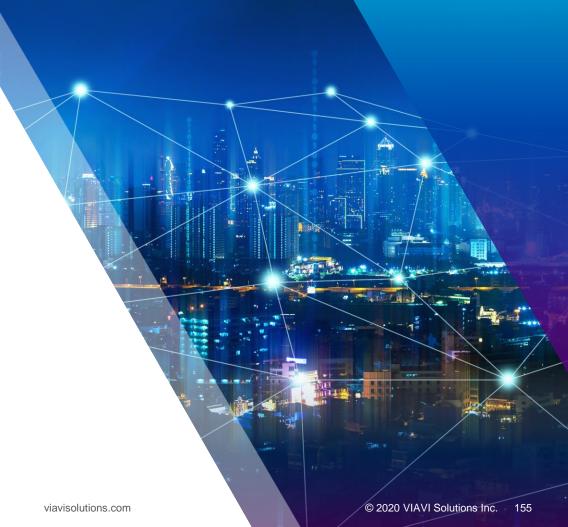

#### **DOCSIS Check**

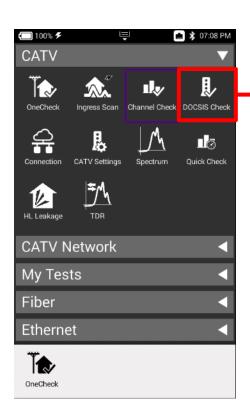

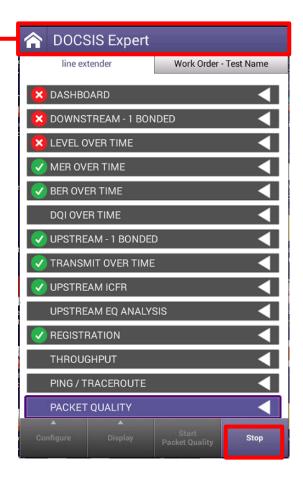

#### **DOCSIS Check**

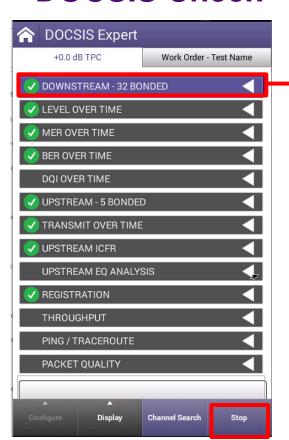

| Channel | Freq (MHz) | Level (dBmV) | MER (dB) |
|---------|------------|--------------|----------|
| 67      | 483.000    | 12.1         | 42.4     |
| 68      | 489.000    | 12.5         | 42.2     |
| 69      | 495.000    | 12.6         | 41.9     |
| 71      | 507.000    | 12.9         | 42.7     |
| 72      | 513.000    | 12.9         | 42.7     |
| 73      | 519.000    | 13.2         | 42.2     |
| 74      | 525.000    | 13.2         | 42.5     |
| 75      | 531.000    | 13.1         | 42.7     |
| 76      | 537.000    | 13.2         | 42.0     |

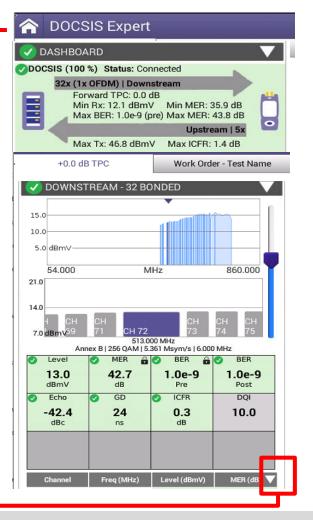

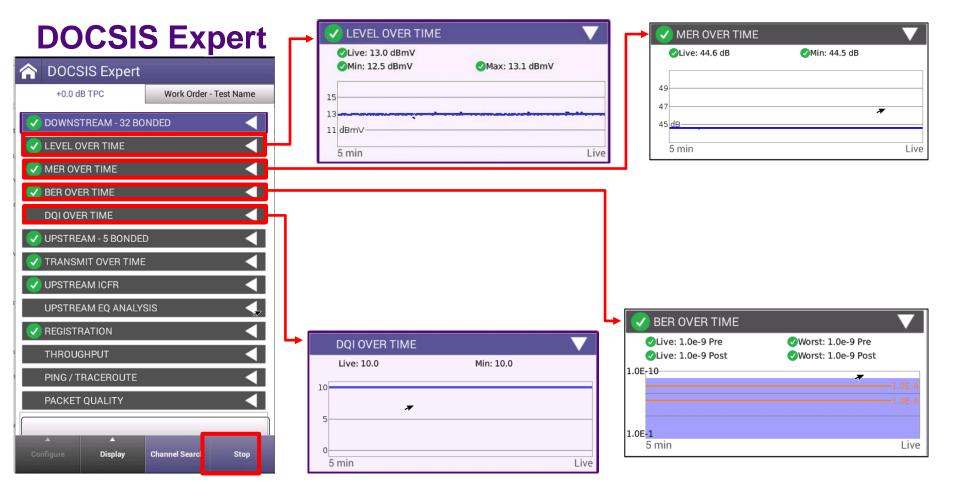

### **DOCSIS Expert**

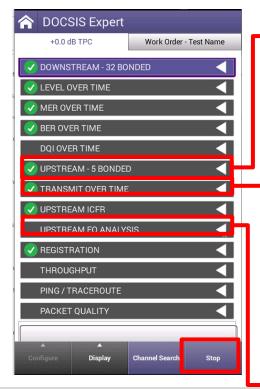

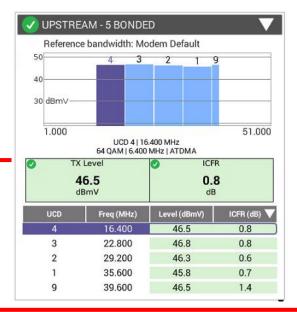

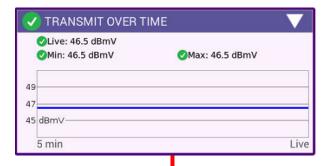

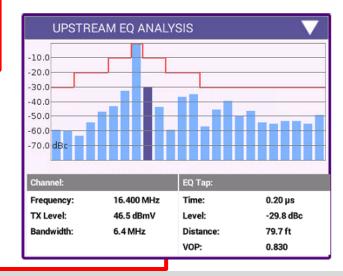

### **DOCSIS Expert**

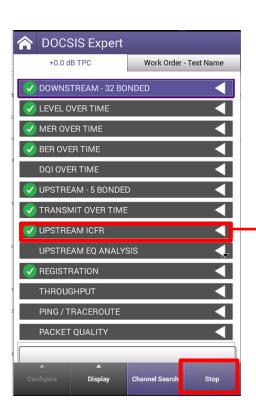

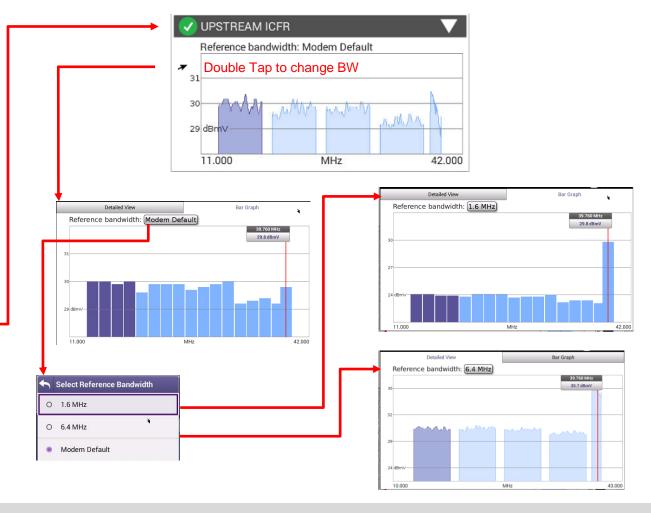

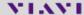

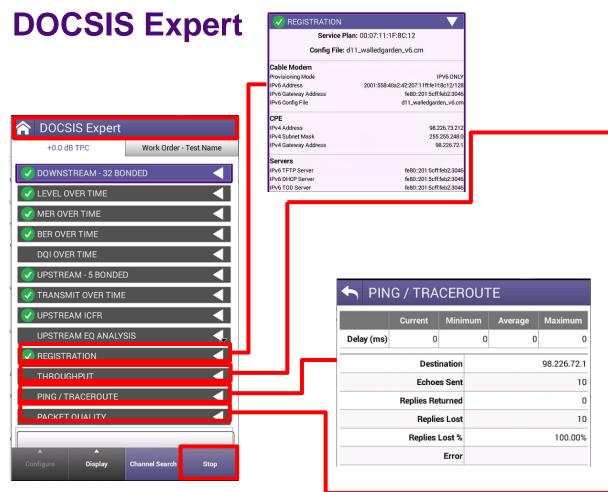

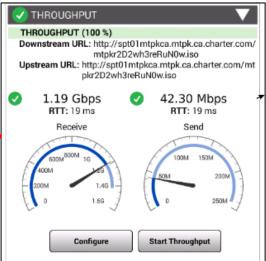

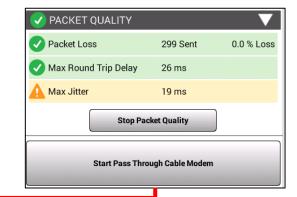

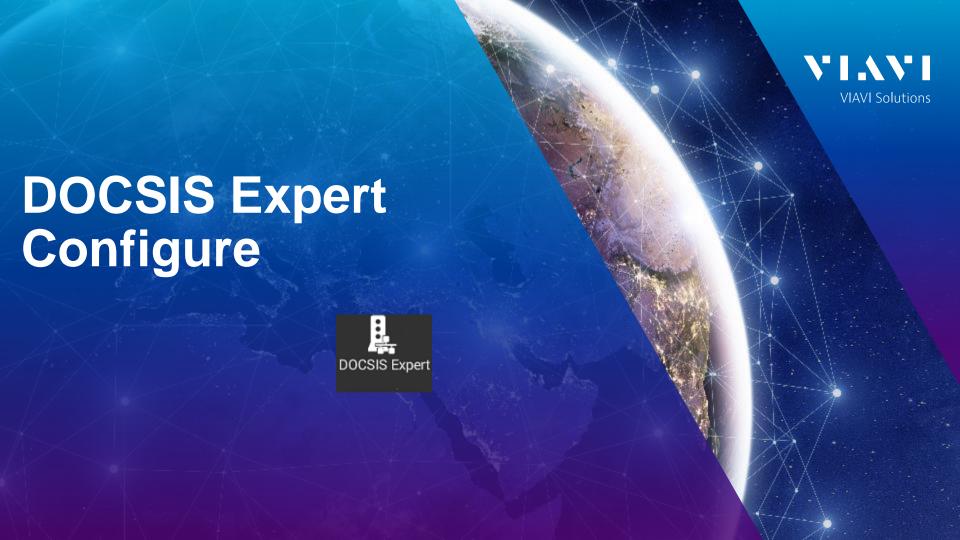

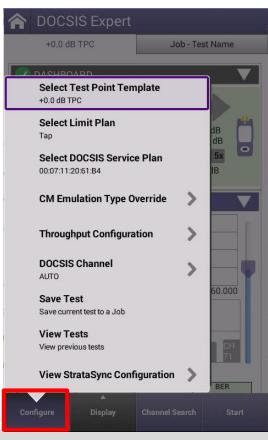

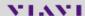

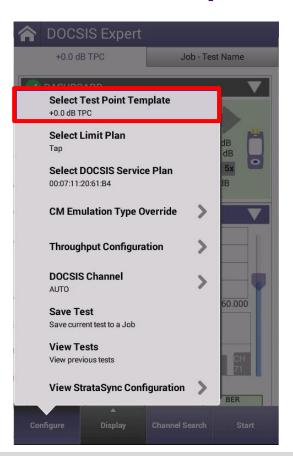

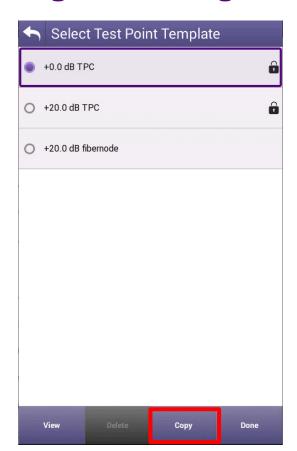

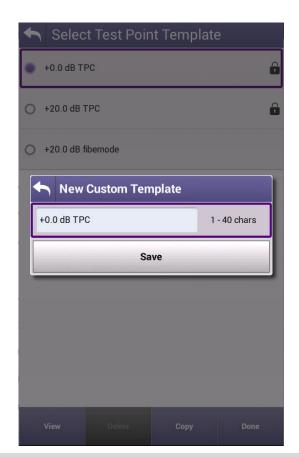

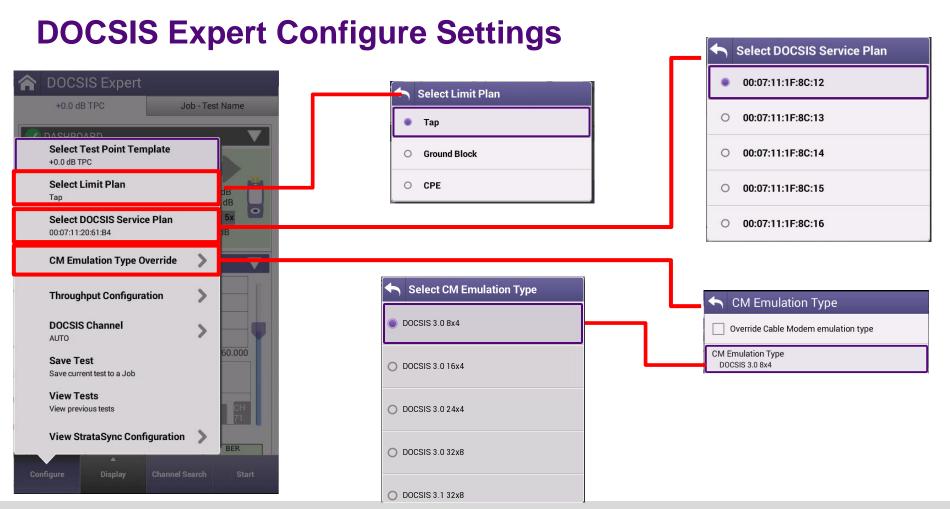

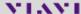

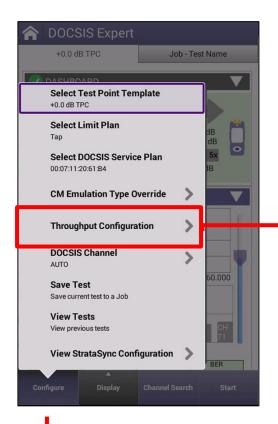

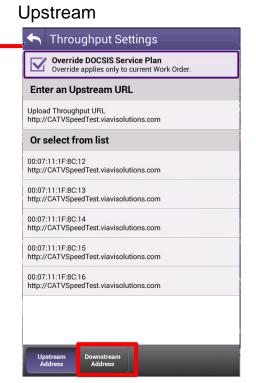

#### Downstream

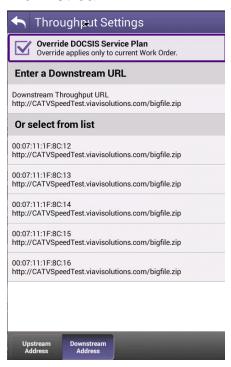

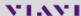

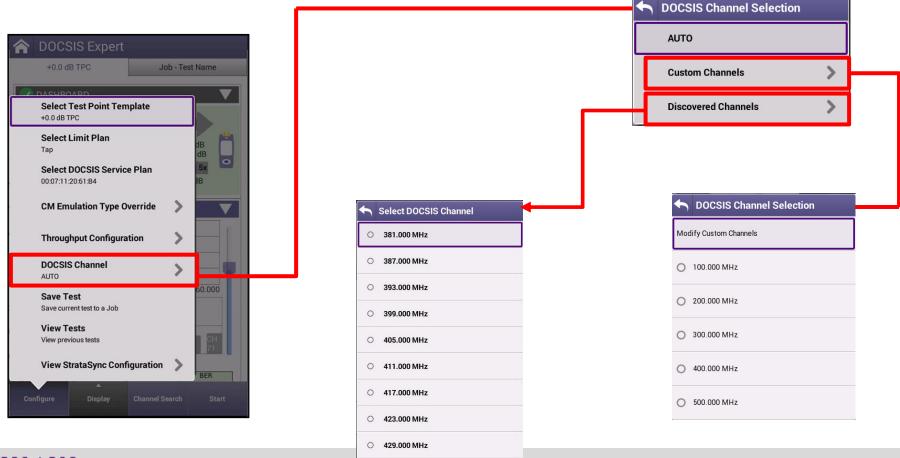

/ Information

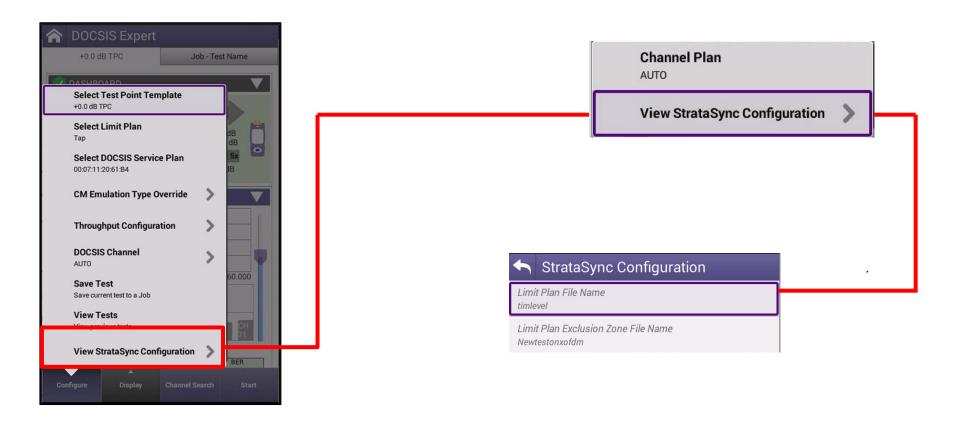

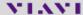

Return Signal Generator (RSG) w/ Loopback

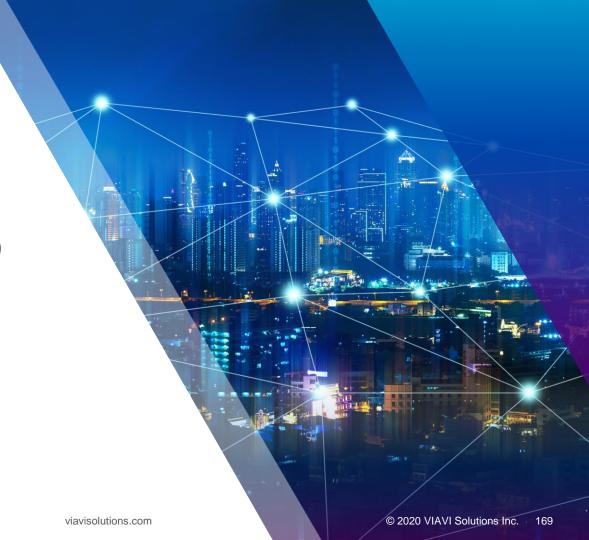

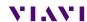

# **Getting Started with RSG Loopback**

- RFG Loopback mode will appear in the CATV Network section on the ONX home screen
- To enter the mode press, or select, the RFG Loopback icon

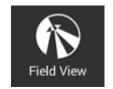

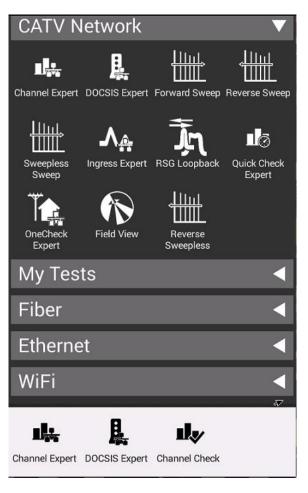

**RSG Loopback** 

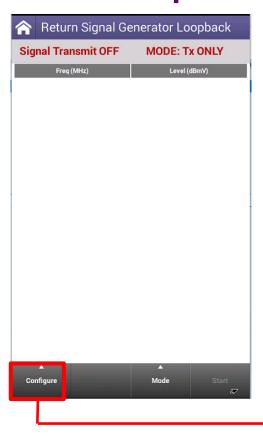

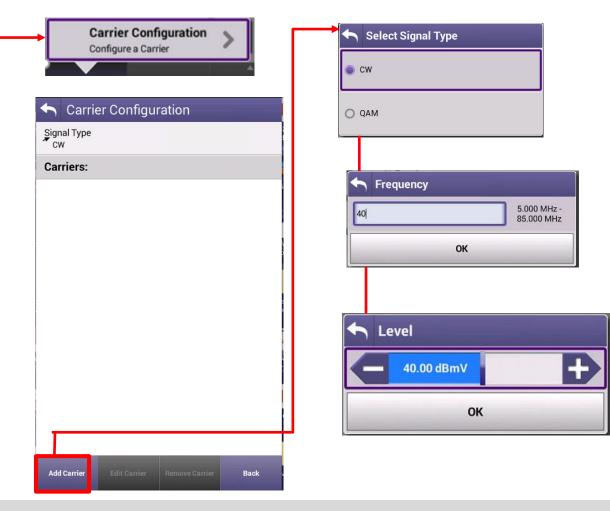

### **RSG Loopback**

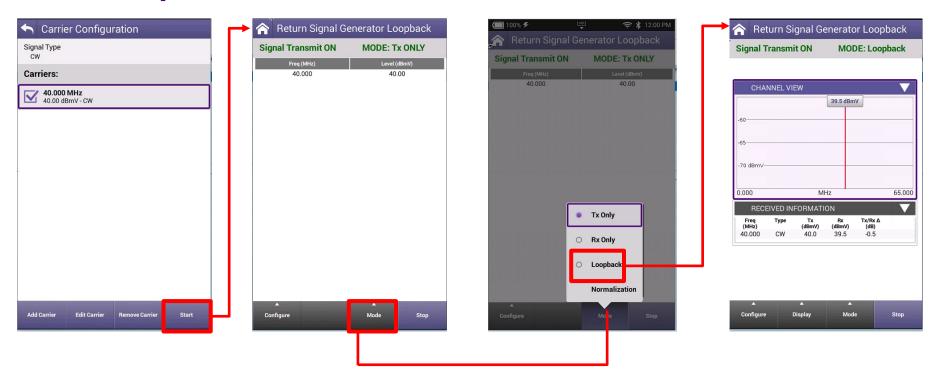

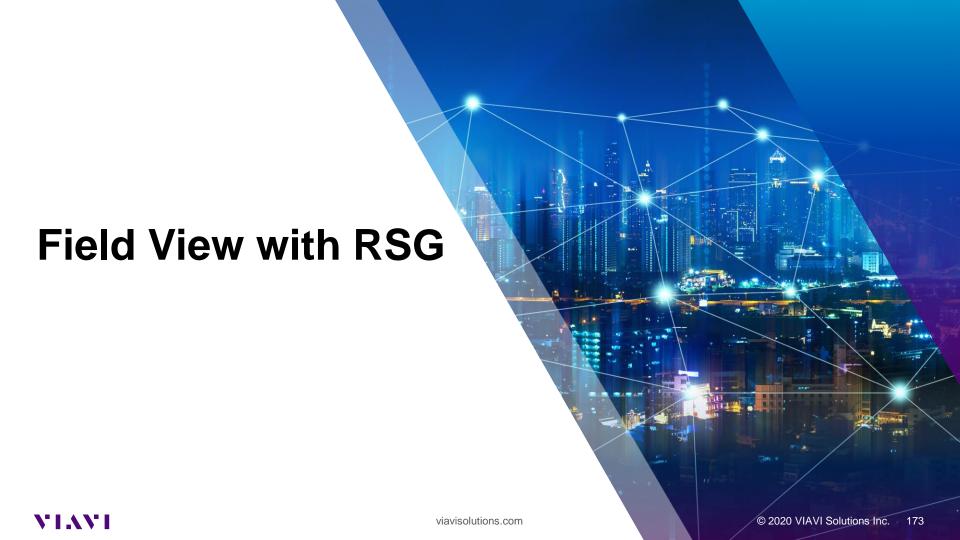

## **Ingress/Noise Mitigation Test Process**

- Ingress/noise in the upstream path is very common and impacts subscriber services
- Ingress/noise can be constant, or intermittent
  - If ingress/noise is constant, and tech fixes an issue at a local test point, did that clean up the ingress/noise received in the headend, or is there still another issue at some other point in the network?
  - If ingress is intermittent, and spectrum is clean, tech doesn't know whether there is no ingress at this particular point, or the ingress isn't happening at this time
- Meter spectrum mode enables tech to test upstream spectrum only at their local test point

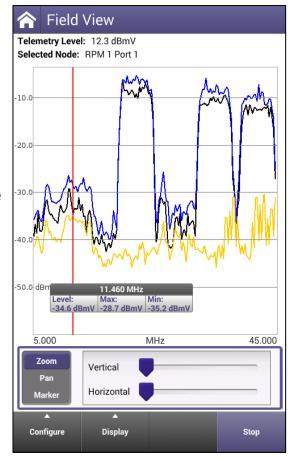

# **Getting Started with Field View**

- If enabled on the ONX, Field View mode will appear in the CATV Network section on the ONX home screen
- To enter the mode press, or select, the Field View icon

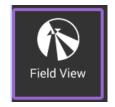

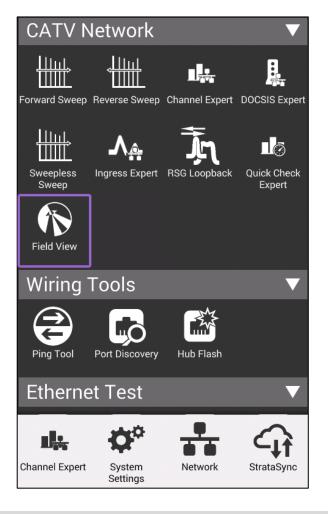

# **Using Field View**

- Field View is the remote view of the headend return path on an instrument located in the field
- Isolates the noise source
- Using the remote display of the headend the tech can quickly confirm if actions taken are improving the network or if additional work is needed
- When an interfering ingress source is removed, the noise present at the headend will drop out revealing a lower noise floor at the headend
- A lower system noise floor eases demodulation of upstream carriers for the CMTS and leads to a better quality of experience for subscribers

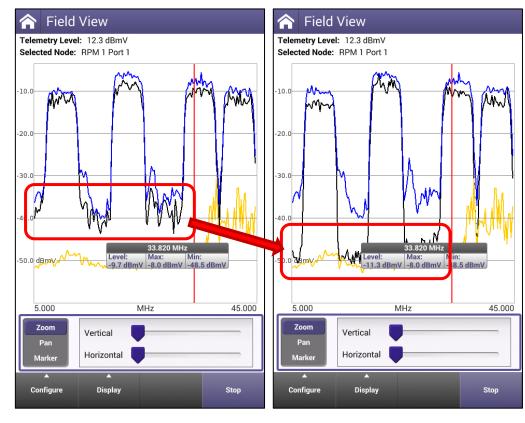

**Left:** Noise visible between the active upstream carriers **Right:** Noise source cleaned up reveals a much lower system noise floor

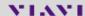

## **Setting Field View Telemetry Receive Frequency**

- An HSM connected to PathTrak at the headend is required for Field View
- The HSM sends a telemetry signal downstream for field devices, like the ONX or DSAM, providing visibility of the return spectrum remotely
- The telemetry receive frequency is entered on the ONX by pressing the Configure button then selecting "Configure Telemetry"
- This will bring up an entry box where the telemetry frequency can be entered

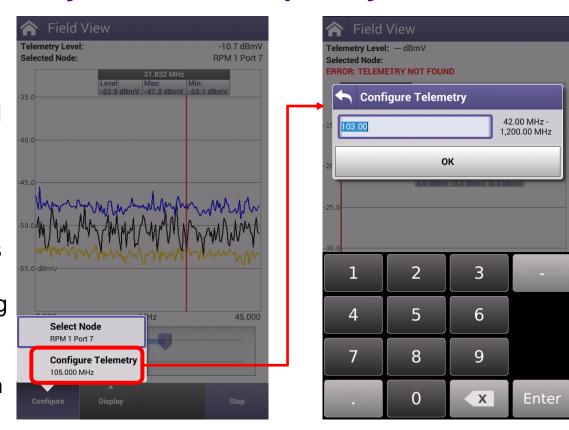

#### Field View Node Selection and Information

- Users can select the desired node from the list of actively broadcasting nodes from the PathTrak system
- Users can also get details of the specific broadcasting nodes

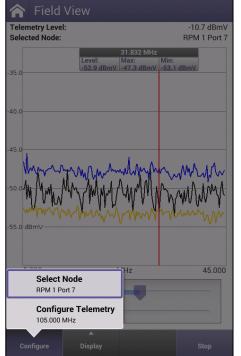

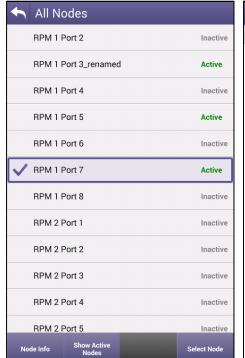

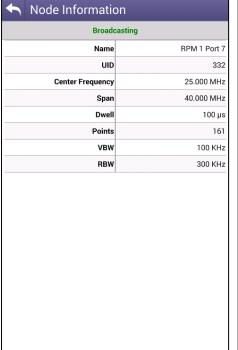

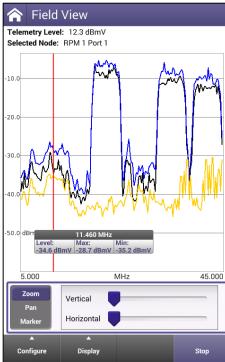

#### FieldView RSG Transmit Carriers

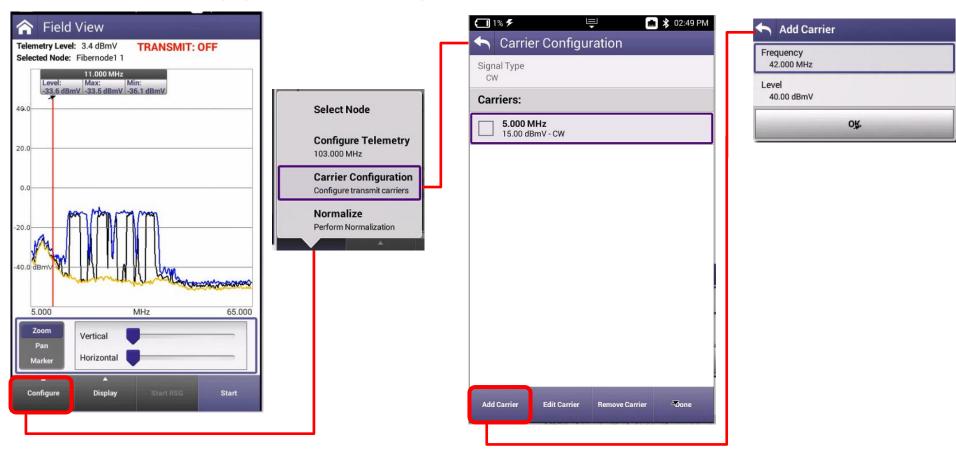

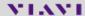

#### **Field View RSG Transmit Carriers**

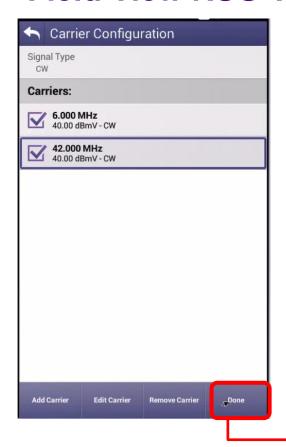

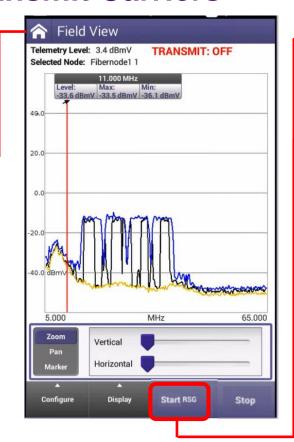

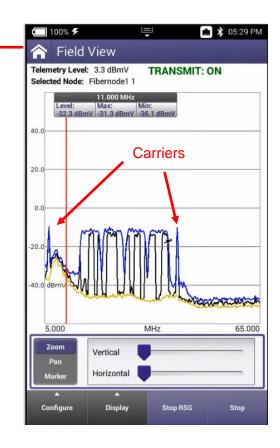

## **Field View Normalization**

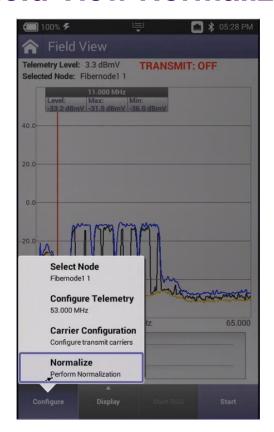

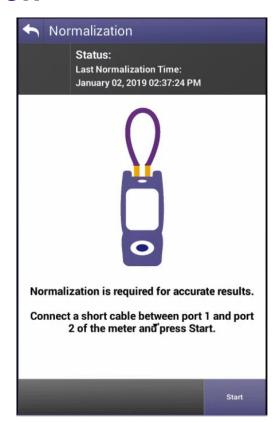

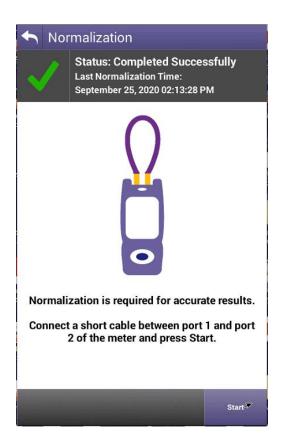

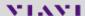

OneCheck Expert Configure Settings

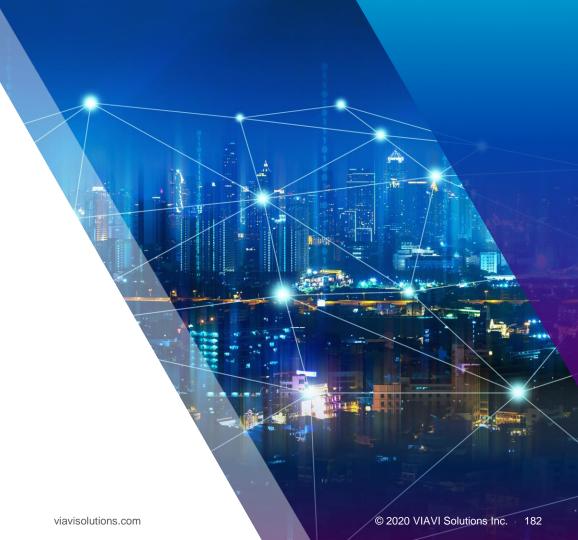

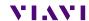

## **Getting Started with OneCheck Expert**

OneCheck Expert mode will appear in the CATV Network section on the ONX home screen

To enter the mode press, or select, the OneChek Expert icon

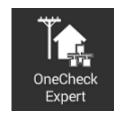

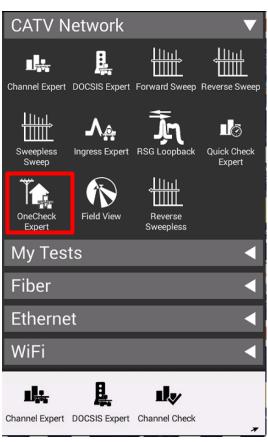

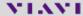

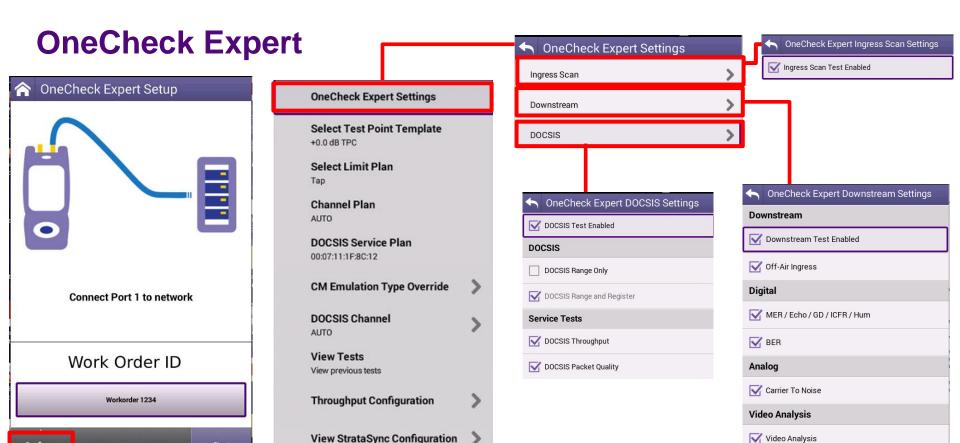

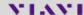

Start

Configure

Out Of Band (OOB) Carrier Activity

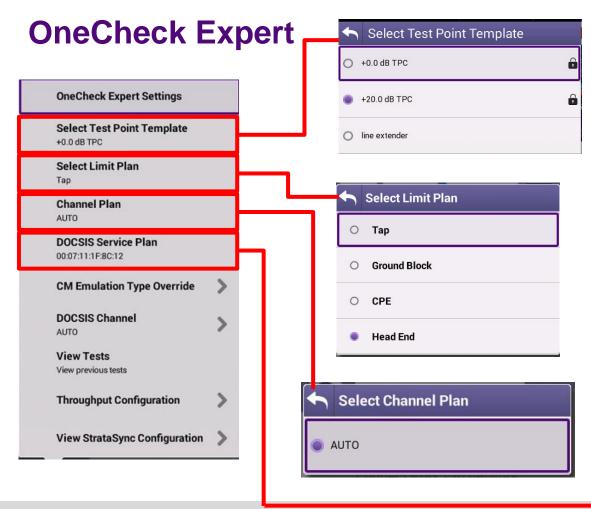

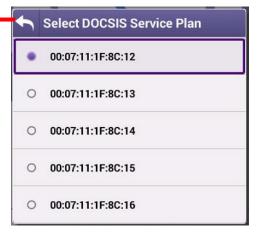

## **OneCheck Expert**

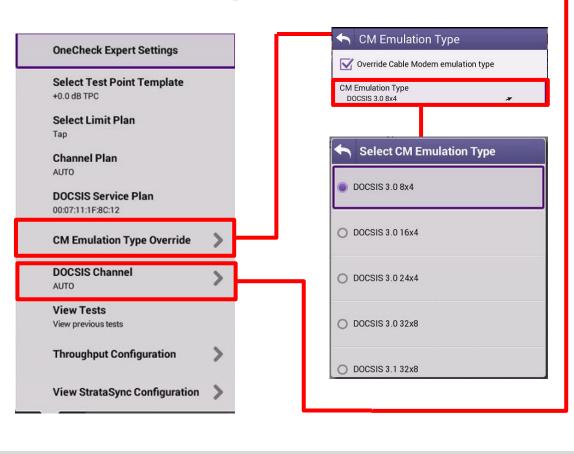

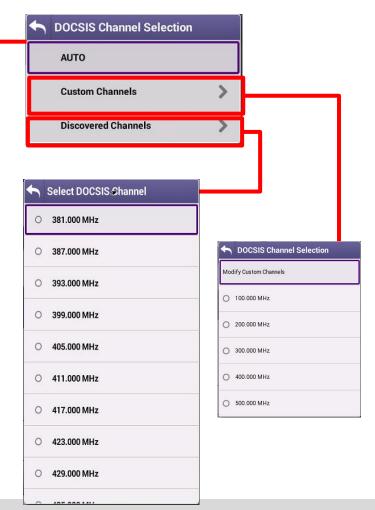

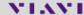

## **OneCheck Expert**

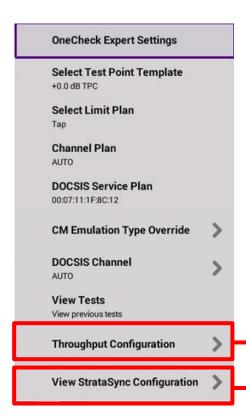

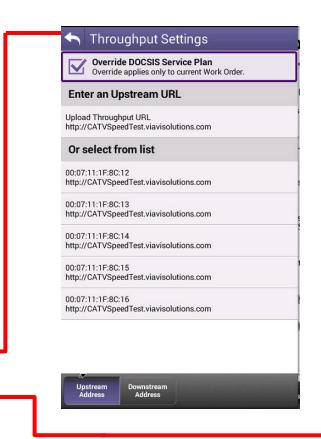

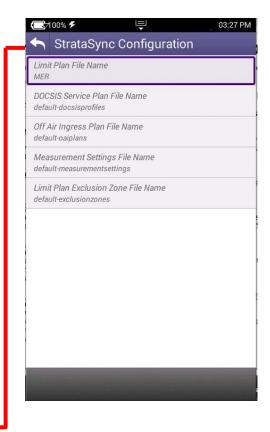

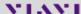

Ingress Expert

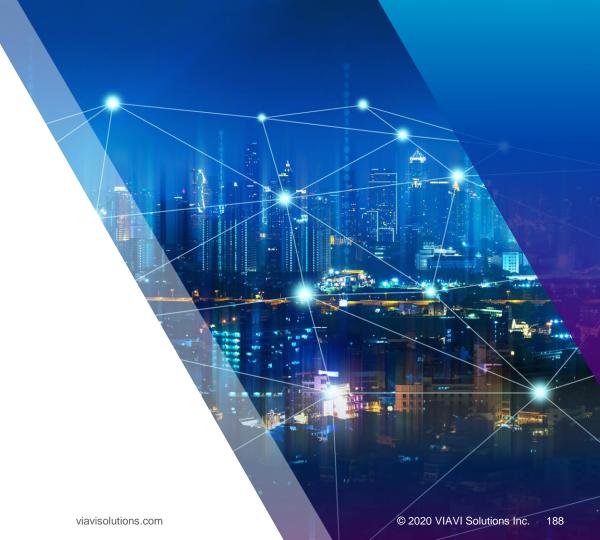

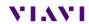

## **Ingress Expert**

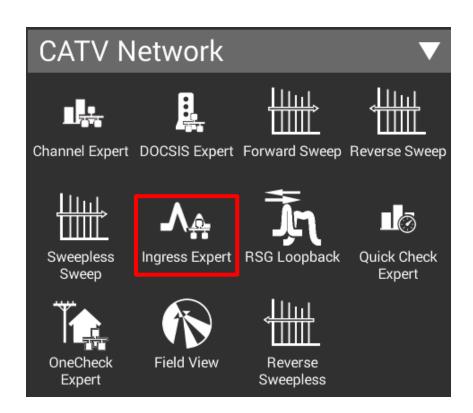

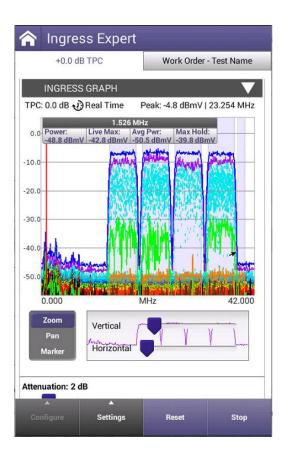

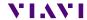

### **INGRESS EXPERT**

INGRESS EXPERT is based on powerful OneExpert CATV HyperSpectrum technology (Real Time Spectrum Analyzer)

Innovative overlapping FFT (Fast Faurier transform) measures all transient interfering signals

INGRESS EXPERT is different from Swept Spectrum Analyzers (DSAM and Pathtrak) – its more accurate and has thousands of samples a second

Overlapping options provide additional detail

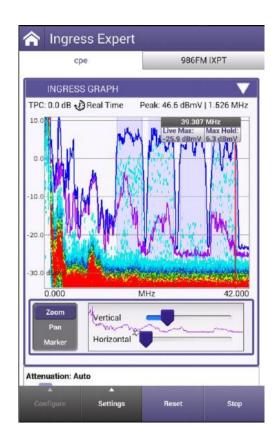

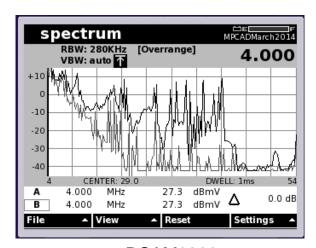

**DSAM6300** 

**ONX630** 

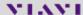

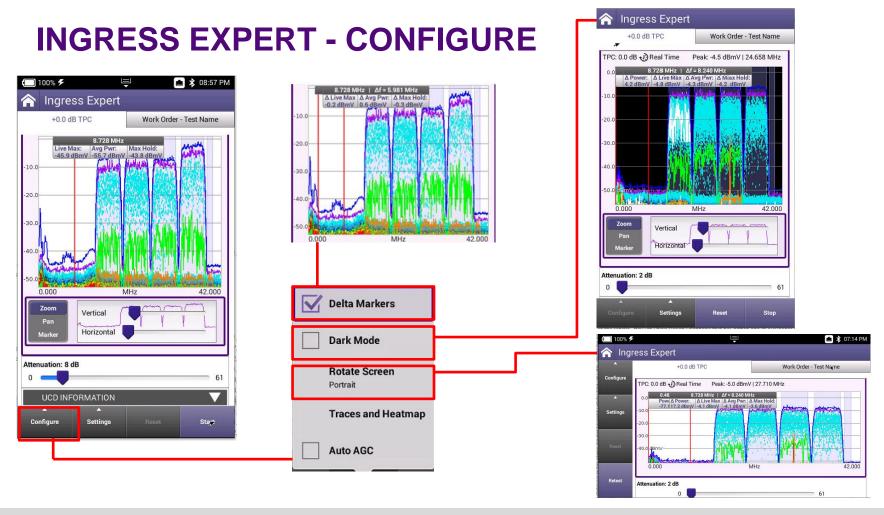

## **INGRESS EXPERT – HEATMAP OVERLAYS**

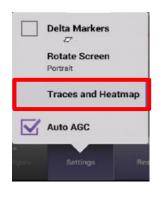

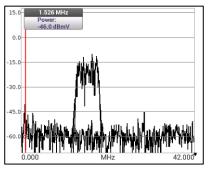

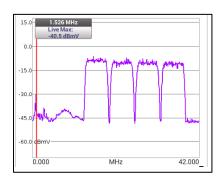

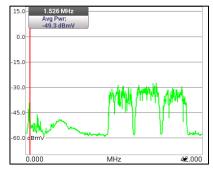

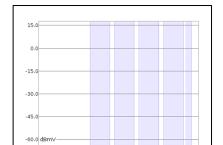

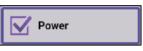

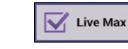

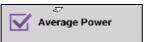

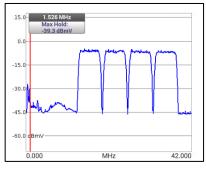

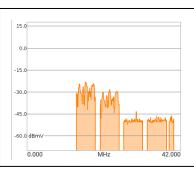

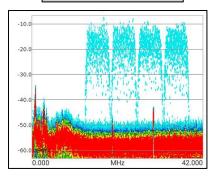

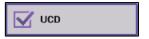

MHz

42.000

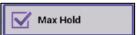

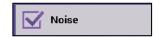

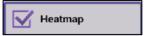

0.000

## **INGRESS EXPERT – AUTO-ACG**

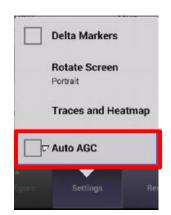

- DISABLING AUTO AGC requires the user manually attenuates the signal to prevent OVERRANGE
- NOTE: The spectrum Specification is 120 MHZ

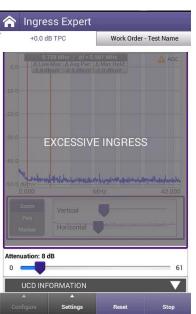

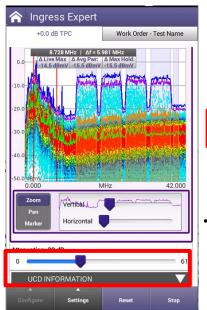

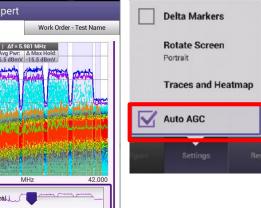

- AUTO AGC will attempt keep spectrum view references, up to 60dB dynamic range
- NOTE: The Attenuation scale is disabled when AGC is checked

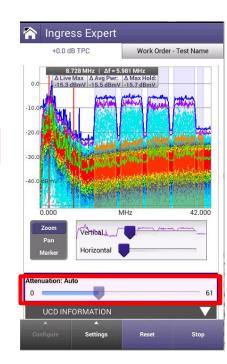

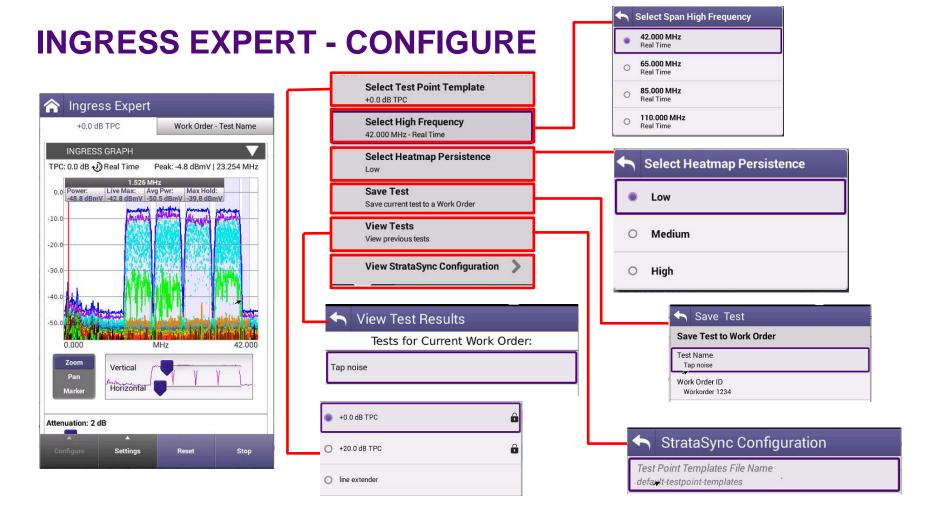

## **INGRESS EXPERT – SNR and NOISE**

- The NOISE setting will allow users to see the noise floor under the upstream carriers
- If the user performs a DOCSIS EXPERT test before INGRESS EXPERT, UCDs will match that of the network and give clear indication of the carriers width and location
- Additionally, UCDs will be demodulated with FREQUENCY, LEVEL and SNR calculated and displayed

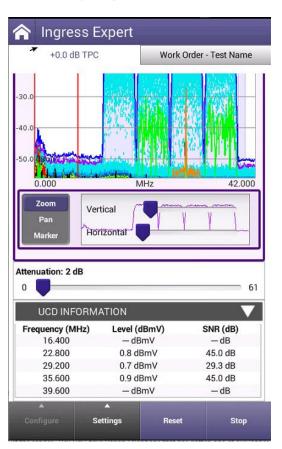

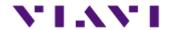

Sweep & Plant Maintenance System ONX-630 & SCU-1800

## **SCU-1800**

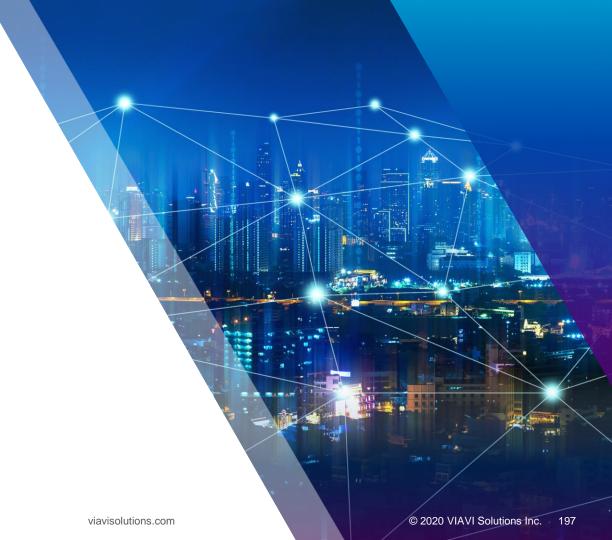

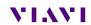

## **Advanced System Sweep**

- Fast Sweep, align, and troubleshoot faster than ever
- Stealth Sweep<sup>™</sup> with integrated Tilt/Align quickly validates amps and HFC networks faster than any other test
- Complete a downstream scan including MER/ BER in about 60 seconds
- AutoChannel™
   instantly identifies the
   channel lineup and
   eliminates guesswork

- Powerful —
   Designed to find difficult problems
- Combined DOCSIS

   3.1 and sweep testing validates the complete
   HFC network
- Ingress Expert with Hyper Spectrum<sup>™</sup> catches difficult return noise problems
- Expert modes with advanced parallel processing find hidden problems and root causes

- Flexible Ready for your changing network needs
- The ONX-630's dual diplexer 42/85 or 65/204 with 1.2GHz supports next generation networks
- The ONX-630 is compatible with DSAM-6300 and SDA-55XX providing seamless transition
- Common sweep reporting for ONX-630 and DSAM ensures consistency via StrataSync™

## **Next Generation Sweep Gear**

#### **OneExpert CATV ONX-630**

- Field upgradable: Sweep + DOCSIS 3.1 module
- Reverse Sweep capable to 204MHz
   → compatible with SDA-5500/5510
- Extended Forward Sweep range to 1.2GHz with new SCU-1800

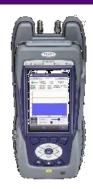

**ONX-630** 

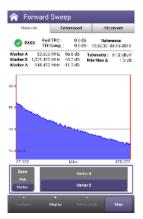

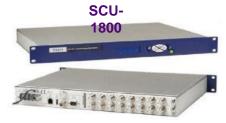

#### Sweep Control Unit SCU-1800

- 1RU unit with Ethernet interface (web browser/remote)
- Compatible with DSAM-6300
- Forward TX to 1.2GHz with ONX
  - HW capable up to 1.8GHz
  - 50dB Spurious Free Range
  - Narrow Sweep Pulses fit between carriers
- Sixteen switchable return sweep ports (sw optional)
- Flexible mode of operation
  - Forward Tx only (5500)
  - Forward + Single User Reverse (5500)
  - Multi-User Reverse (5510)

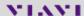

## **SCU-1800** Appearance

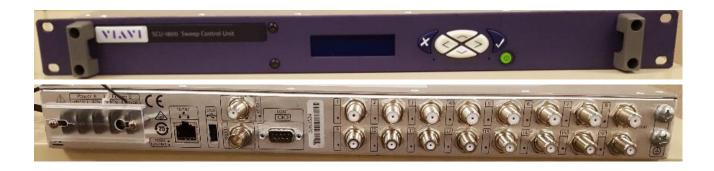

#### **SCU-1800 Sweep Transmitter/Receiver**

- The headend/hub rack-mounted SCU-1800 Sweep Control Unit provides noninterfering downstream sweep to 1.218 GHz and upstream sweep to 204 MHz on up to 16 ports.
- The sweep is remotely configurable via Ethernet and browser, and a sweep plan can be built from imported information from the OneExpert ONX
- Additionally, there is an auto-fill capability in which the sweep points are automatically injected in unoccupied spectrum areas.

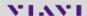

## **SCU-1800 Field Unit Compatibility**

#### SDA / DSAM sweep type

#### **Forward Sweep**

• 50 to 1000 MHz

#### **Reverse Sweep**

- 5 to 85 MHz
- Single User Reverse
- Multi User Optional

#### **ONX** sweep type

#### Forward sweep

- 54 to 1218 MHz
- -20 to +20 dBmV input range

#### **Reverse Sweep**

- 5 to 204 MHz frequency Range
- -20 to +20 dBmV input level range

#### SCU - Forward Sweep

- Uses downstream plant and inserted carriers
- Up to 500 sweep points
- Future proof with 1800 MHz capable hardware
- SDA Protocol

## SCU - Reverse Sweep Inputs

- 16 isolated inputs
- Manual select standard
- Optional Auto input select

#### **Frequency Range**

- 5 to 204 MHz
- SDA Protocol

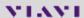

## **Typical SCU-1800 Connection diagram**

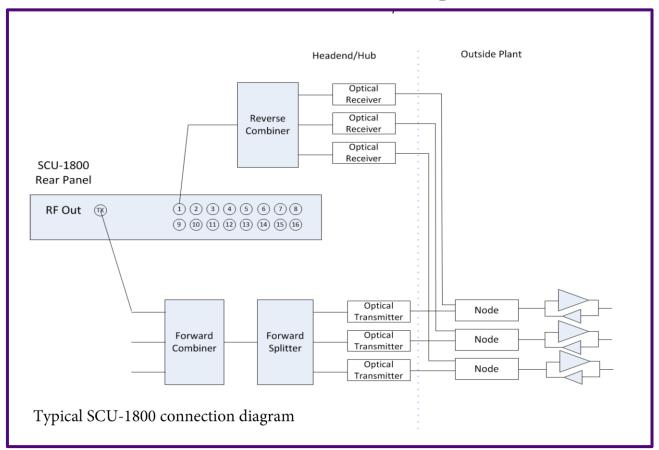

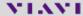

## **Sweep Beyond 1GHz**

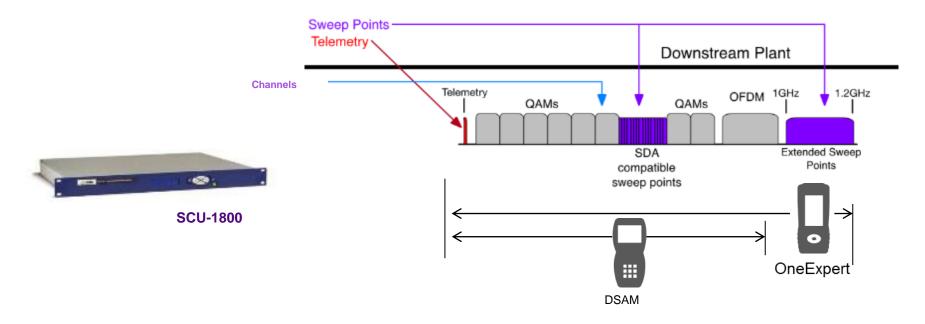

- ONX coupled with new Sweep Control unit can provide sweep to 1.2GHz and beyond
- DSAM units on same system are still compatible up to 1GHz.

## (New) Reverse Sweep to 204 MHz

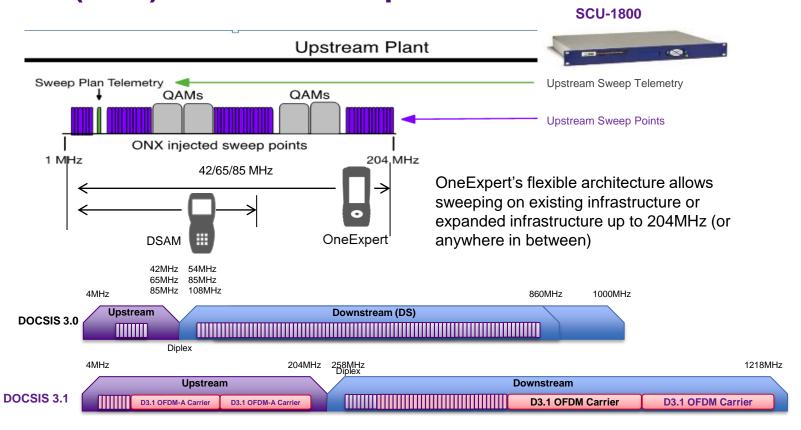

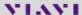

## **Configure Sweep Remotely**

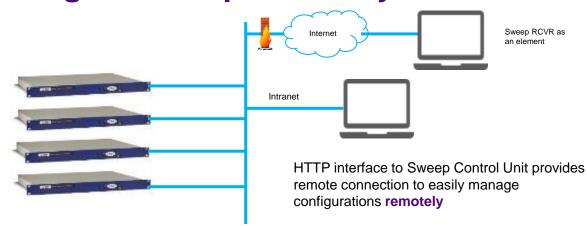

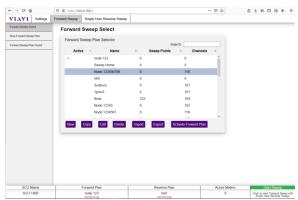

## **Configure Sweep Locally from a laptop**

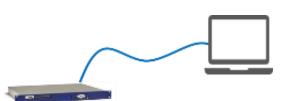

HTTP interface to Sweep Control Unit provides easy access to configurations **locally** 

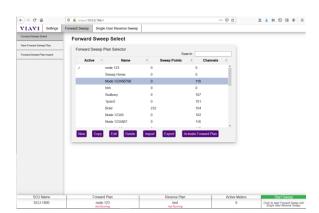

## Multiple reverse sweep input ports Reduces costs and improves performance

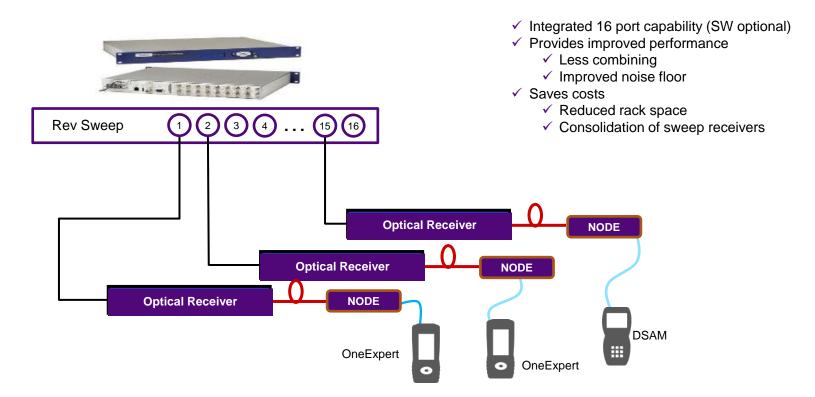

## **Sweep Specifications**

#### Telemetry

- Frequency Range: 42 to 1,218 MHz
- Frequency Resolution: 10 kHz
- Modulation FSK: ±100 kHz deviation; 65 kbps
- Output Level: +20 to +50 dBmV, 1 dB resolution, 0.5dB accuracy typical,1 dB accuracy over temp
- Spectral Purity: 50 dBc harmonics and spurious; recommend 1 MHz space from SC QAM edge

#### Sweep Pulse

- Frequency Range: 42 to 1,218 MHz
- Bandwidth: <5 kHz @ 3dB BW; <50 kHz @ 50dB BW
- Frequency Resolution: 10 kHz
- Level : +20 to +50 dBmV, 1 dB resolution,
   0.5dB accuracy typical,1 dB accuracy over temp
- Spectral Purity: 50 dBc harmonics and spurious; recommend 1 MHz space from SC QAM edge

#### Forward Sweep

- Telemetry frequency: Diplexer dependent 50-1,218MHz
- Forward sweep outputs: Up to 500 sweep points
- Supported Sweep Plan Active Carrier types (for reference and measurement by the field instrument) Analog (NTSC, PALB, PAL GH, PAL I, PAL DK,) Digital (6 or 8MHz), OFDM (24-192MHz),

#### Reverse Sweep

- Frequency Range: 5 to 204 MHz
- Recommended input level: 0 dBmV
- Input range and accuracy: ± 20 dBmV allowable input range; ± 0.75 dB typical; ± 2 dB over temp
- Minimum Signal-to-Noise Ratio: 20 dB signal-tonoise ratio required on received reverse telemetry from field meters
- Reverse Sweep points injection: +20 to+50 dBmV
- Reverse Telemetry Level: +20 to+50 dBmV

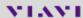

## **SCU-1800 Settings**

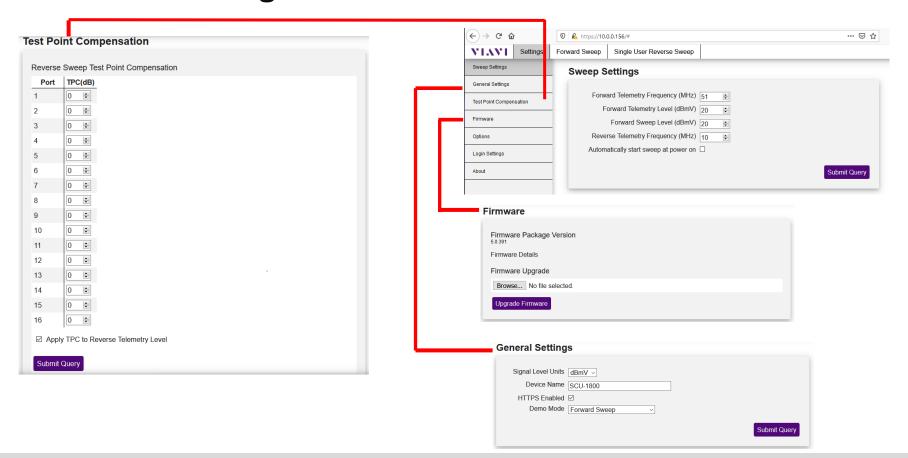

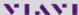

## **SCU-1800 Settings**

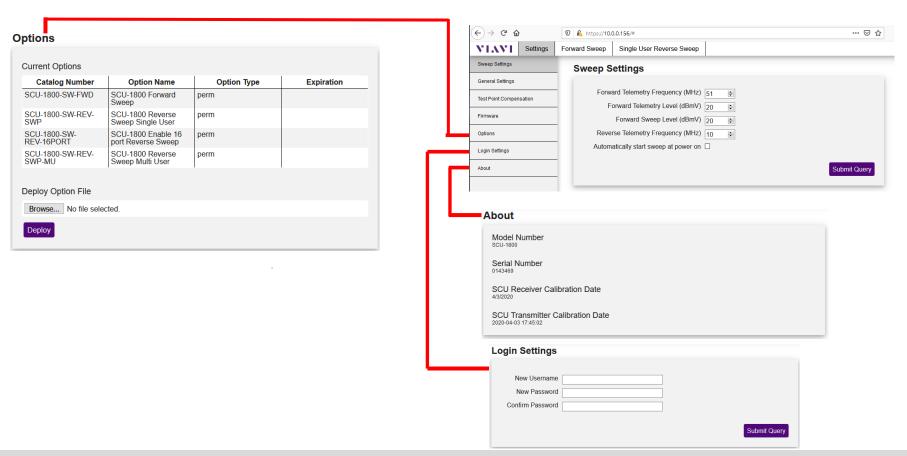

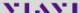

## **Edit Channel Plan**

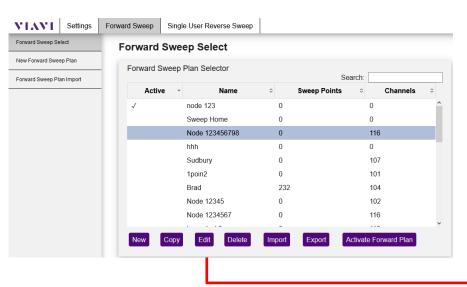

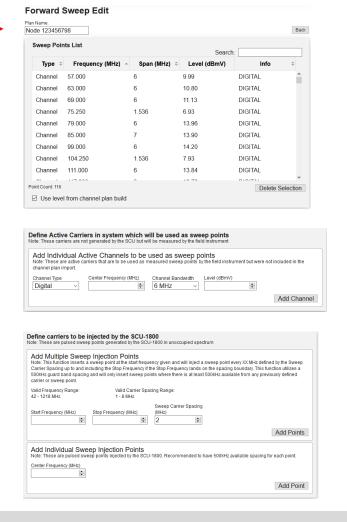

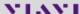

## **New Channel Plan from ONX**

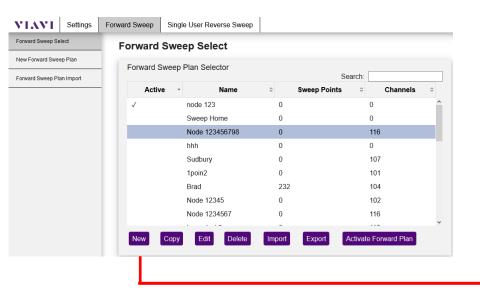

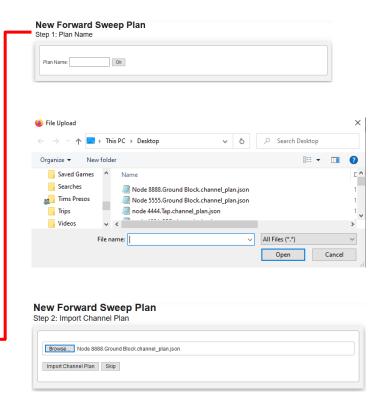

## **New Channel Plan**

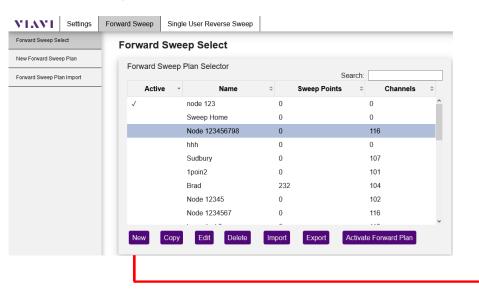

| Channel                      | Frequency (MHz) 57.000                                                                                                 | Span (MHz) \$             | Search:             | Info                        |
|------------------------------|----------------------------------------------------------------------------------------------------|---------------------------|---------------------|-----------------------------|
| Channel                      | 57.000                                                                                                    |                           |                     |                             |
| Channel                      |                                                                                                    | 0                         |                     |                             |
|                              | 63 000                                                                                                    | б                         | 9.99                | DIGITAL                     |
| Channel                      | 03.000                                                                                                    | 6                         | 10.80               | DIGITAL                     |
|                              | 69.000                                                                                                    | 6                         | 11.13               | DIGITAL                     |
| Channel                      | 75.250                                                                                                    | 1.536                     | 6.93                | DIGITAL                     |
| Channel                      | 79.000                                                                                                    | 6                         | 13.96               | DIGITAL                     |
| Channel                      | 85.000                                                                                                    | 7                         | 13.90               | DIGITAL                     |
| Channel                      | 99.000                                                                                                    | 6                         | 14.20               | DIGITAL                     |
| Channel                      | 104.250                                                                                                    | 1.536                     | 7.93                | DIGITAL                     |
| Channel                      | 111.000                                                                                                    | 6                         | 13.84               | DIGITAL                     |
| oint Count: 116  Use level f | from channel plan build                                                                                                | ^                         | 10 70               | Delete Se                   |
| ote: These carriers          | Carriers in system white sare not generated by the SCU ual Active Channels to active carriers that are to be used out. | but will be measured by t | he field instrument | out were not included in th |
| Channel Type Digital         | Center Frequency (MH:                                                                                                  | z) Channel Bandwid        | th Level (dBmV)     | <b>\$</b>                   |

New Forward Sweep Plan
Step 3: Add any additional sweep points

Define carriers to be injected by the SCU-1800

| Add Individual Sweep Injection Points  Note: These are pulsed sweep points injected by the SCU-1800. Recommended to have 500kHz available spacing for | r each point. |
|----------------------------------------------------------------------------------------------------|---------------|
| Center Frequency (MHz)                                                                                                    |               |
|                                                                                                    | Add Point     |

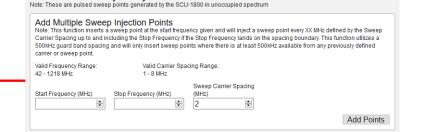

## **Export and Import Channel Plan**

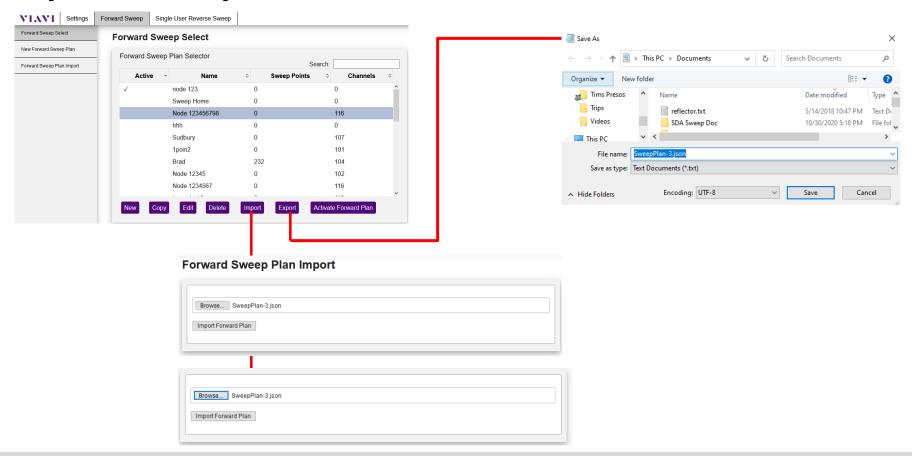

## **Reverse Channel Plan**

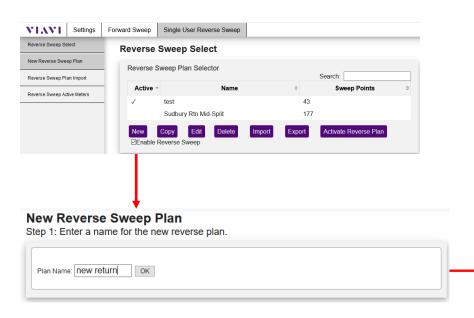

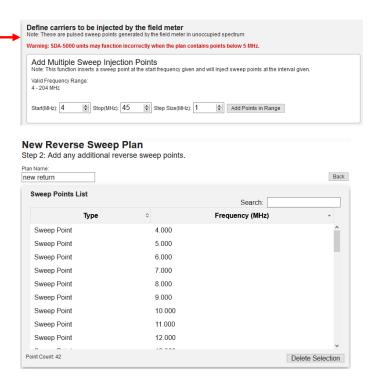

| Add Individual Sweep Injection Points  Note: These are pulsed sweep points injected by the field meter. Recommended to have 500kHz available spacing for each point. |  |
|----------------------------------------------------------------------------------------------------|--|
| Center(MHz): Add Point                                                                                                    |  |

## **Export and Import Reverse Channel Plan**

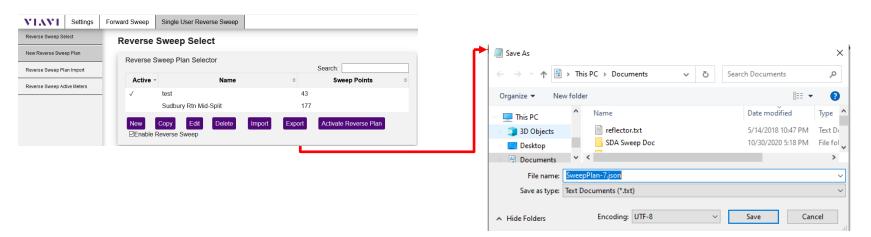

# Reverse Sweep Plan Import Browse... SweepPlan-7.json Import Reverse Plan

## VIAVI **VIAVI Solutions Forward Sweep** Overview Ver 4.4.18 Forward Sweep

#### Forward Sweep with SDA 5500

- Sweep transmitter and headend monitor
- Constantly monitors video, audio, and digital carriers plus sweep insertion points
- Transmits any level variations to the Receiver on a telemetry carrier to update the reference
  - Keeps receiver up to date on headend levels

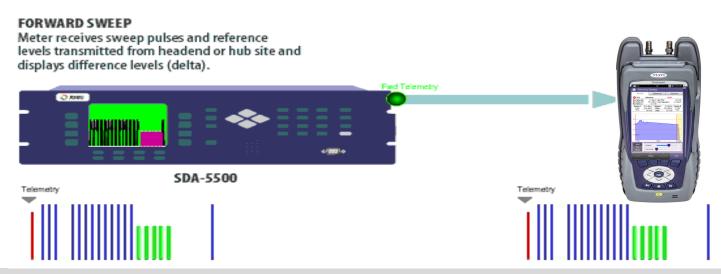

#### Forward Sweep with SCU-1800

- Sends sweep pulses telemetry and Channel level data to ONX via telemetry.
- Note: This channel level data is not constantly updated like the SDA

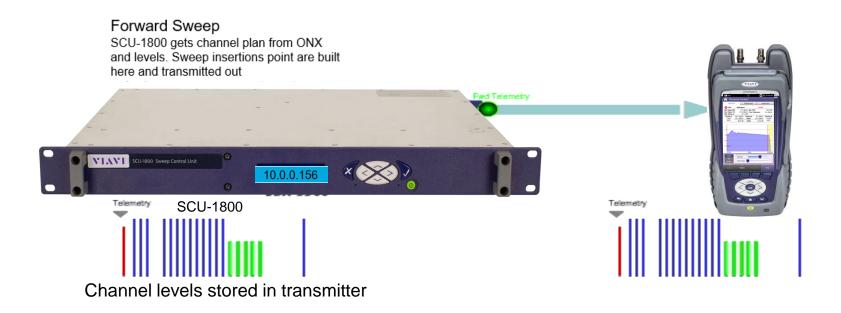

#### **Forward Sweep Test**

- Forward Sweep allows techs to see frequency response of the carriers that are programed in at the SDA 5500/SCU-1800
  - Helping techs find and correct plant issues
  - Saving a reference then allows delta comparisons to be made at various test points over time

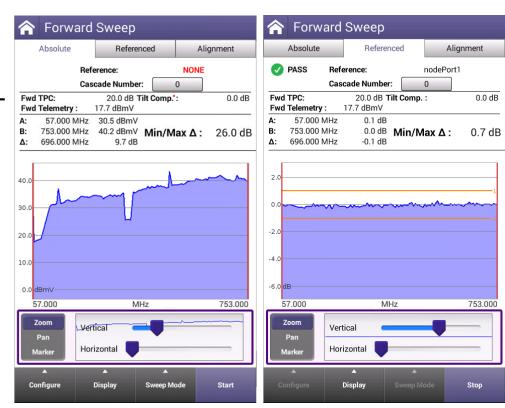

**Absolute Tab – Showing All Signals Power Levels** 

Referenced Sweep Limit Threshold

Fwd Test point Compensation Forward telemetry received Level

Marker A & B Information: Absolute Level of the carrier

Graphical and Marker Adjustments Zoom, Pan, Marker

> Configure Menu Display Menu

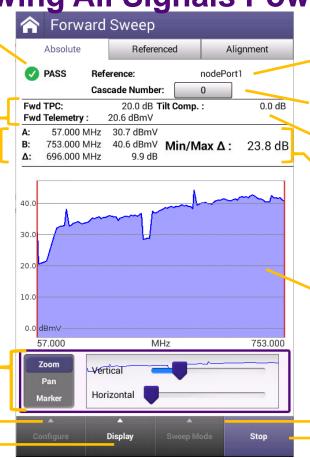

If a Reference is set, the Reference File Name is displayed (None – if no reference is set)

Place amplifier cascade Tilt Comp

Min/Max delta

Absolute Sweep trace

Go to Forward or Reverse Sweep Stop / Start the test

#### Saving a Reference

- Once ready, to save a reference first stop the test Then press the Configure button and select "Save Test/Reference"
- Enter a Name for the reference and check the box "Set as Reference"
- Press the Save button once saved, press the Back button to return to the test mode

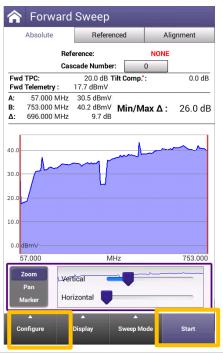

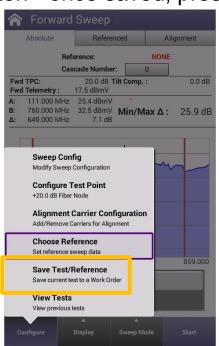

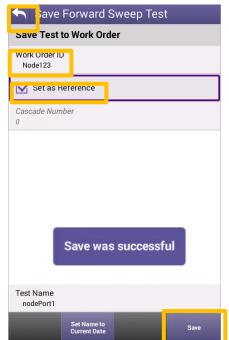

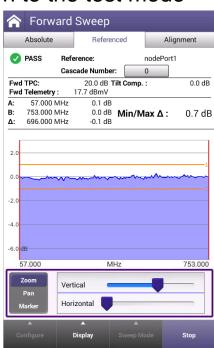

ReferenceTab – Showing Relative RF Levels

Referenced Sweep Limit Threshold

Fwd Test point Compensation Forward telemetry received Level

Marker A & B Information: Absolute Level of the carrier

Graphical and Marker Adjustments Zoom, Pan, Marker

> Configure Menu Display Menu

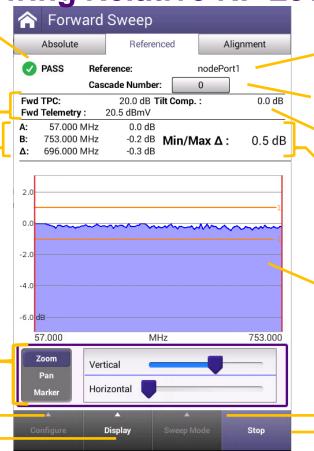

If a Reference is set, the Reference File Name is displayed (None – if no reference is set)

Place amplifier cascade Tilt Comp

Min/Max delta

Referenced Sweep trace

Go to Forward or Reverse Sweep Stop / Start the test

#### **Graphical and Marker Adjustments**

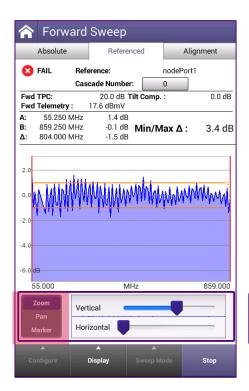

Zoom – Same as Pinch and Zoom on touch screen

- Vertical Adjusts the dB/div
- Horizontal Adjusts the frequency span

Pan – Adjust the bars to change the frequency span and slide the bar left or right to quickly change the displayed start and stop frequency based on the span

Marker – Select the "Marker A" or "Marker B" to move that marker left or right with the arrow keys

- CMTS values will adjust based on the frequency selected
- Markers can also be moved via touch screen

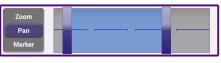

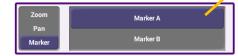

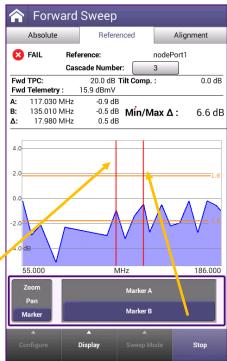

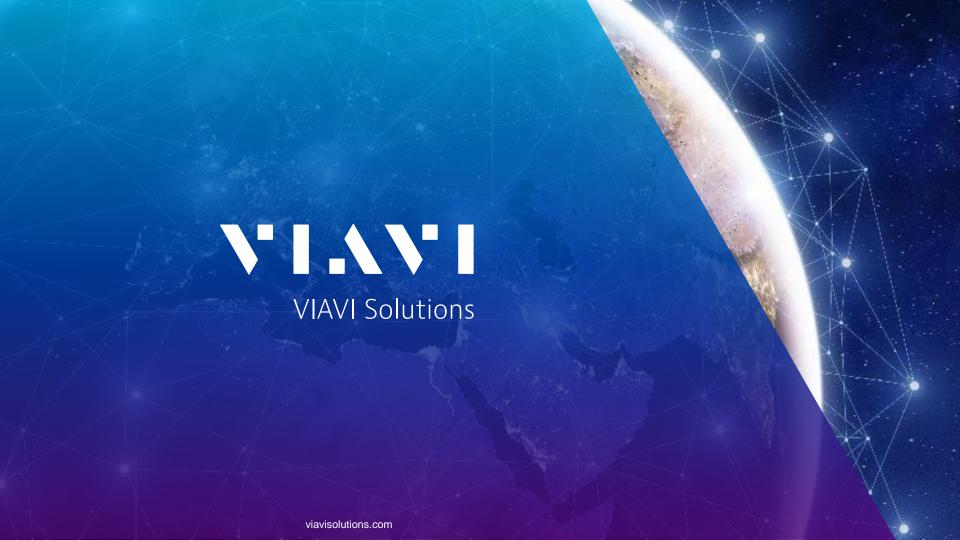

**Forward Sweep** 

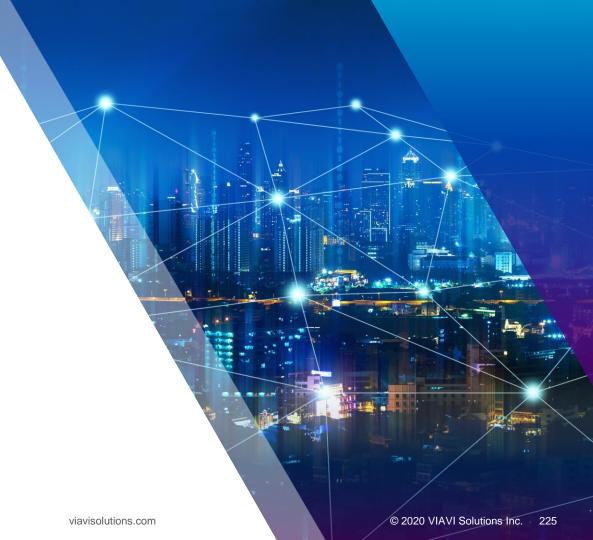

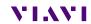

#### **Forward Sweep Configure**

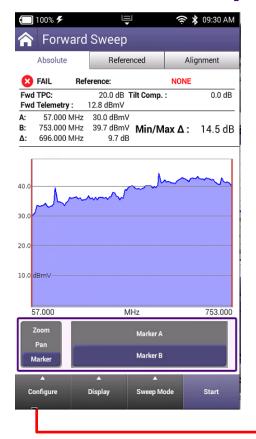

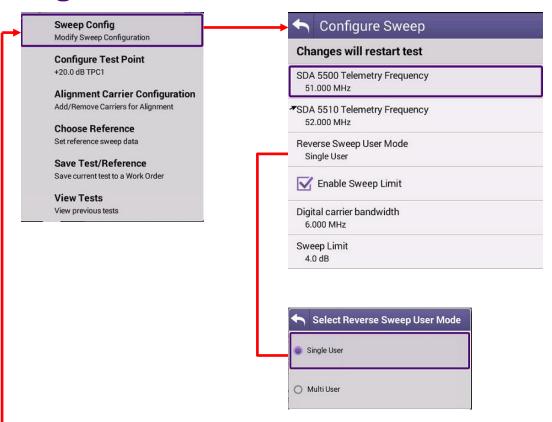

## **Forward Sweep Test Point**

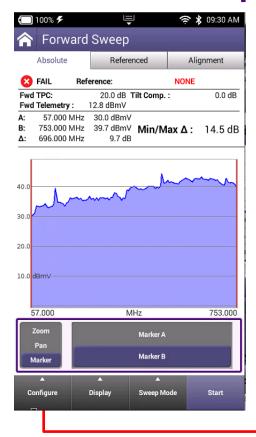

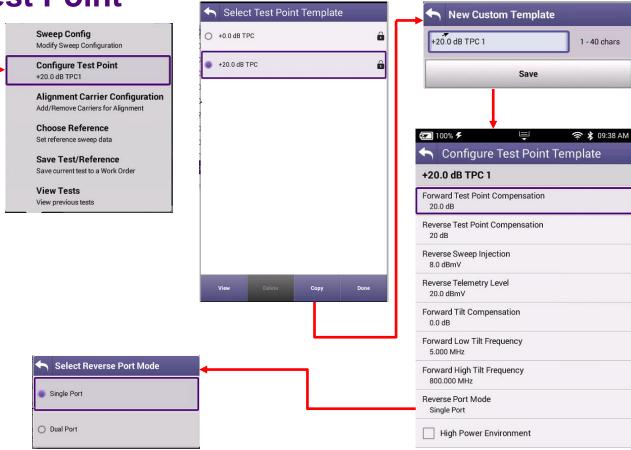

#### **Forward Sweep Alignment**

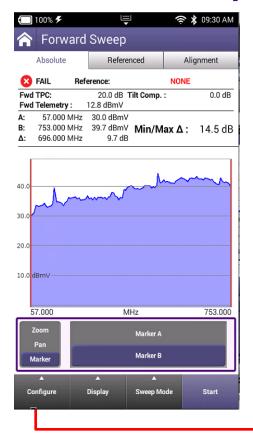

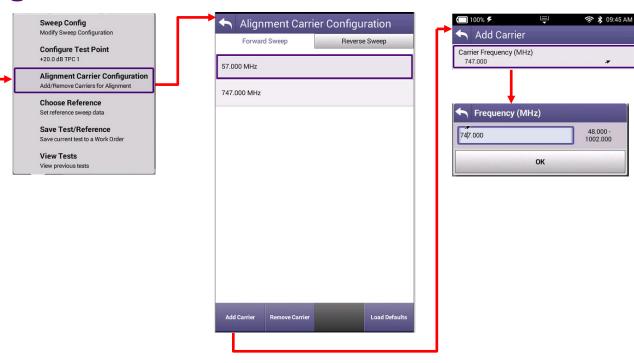

## **Forward Sweep Point Clear Reference**

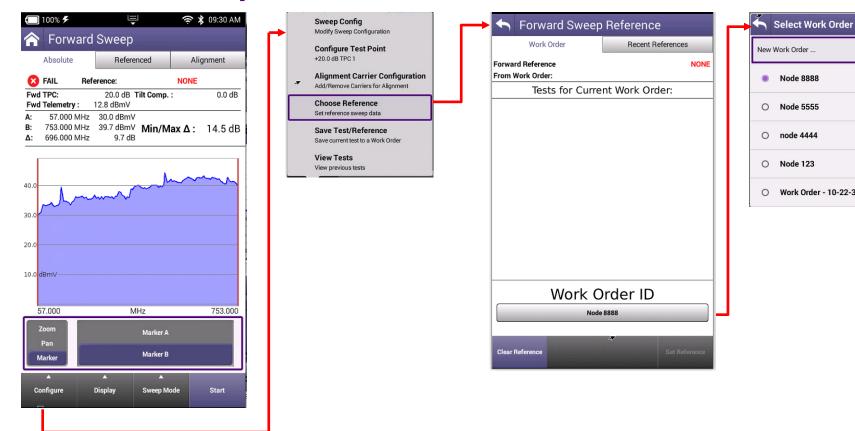

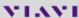

Work Order - 10-22-39 10-25-2020

## **Forward Sweep Point Save Reference**

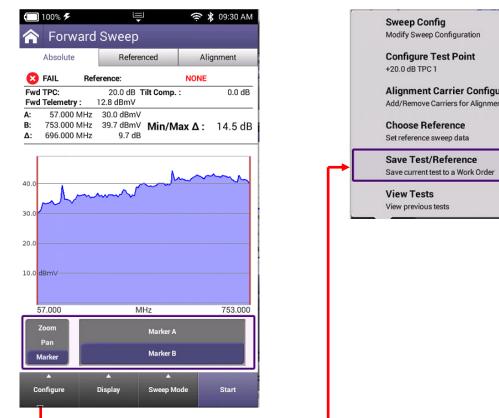

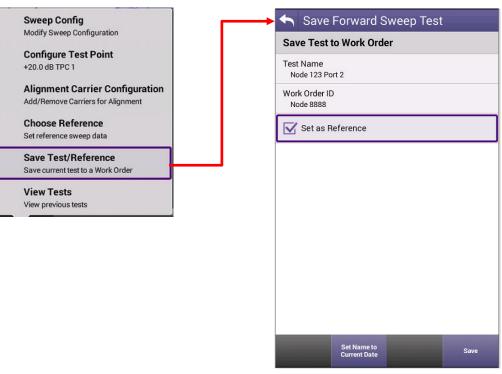

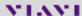

#### **Forward Sweep Review Test**

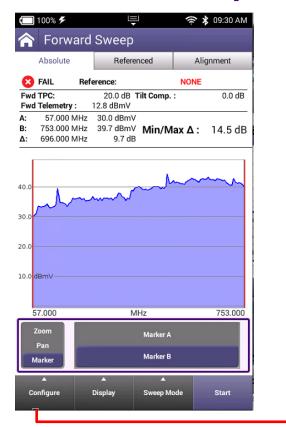

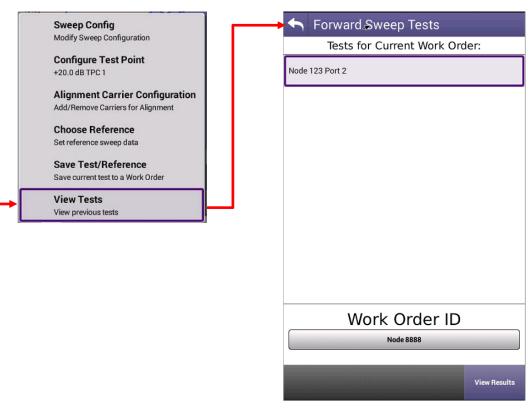

## **Forward Sweep Test Markers**

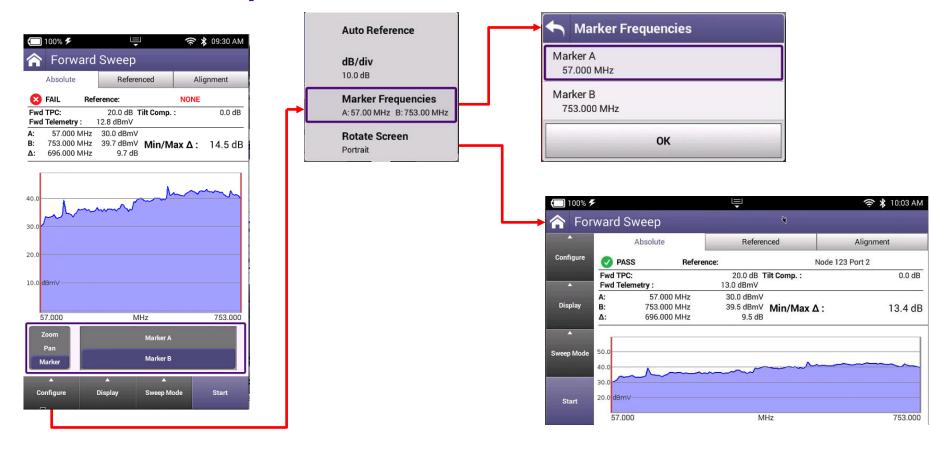

### **Forward Sweep Screens**

#### Absolute "Raw"

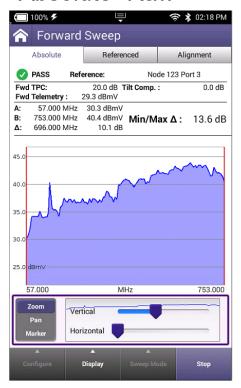

#### Referenced

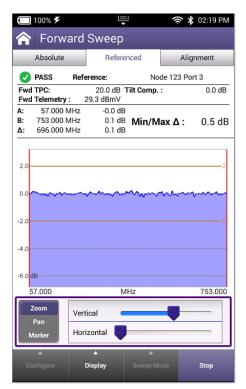

#### Alignment

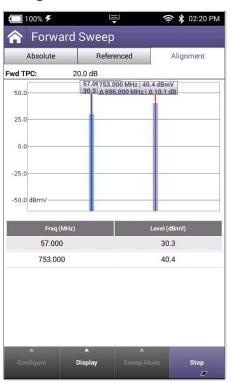

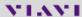

# VIAVI **VIAVI Solutions** Reverse Sweep Overview Ver 4.4.18 Reverse Sweep

#### **Return Sweep Principle**

Sweep transmitter

Sends forward Telemetry carrier that contains the return sweep channel plan and a return telemetry frequency to the field units

The field unit captures the telemetry and transmits the return telemetry and sweep points to the headend device SDA5500/SCU-1800

The headend device measures the levels and returns the information to the field unit for display.

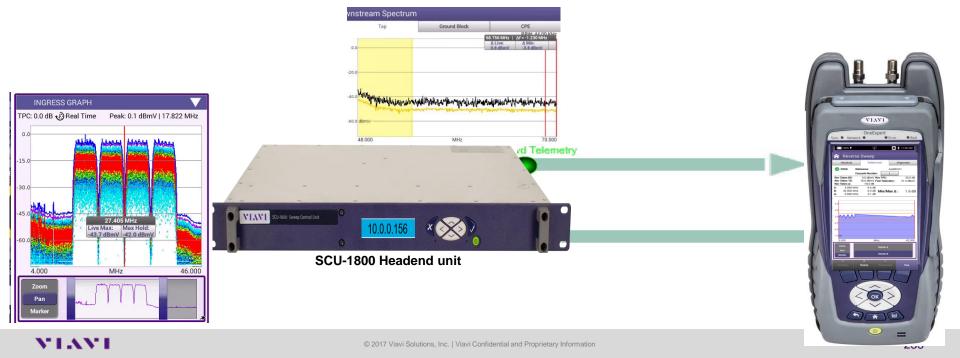

#### **Introducing Optional Reverse Sweepless Sweep mode**

- The Absolute tab shows the live estimated response at the Headend
  - In Channel Frequency Response is adapted from upstream preequalization established between the ONX at the test location and the SDA/SCU .The Referenced tab shows any amplitude deltas over frequency from the original test location to the current test location

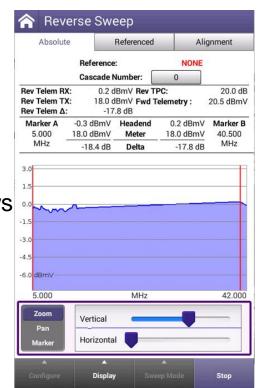

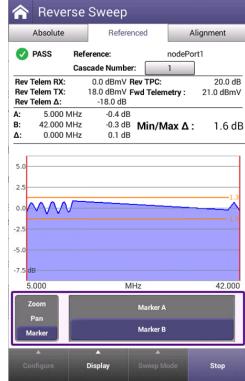

## **Absolute Tab – Showing Adjusted Headend Response**

Reverse Sweep Referenced Sweep Limit Threshold Alignment Absolute Referenced Telemetry level at the transmitter PASS Reference: nodePort1 Cascade Number: Rev Telem RX: 0.5 dBmV Rev TPC: 20.0 dB Telemetry level transmitted from ONX Rev Telem TX: 18.0 dBmV Fwd Telemetry: 20.5 dBmV Rev Telem A: -17.5 dB Marker A -0.1 dBmV Headend 0.5 dBmV Marker B 5.000 18.0 dBmV Meter 18.0 dBmV 40.500 Delta level MHz -18.1 dB Delta -17.5 dB Marker A & B Information: Frequency, adjusted level at the SDA/SCU, the meter's adjusted transmit level, the delta (loss / gain) between meter and SDA/SDU -7.5 dBmV MHz 42.000 5.000 Zoom **Graphical and Marker Adjustments** Vertical Pan Zoom, Pan, Marker Horizontal Configure Menu Display Stop Display Menu

If a Reference is set, the Reference File Name is displayed (None – if no reference is set)

Place amplifier cascade

Reverse Test Point Compensation Value

Forward Received Telemetry Level

The absolute trace is the adjusted frequency response expected at the connected SDA/SCU located at the headend

Go to Forward or Reverse Sweep Stop / Start the test

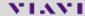

#### Saving a Reference

- Once ready, to save a reference first stop the test Then press the Configure button and select "Save Test/Reference"
- Enter a Name for the reference and check the box "Set as Reference"
- Press the Save button once saved, press the Back button to return to the test mode

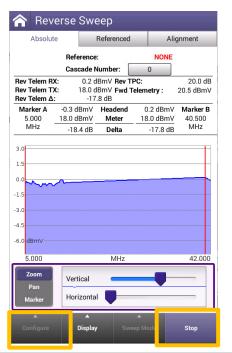

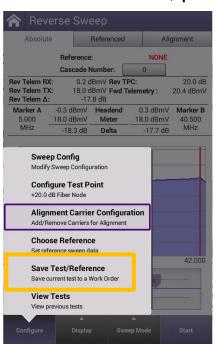

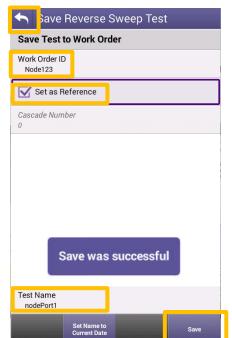

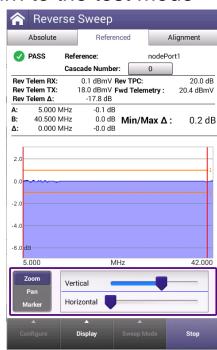

Referenced Tab – Displays frequency response deltas

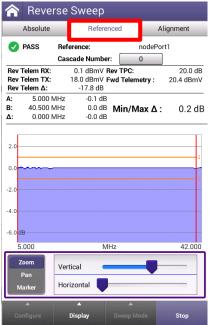

Just after saving a reference the reference trace will be very close to zero and may adjust slightly over time

As new test points are measured, and levels differ over frequency relative to the original test point, the Referenced sweep trace will update to reflect those deltas

Negative response shows where signal loss / attenuation occurs, while positive response shows where signal gain / amplification occurs relative to the reference test point

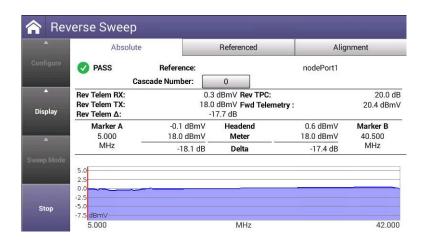

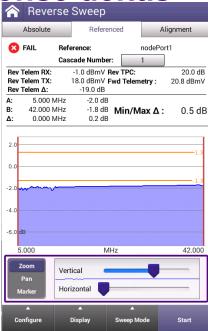

About 2.5 dB additional attenuation in this portion of the network than when compared to the originally referenced sweep response trace – Indicating there is 2.5dB of relative loss at this test location and should be corrected

#### Referenced Tab – Continued

Referenced Sweep Limit Threshold

Telemetry level at the transmitter

Telemetry level transmitted from ONX - delta level -

Marker A & B Information:
Frequency, the delta
(loss / gain) between the originally referenced
trace and the currently measured trace
Delta – difference in marker frequency and
marker response difference

Configure Menu Display Menu

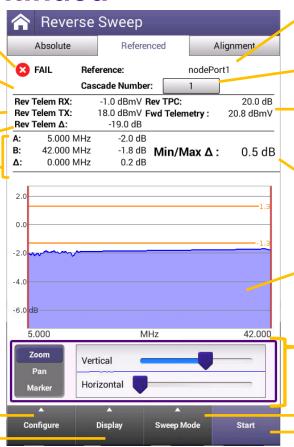

The Reference File Name (None – if no reference is set)

Place amplifier cascade

Reverse Test Point Compensation Value and Forward Telemtery received level

Minimum or Maximum delta in the trace between the markers

The referenced trace displays frequency response deltas between the original trace and the currently measured trace

Graphical and Marker Adjustments Zoom, Pan, Marker

Go to Forward or Reverse Sweep Stop / Start the test

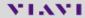

#### **Graphical and Marker Adjustments**

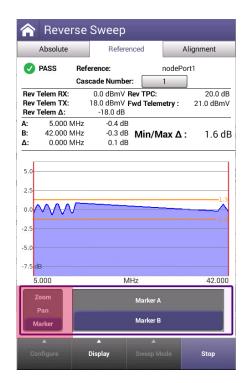

Zoom – Same as Pinch and Zoom on touch screen

- Vertical Adjusts the dB/div
- Horizontal Adjusts the frequency span

Pan – Adjust the bars to change the frequency span and slide the bar left or right to quickly change the displayed start and stop frequency based on the span

Marker – Select the "Marker A" or "Marker B" to move that marker left or right with the arrow keys

- CMTS values will adjust based on the frequency selected
- Markers can also be moved via touch screen.

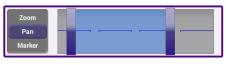

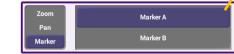

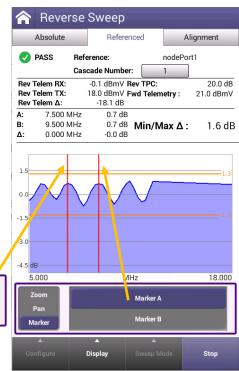

## **Return Sweep**

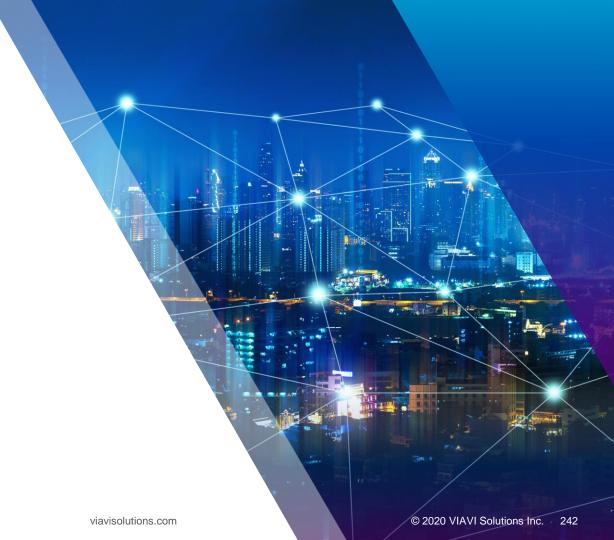

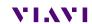

**Reverse Sweep Configure** Select Reverse Sweep User Mode Single User Configure Sweep Reverse Sweep Changes will restart test Absolute Referenced Alignment Multi User SDA 5500 Telemetry Frequency 51.000 MHz Node 123 Port 3 PASS Reference: Rev Telem RX: 1.4 dBmV Rev TPC: 20.0 dB SDA 5510 Telemetry Frequency Rev Telem TX: 17.0 dBmV Fwd Telemetry: 30.1 dBmV 52.000 MHz Rev Telem A: -15.6 dB Reverse Sweep User Mode Marker A 0.5 dBmV Headend 1.9 dBmV Marker B Single User 4.000 17.0 dBmV Meter 17.0 dBmV 41.500 MHz MHz -16.5 dB Delta -15.1 dB Enable Sweep Limit Digital carrier bandwidth ~~~~ 6.000 MHz Sweep Limit 4.0 dB -5.0 O Forward Sweep -10.0 Reverse Sweep Select Digital carrier bandwidth Reverse Sweepless Sweep -15.0 dBmV 4.000 MHz 45.000 6.000 MHz Zoom Vertical Pan Horizontal O 8.000 MHz Marker

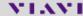

Configure

Display

Sweep Mode

Start

#### **Reverse Sweep Configure Test Point**

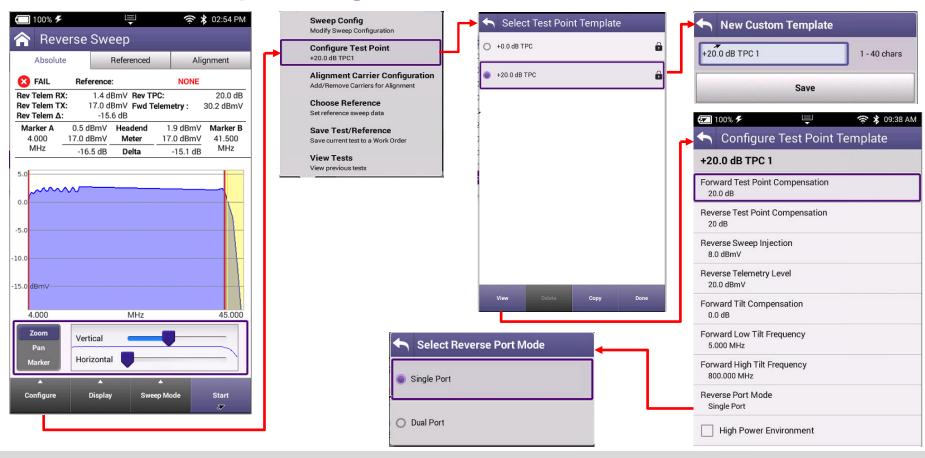

Reverse Sweep Configure Test Point Injection

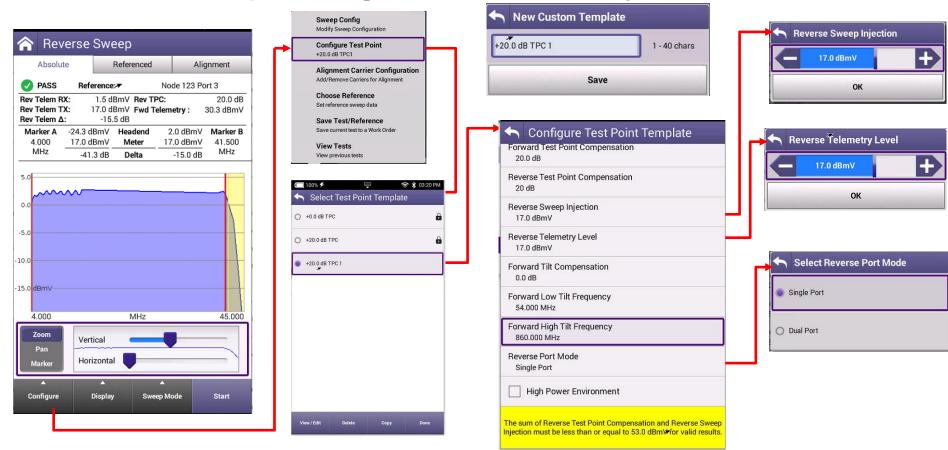

#### **Reverse Sweep Alignment**

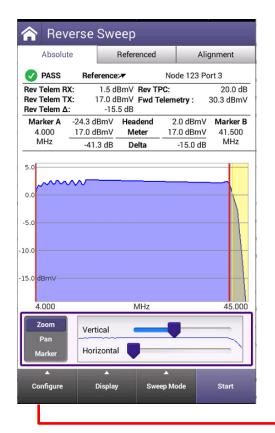

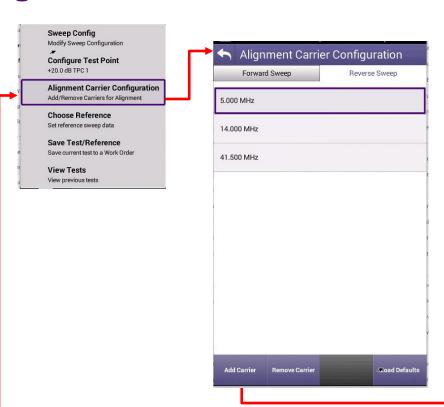

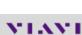

★ 04:33 PM

4.000 - 204.000

100% 5

41.500

Add Carrier

Carrier Frequency (MHz)

Frequency (MHz)

OK

#### **Reverse Sweep Clear Or Choose Reference**

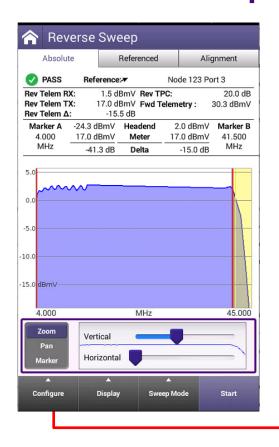

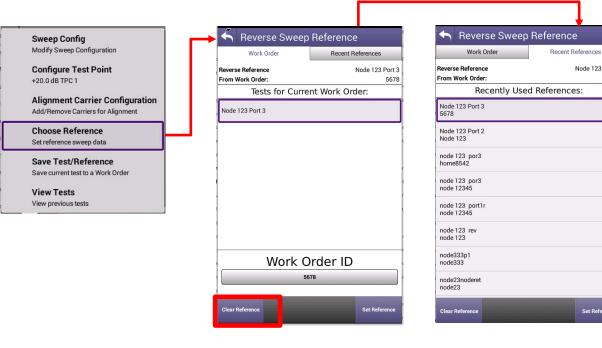

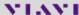

Set Reference

Node 123 Port 3

5678

#### **Reverse Sweep Save Reference**

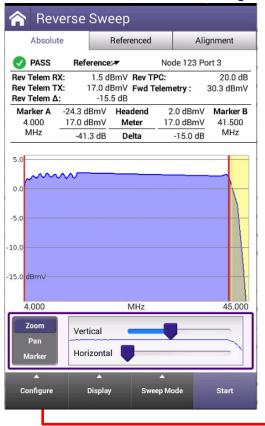

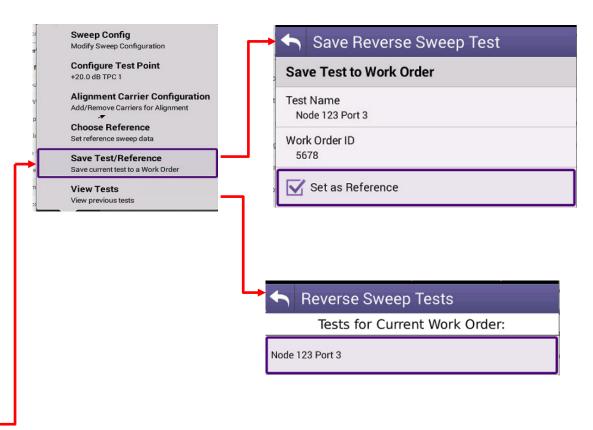

## **Reverse Sweep Display Settings**

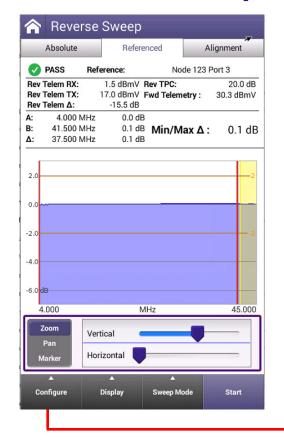

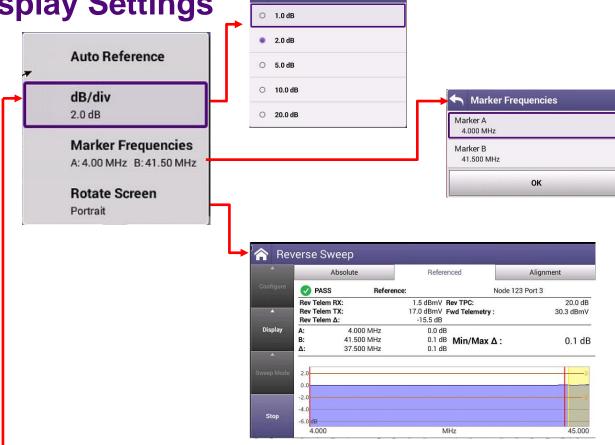

◆ dB/div

### **Reverse Sweep Screens**

#### Absolute "Raw"

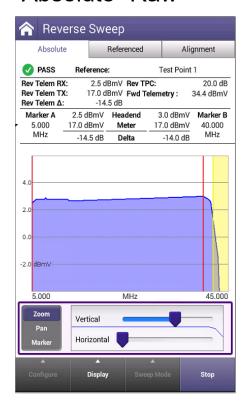

#### Referenced

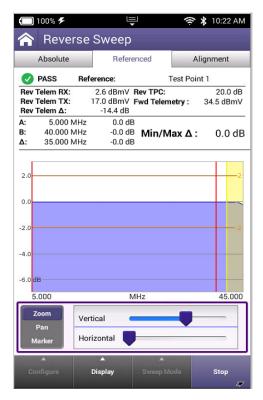

#### Alignment

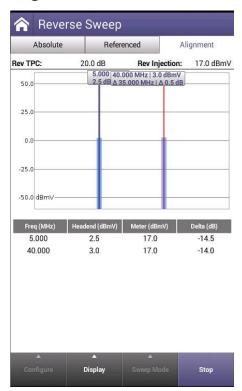

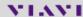

# Reverse Sweepless Sweep Overview

Viavi ONX-CATV Optional Feature

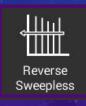

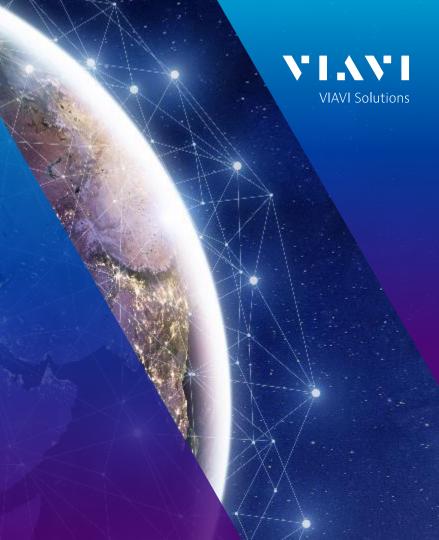

#### **Upstream Sweepless Sweep**

- Uses the CMTS/Modem technology for Upstream Sweepless Sweep
- Non-intrusive / Passive Sweep Solution
  - No effect on any system carriers
- No rack space needed for Upstream Sweepless Sweep
  - No Powering
  - No Cooling
  - No Operational Failure point (Transmitters)
- As Upstream carriers are added, Sweep coverage is simultaneously increased
  - As carriers are added, additional sweep points are also added to the solution
    - Therefore, increasing the sweep resolution throughout the entire frequency band
  - Wide-band carriers (6.4MHz / OFDMA) carriers make active sweep insertion more complex
- No need to swap out transmitters as technology changes / evolves
- R-Phy compatible, sweep passively today in your new deployments

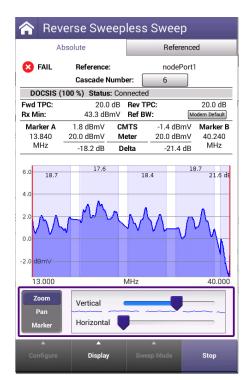

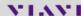

### **Introducing Optional Reverse Sweepless Sweep mode**

- Reverse Sweepless Sweep allows techs to see frequency response issues in the active return frequencies
  - Helping techs find and correct plant issues similar to active reverse sweep
- Reverse Sweepless Sweep graphs combine active upstream transmitted DOCSIS channels with CMTS response information
- Saving a reference then allows delta comparisons to be made at various test points over time

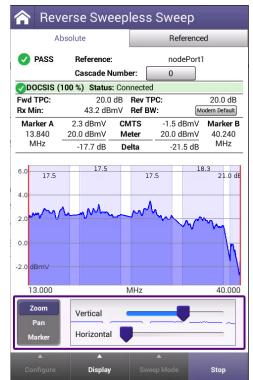

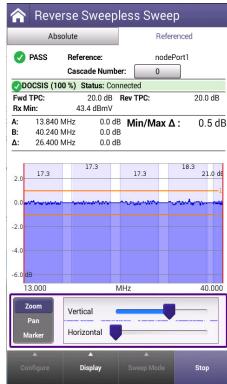

### **Introducing Optional Reverse Sweepless Sweep mode**

- The Absolute tab shows the live estimated response at the Headend
  - In Channel Frequency Response is adapted from upstream preequalization established between the ONX at the test location and the CMTS / RPHY device location
- The Referenced tab shows any amplitude deltas over frequency from the original test location to the current test location

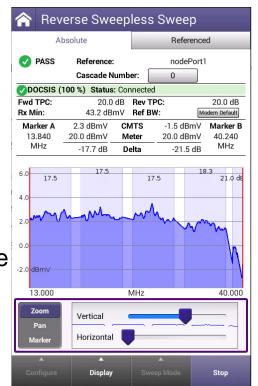

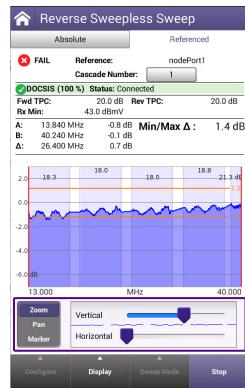

### **Absolute Tab – Showing Adjusted Headend Response**

Referenced Sweep Limit Threshold

**DOCSIS Communication Status** 

Forward Test Point Compensation Value

Minimum Received Downstream Channel level

Marker A & B Information: Frequency, adjusted level at the CMTS, the meter's adjusted transmit level, the delta (loss / gain) between meter and CMTS

> Graphical and Marker Adjustments Zoom, Pan, Marker

> > Configure Menu Display Menu

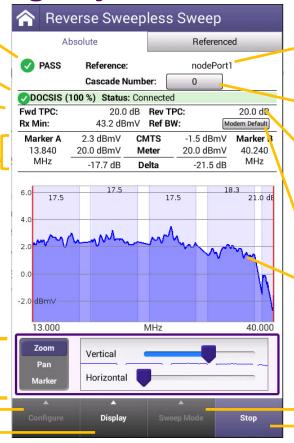

If a Reference is set, the Reference File Name is displayed (None – if no reference is set)

Place amplifier cascade

Reverse Test Point Compensation Value

Reference Bandwidth – More details below

The absolute trace is the adjusted frequency response expected at the connected CMTS located at the headend or Remote PHY Node

Go to Forward or Reverse Sweep Stop / Start the test

#### Saving a Reference

- Once ready, to save a reference first stop the test Then press the Configure button and select "Save Test/Reference"
- Enter a Name for the reference and check the box "Set as Reference"
- Press the Save button once saved, press the Back button to return to the test mode

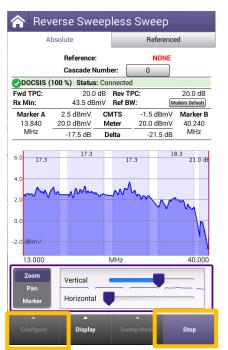

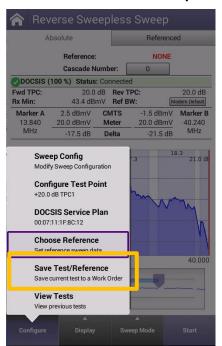

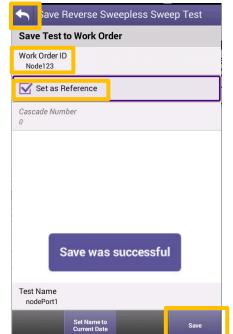

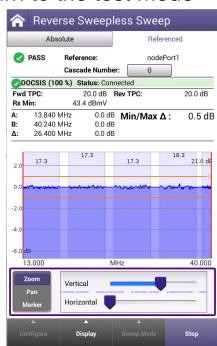

Referenced Tab – Displays frequency response deltas

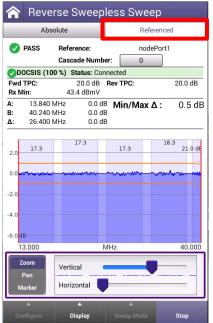

Just after saving a reference the reference trace will be very close to zero and may adjust slightly over time

As new test points are measured, and levels differ over frequency relative to the original test point, the Referenced sweep trace will update to reflect those deltas

Negative response shows where signal loss / attenuation occurs, while positive response shows where signal gain / amplification occurs relative to the reference test point

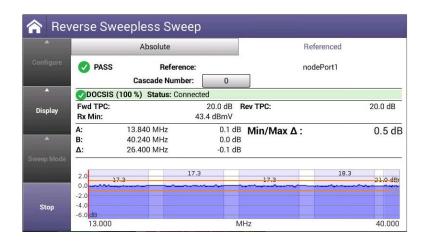

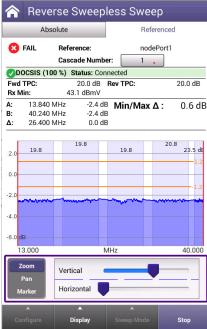

About 2.5 dB additional attenuation in this portion of the network than when compared to the originally referenced sweep response trace – Indicating there is 2.5dB of relative loss at this test location and should be corrected

#### Referenced Tab – Continued

Referenced Sweep Limit Threshold

**DOCSIS Communication Status** 

Forward Test Point Compensation Value

Minimum Received Downstream Channel level

Marker A & B Information:
Frequency, the delta
(loss / gain) between the originally referenced
trace and the currently measured trace
Delta – difference in marker frequency and
marker response difference

Configure Menu
Display Menu

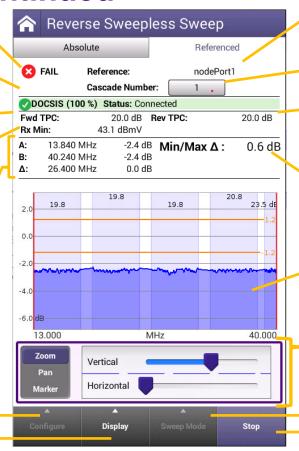

The Reference File Name (None – if no reference is set)

Place amplifier cascade

Reverse Test Point Compensation Value

Minimum or Maximum delta in the trace between the markers

The referenced trace displays frequency response deltas between the original trace and the currently measured trace

Graphical and Marker Adjustments Zoom, Pan, Marker

Go to Forward or Reverse Sweep Stop / Start the test

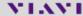

### Reference Bandwidth (Ref BW)

- Reference Bandwidth adjusts how the ONX displays each upstream channel's power relative to the selected bandwidth
- Most techs know Upstream SC-QAM's transmitted power relative to a common 6.4MHz bandwidth
- Due to the variability of OFDMA channel widths, DOCSIS spec uses a 1.6MHz wide bandwidth for OFDMA channels
- On the ONX the Modem Default shows the transmit power for the SC-QAM's based on the channel's bandwidth of 3.2MHz or 6.4MHz and OFDMA channels based on the spec of 1.6MHz
- Selecting a Reference Bandwidth of either 1.6MHz or 6.4MHz will adjust the displayed channel transmit power levels for all channels of all types based on the selected bandwidth
  - 1.6MHz Ref BW 6.4MHz SC-QAMs will appear 6dB lower
  - 6.4MHz Ref BW OFDMA carriers appear 6dB higher

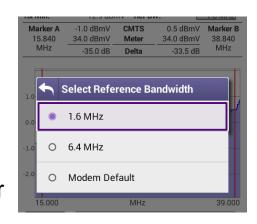

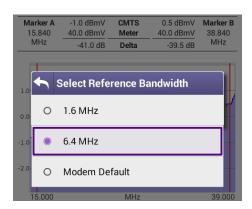

### **Graphical and Marker Adjustments**

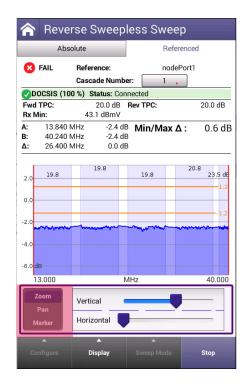

Zoom – Same as Pinch and Zoom on touch screen

- Vertical Adjusts the dB/div
- Horizontal Adjusts the frequency span

Pan – Adjust the bars to change the frequency span and slide the bar left or right to quickly change the displayed start and stop frequency based on the span

Marker – Select the "Marker A" or "Marker B" to move that marker left or right with the arrow keys

- CMTS values will adjust based on the frequency selected
- Markers can also be moved via touch screen

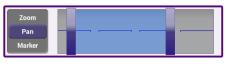

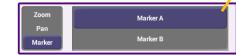

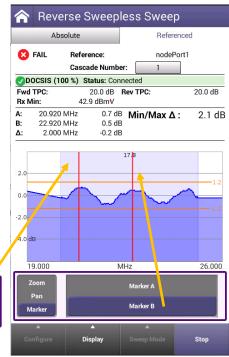

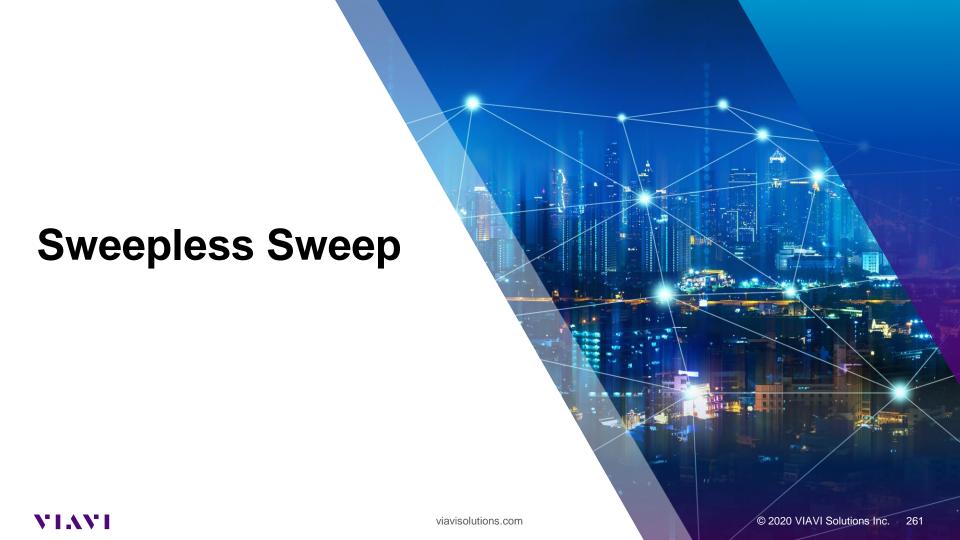

### **Sweepless Sweep Configure**

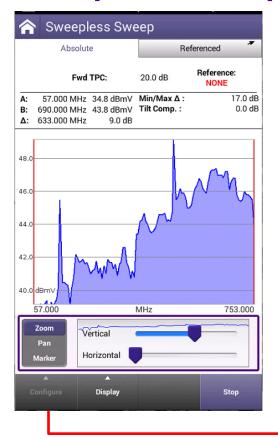

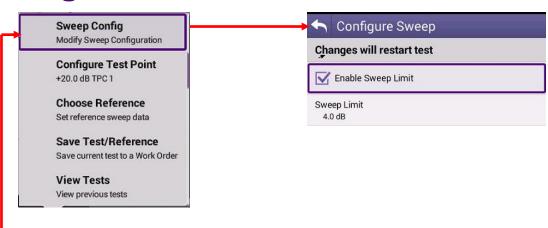

### **Sweepless Sweep Configure**

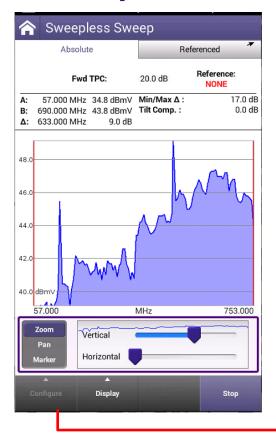

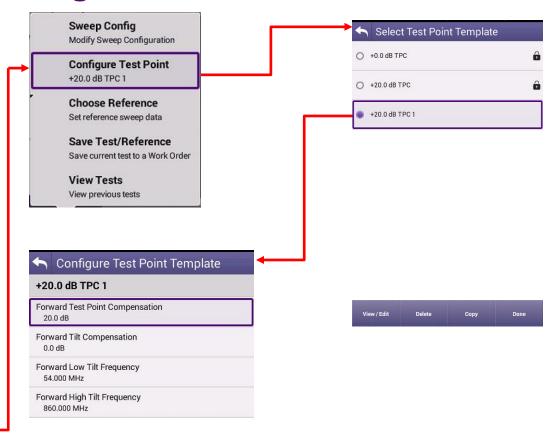

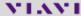

### **Sweepless Sweep Clear Reference**

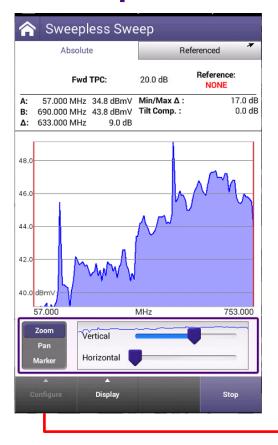

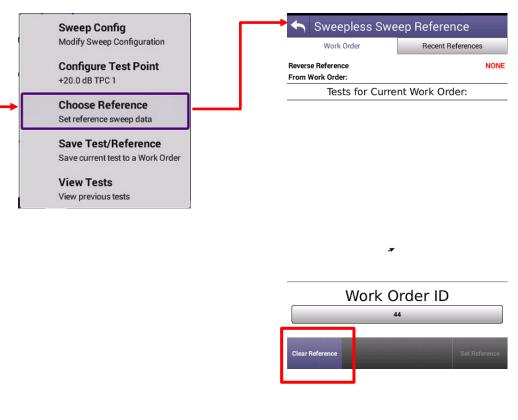

#### **Sweepless Sweep Save File or Reference**

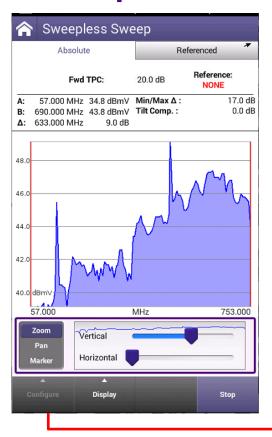

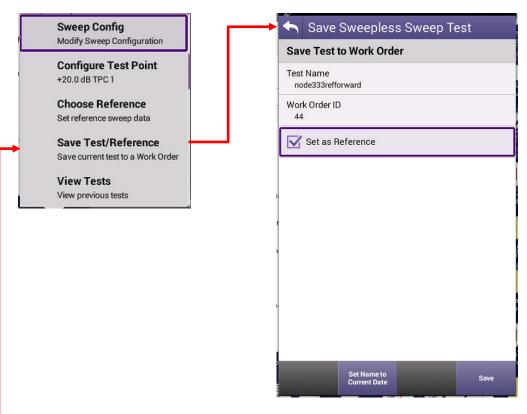

### **Sweepless Sweep Configure**

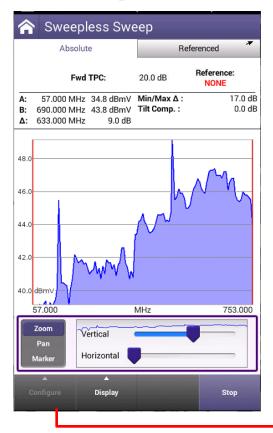

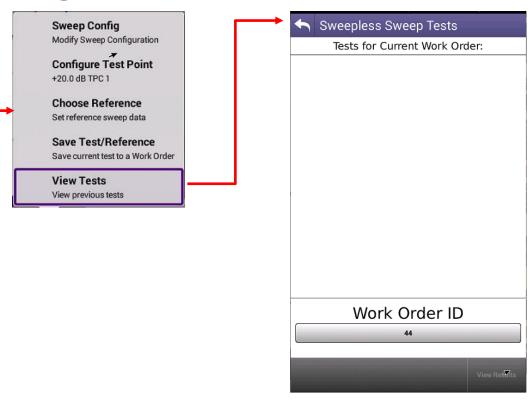

## **Sweepless Sweep Configure**

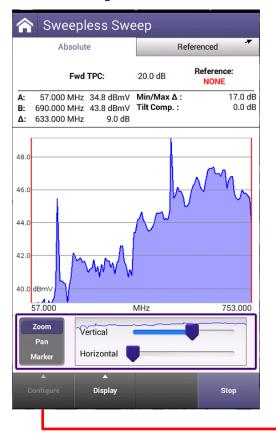

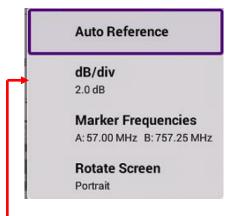

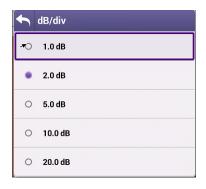

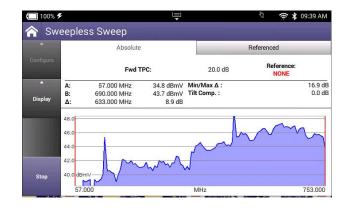

## **Sweepless Sweep Absolute and Referenced**

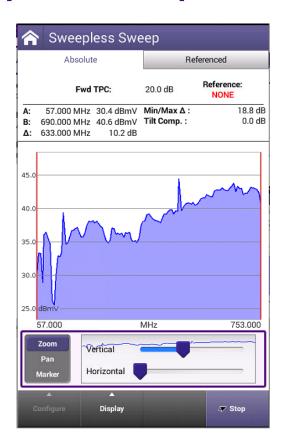

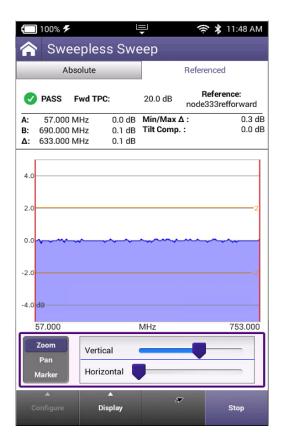

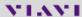

# Sweepless Return Sweep

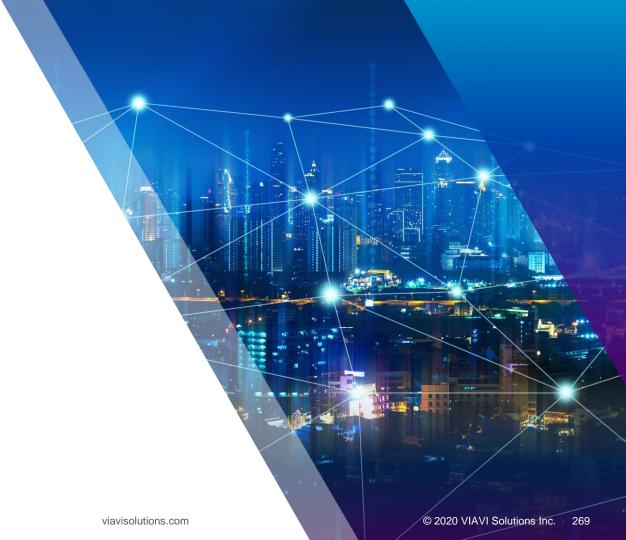

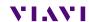

Reverse Sweepless Sweep Configure and Test Point

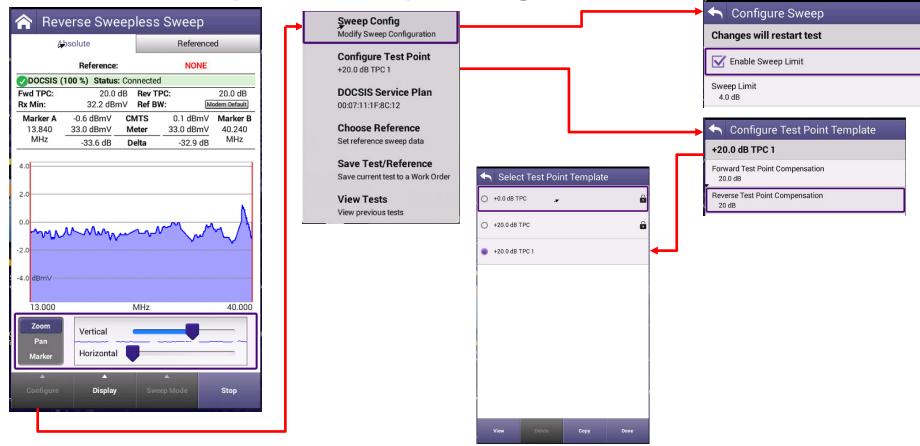

### Reverse Sweepless Service plan Select

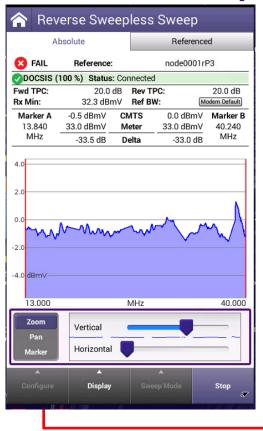

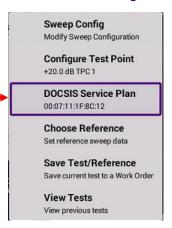

#### Reverse Sweepless Sweep Reference

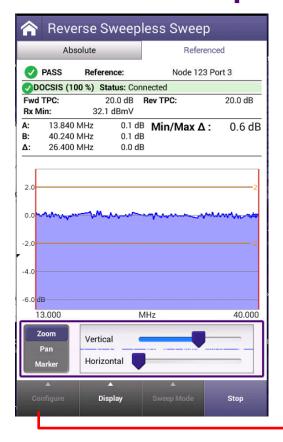

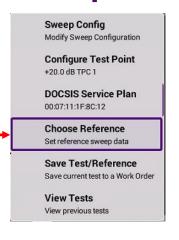

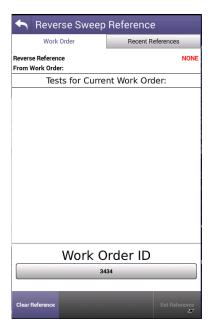

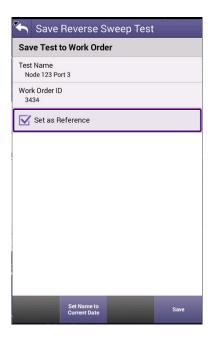

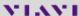

#### **Reverse Sweepless Sweep Type**

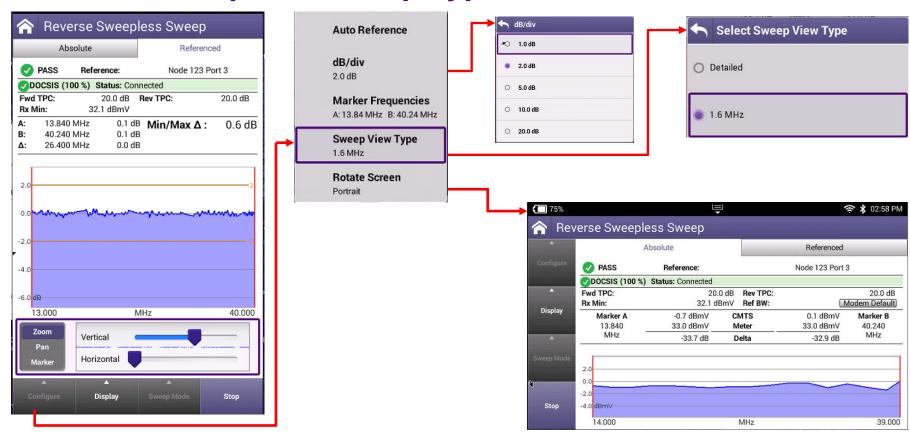

### Reverse Sweepless Sweep Absolute and Referenced

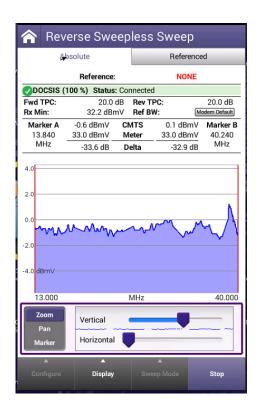

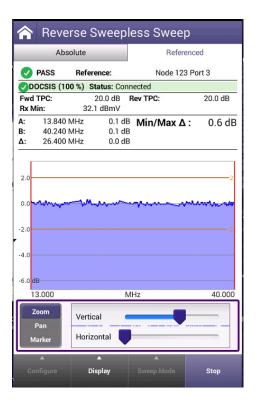

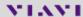

# Typical Reverse Sweep Errors

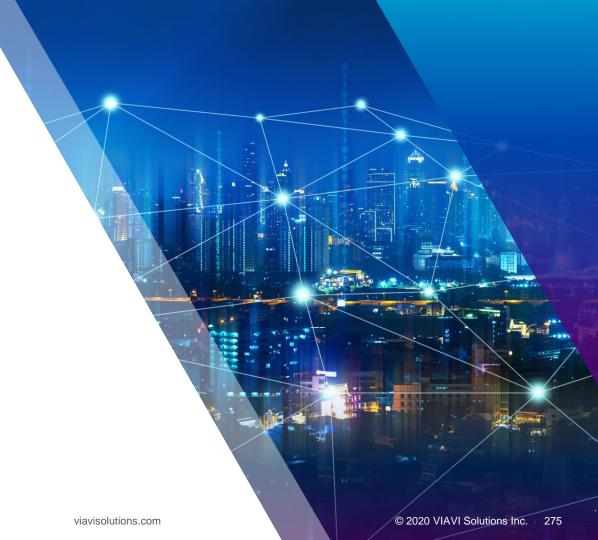

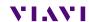

## **Telemetry not found**

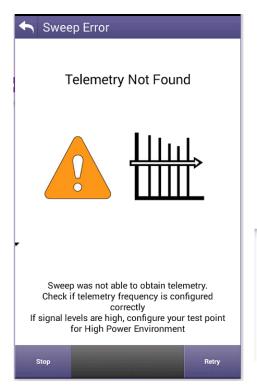

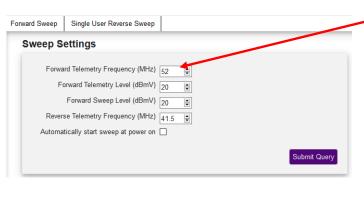

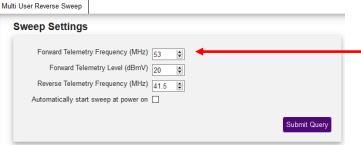

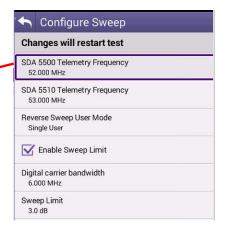

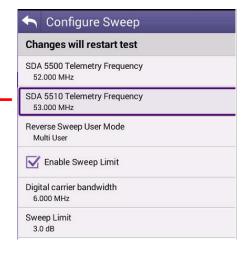

### **Invalid Telemetry**

#### **Invalid Telemetry**

- •3 possibilities
- •#1. Using the multiple user frequency when sweeping the forward sweep single sweep or when sweeping forward. using multiple users frequency

Verify correct telemetry.

- •#2. The input level is of telemetry exceed +25 dBmV into ONX
- •#3. RF channel power into the ONX exceeds 20 dBmV.

Check the High Power Environment in the Test Point template

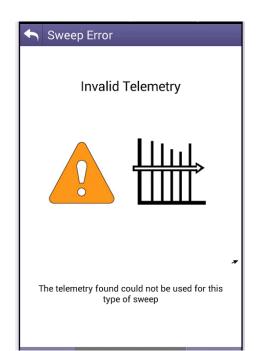

Figure 4: High Power setting

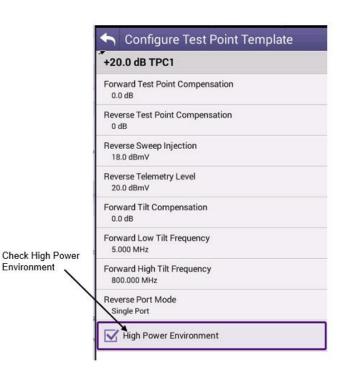

Figure 5: High Power setting

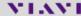

### **Login Falure**

#### **Return Sweep Error**

- Login Failure
- Typically cause by the return Telemetry level is to low for the SCU-1800 to decode or not present at the SCU-1800
- Return Telemetry > 30 dB to the input of the SCU-1800
- Too much return RF power into the SCU-1800

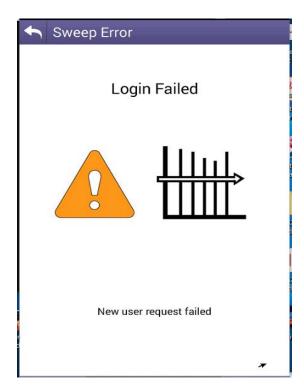

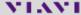

### **Sweep Offline**

- Sweep Offline
- Verify Reverse Sweep is check on SDA 5500 return sweep is on
- Too much return RF power.
   Verify out put on ONX is not too high.
- Please Review SCU-1800
   Getting Started Guide

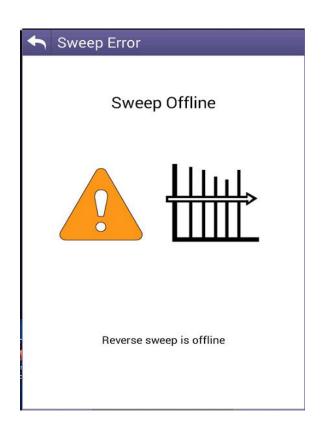

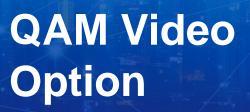

VIAVI

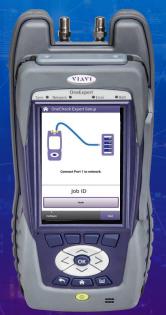

#### **Need for Video Verification**

- RPD Installation process step: RF verification and adjustment, provisioning verification
  - Each node port/service group can have a unique configuration
  - Adds process complexity, incorrect configuration provisioning is common

#### **Common Configuration Problems**

- A QAM carrier specified in Logical Channel Plan (LCP) is missing or impaired
- Programs defined in the LCP are not mapped within the QAM (missing PID/Program)
- Programs defined in the LCP are mapped to the QAM but there is no data in the program (stalled PID)
- Programs defined in the LCP are mapped to share same frequency as a DOCSIS carrier
- Out of Band (OOB) carriers are not enabled
- OOB Carrier is enabled but no data is flowing

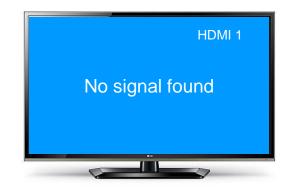

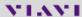

### <5 Minute Comprehensive RF/Service Test at RPD Output</p>

#### Was:

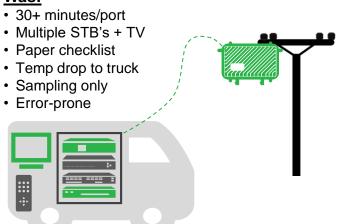

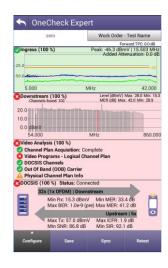

#### Is Now:

- <5 minutes/port</li>
- · Uses existing meter
- Comprehensive/100%
- Automated/Error-proof test

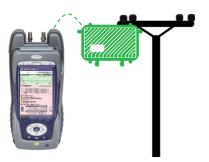

Efficiently verify **ALL** services present/operating properly on RPD RF output in <5 min

- Verify all DS/US RF and DOCSIS service characteristics
- Verify every program in the logical channel plan(LCP) is active and running on the specified QAM carrier
- Test that the OOB carrier is active and supplying data
- All in <5 min using meter Techs already carry</li>

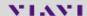

#### Video Verification Test Recommendations

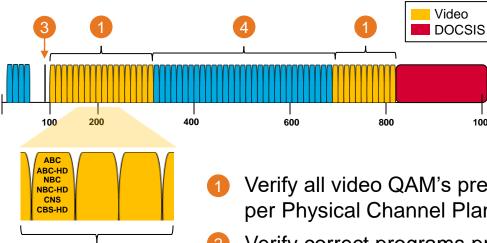

Verify all video QAM's present at right freq's per Physical Channel Plan, not impaired

1000

- Verify correct programs present / active within each QAM per Logical Channel Plan
- Verify Out of Band (OOB) carriers active and supplying data
- Verify DOCSIS is not sharing channel with video

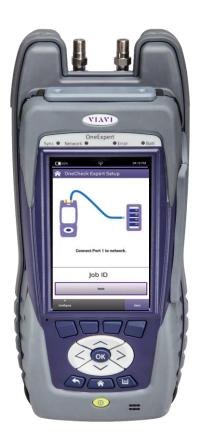

#### RF & DOCSIS/Video Service Certification Recommendations

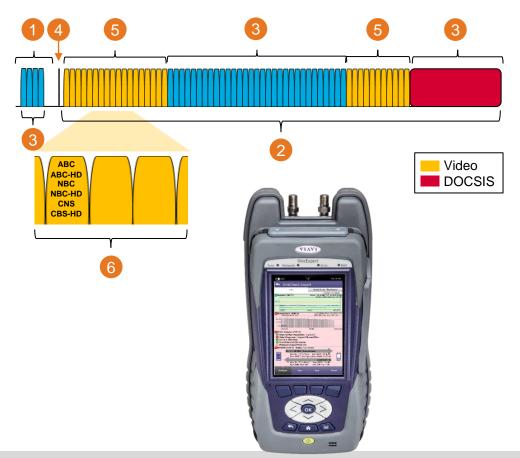

- 1 Verify no upstream ingress present in network downstream of RPD
- Full System Analysis: Level, MER, Pre/Post BER, Echo, GD, ICFR, Hum, DQI on Every Channel
- Full DOCSIS analysis of US and DS (OFDM/ODMA/ SC QAM), including Bonding, Profile Analysis, Through Put and Packet Quality
- Verify Out of Band (OOB) carriers active and supplying data
- Verify all video QAMs present at right frequencies per Physical Channel Plan, not impaired
- Verify correct programs present / active within each QAM per Logical Channel Plan

Plus Upstream and downstream Sweep

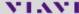

### **Video Test Identifies Configuration Problems**

# Video Test incorporated into OneCheck Expert

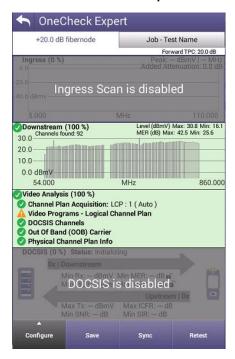

#### Video Analysis General Overview

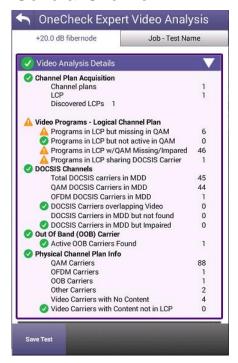

#### Physical Plant Analysis See missing programs

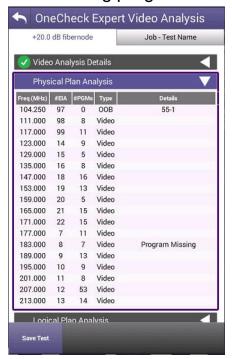

### Video Test Identifies Configuration Problems

Logical Plan Analysis See missing QAMs

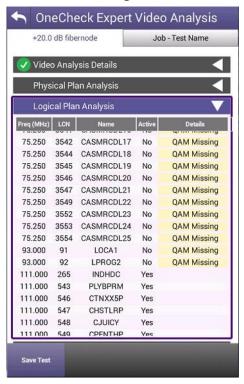

DOCSIS MDD Mac Domain Descriptor Analysis See missing QAMs

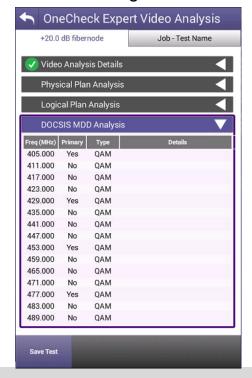

# New MPEG Video option for DAA/RPHY turnup verification

| Description                                                     | Catalog #                | Option Type                                                          |
|-----------------------------------------------------------------|--------------------------|----------------------------------------------------------------------|
| QAM Video MPEG verification option                              | ONX-CATV-SW-QAM-VIDEO    | New unit option available on ONX-630 NTX and ONX630 SWX              |
| Field Upgrade via SS - QAM<br>Video MPEG verification<br>option | UPG-ONX-CATV-SW-QAMVIDEO | Field Upgrade to add QAM Video option to ONX-630 NTX and ONX-630 SWX |

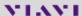

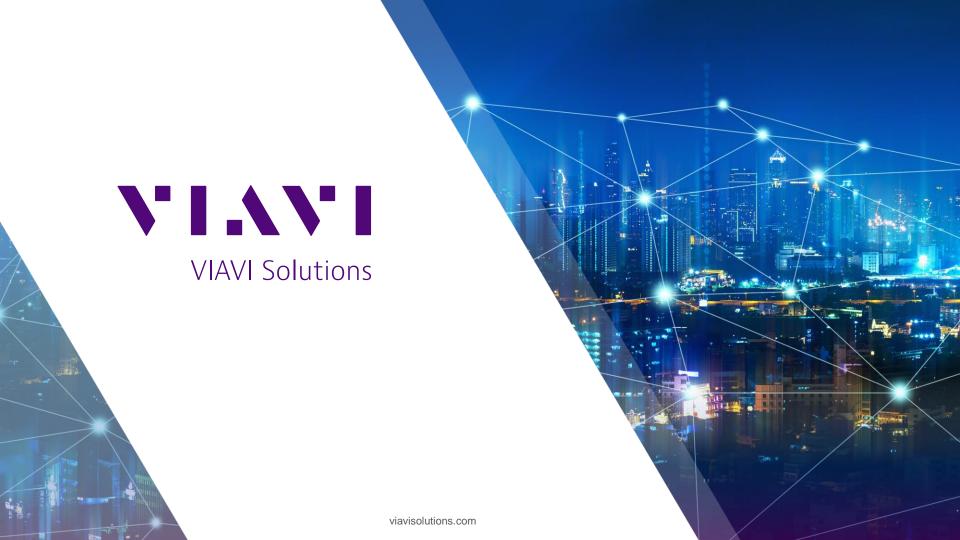